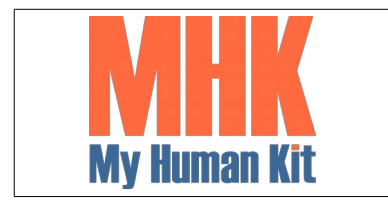

Niveau 1

Page 1/65

- 1. Ouvrir « Freecad »
- 2. Créer un nouveau document
- 3. Choisissez l'atelier « PartDesign »
- 4. Créer une nouvelle esquisse
- 5. Choisissez l'orientation de l'esquisse
- 6. Ici nous choisissons le plan X / Y

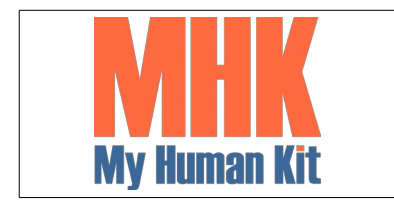

7. Modifier les contrôles (Afficher la grille, taille de la grille, Ancrage à la grille, contrainte auto) selon votre besoin

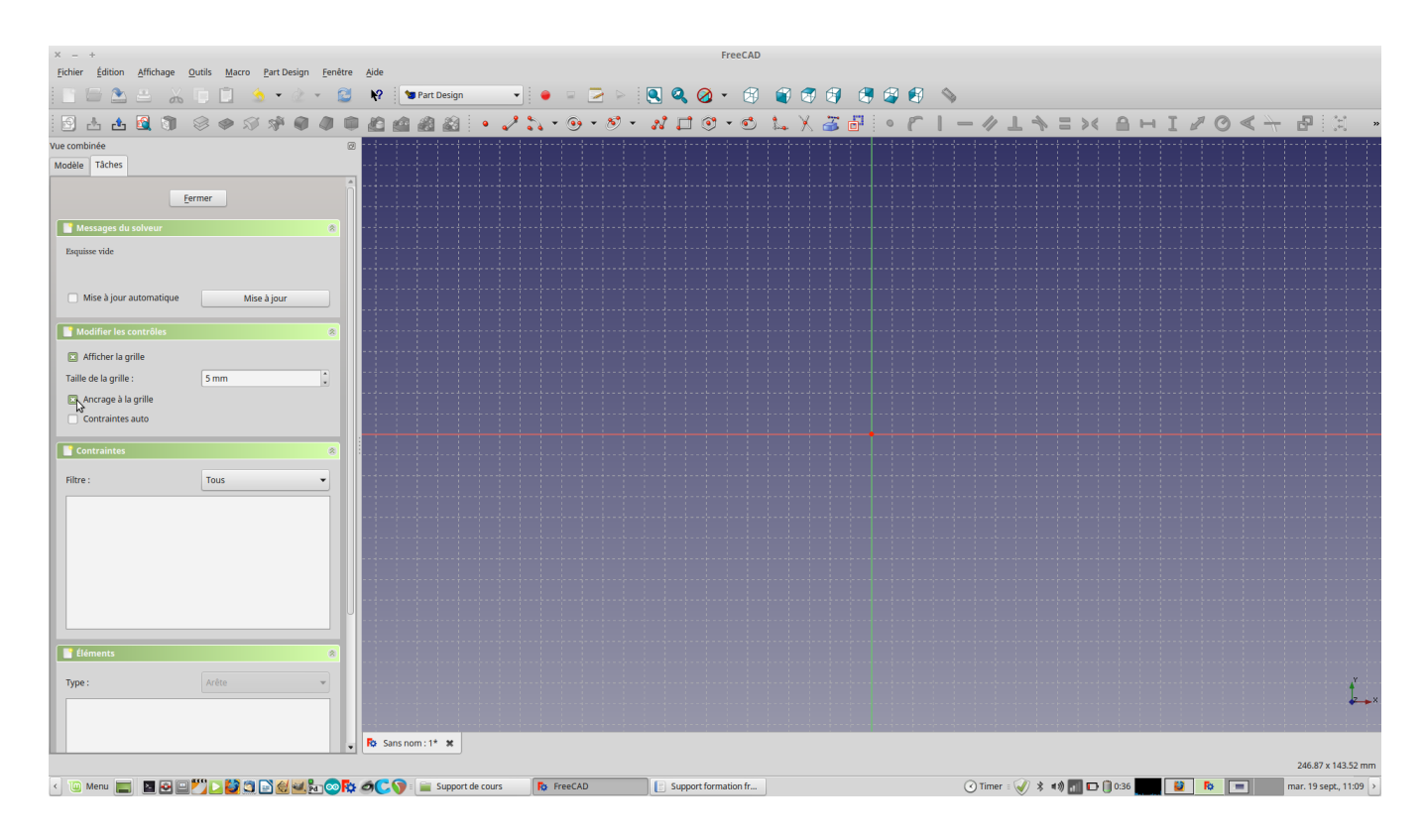

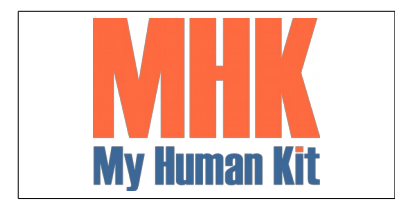

Niveau 1

Page 3/65

8. Créer un rectangle dans l'esquisse

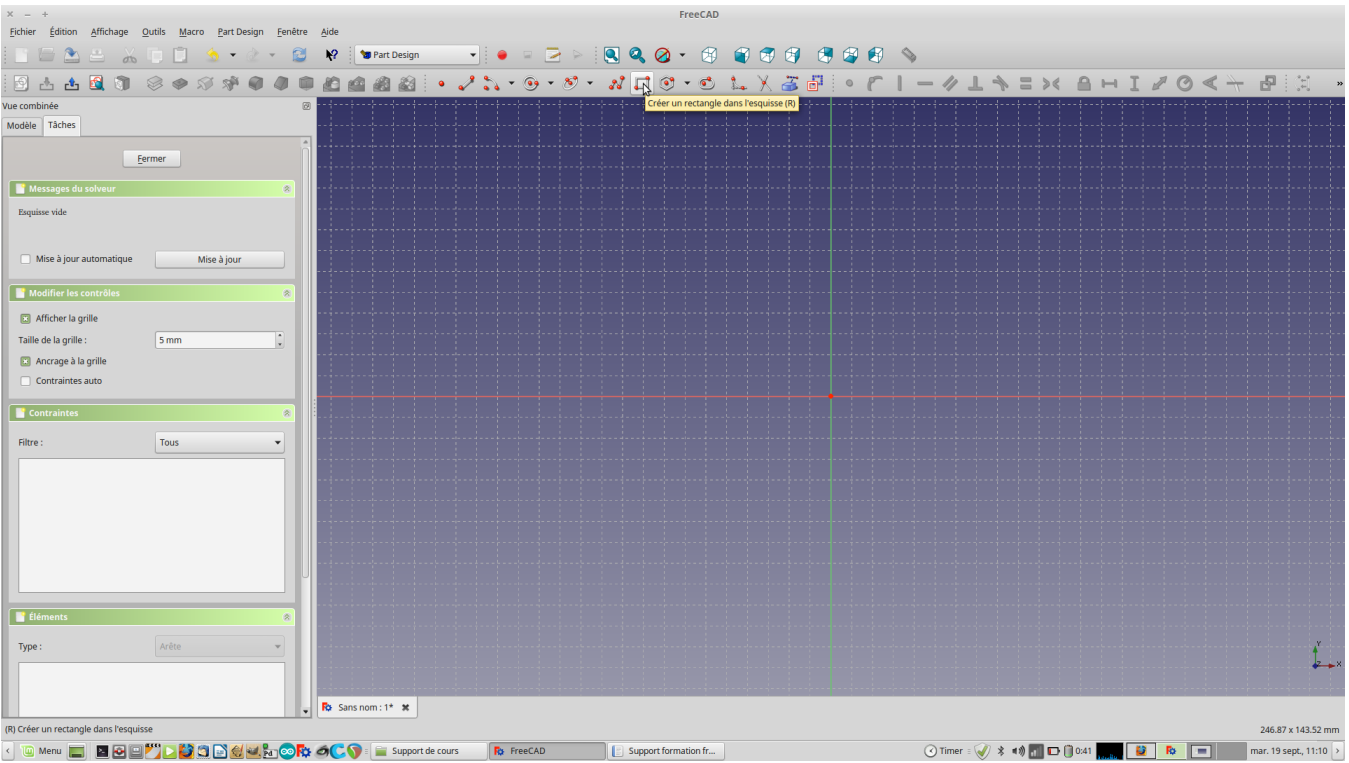

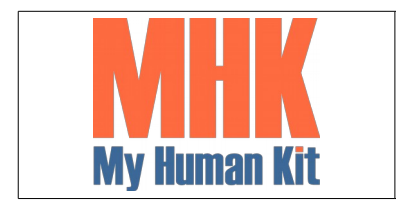

Niveau 1

Page 4/65

9. Fermer l'édition de l'esquisse

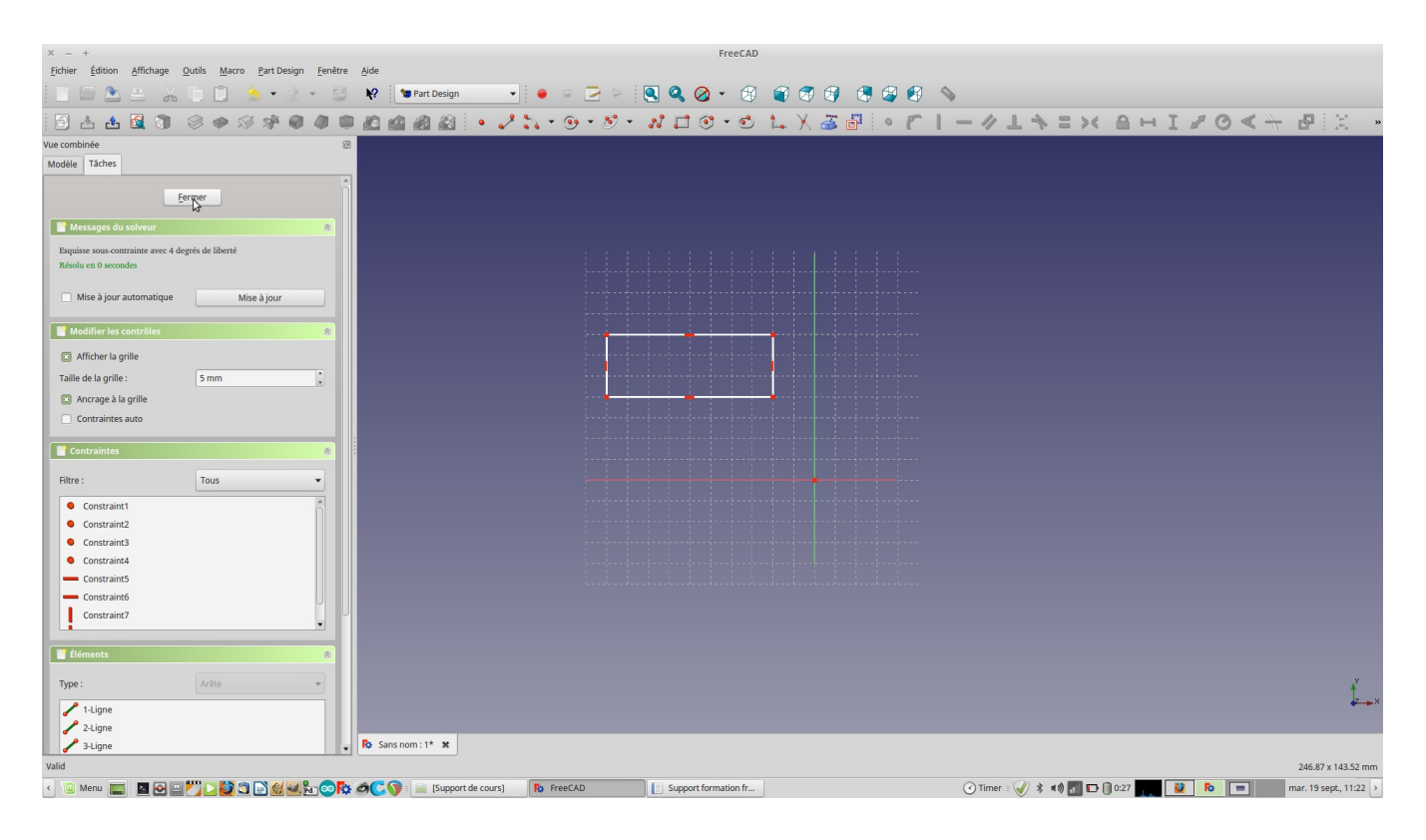

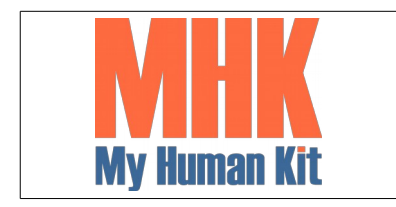

Niveau 1

Page 5/65

10. Créer une protrusion

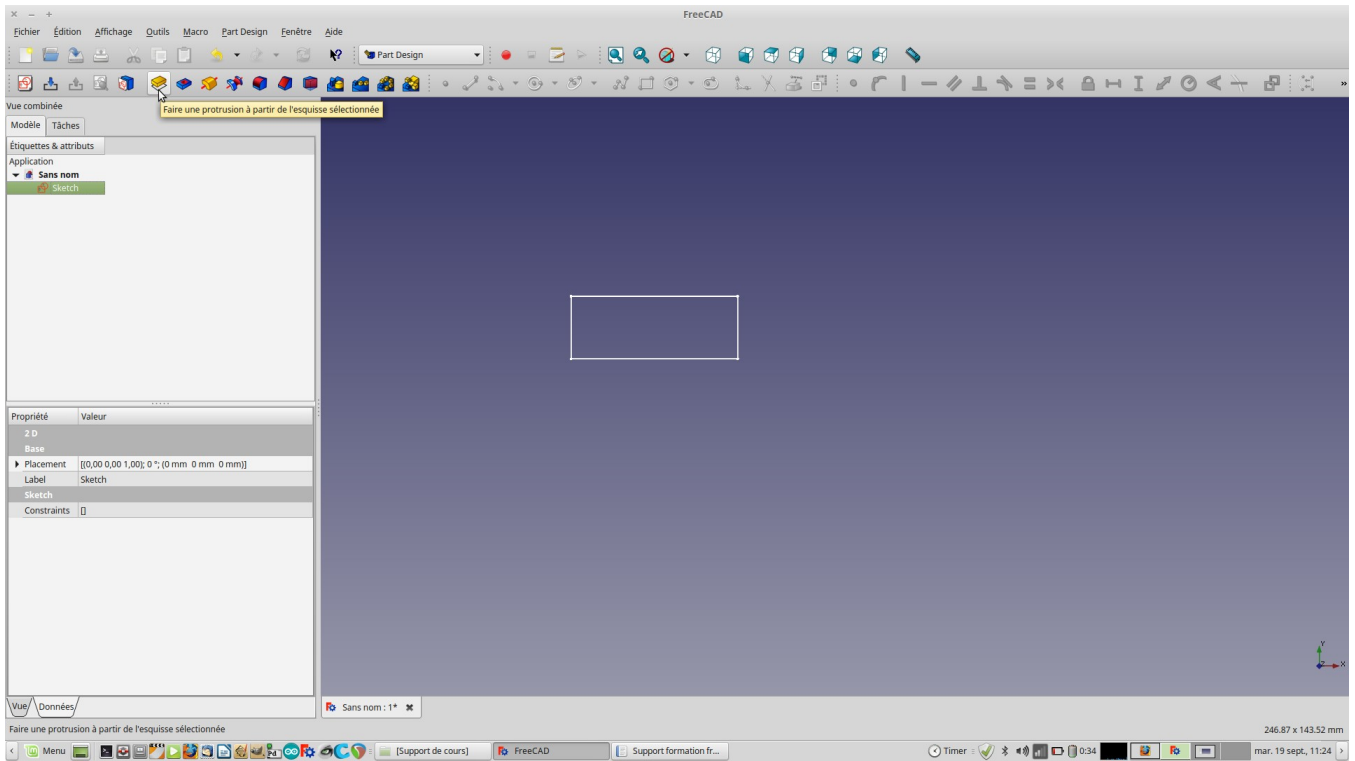

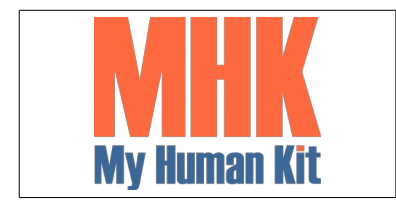

Niveau 1

Page 6/65

11. Définir la longueur à 10 mm

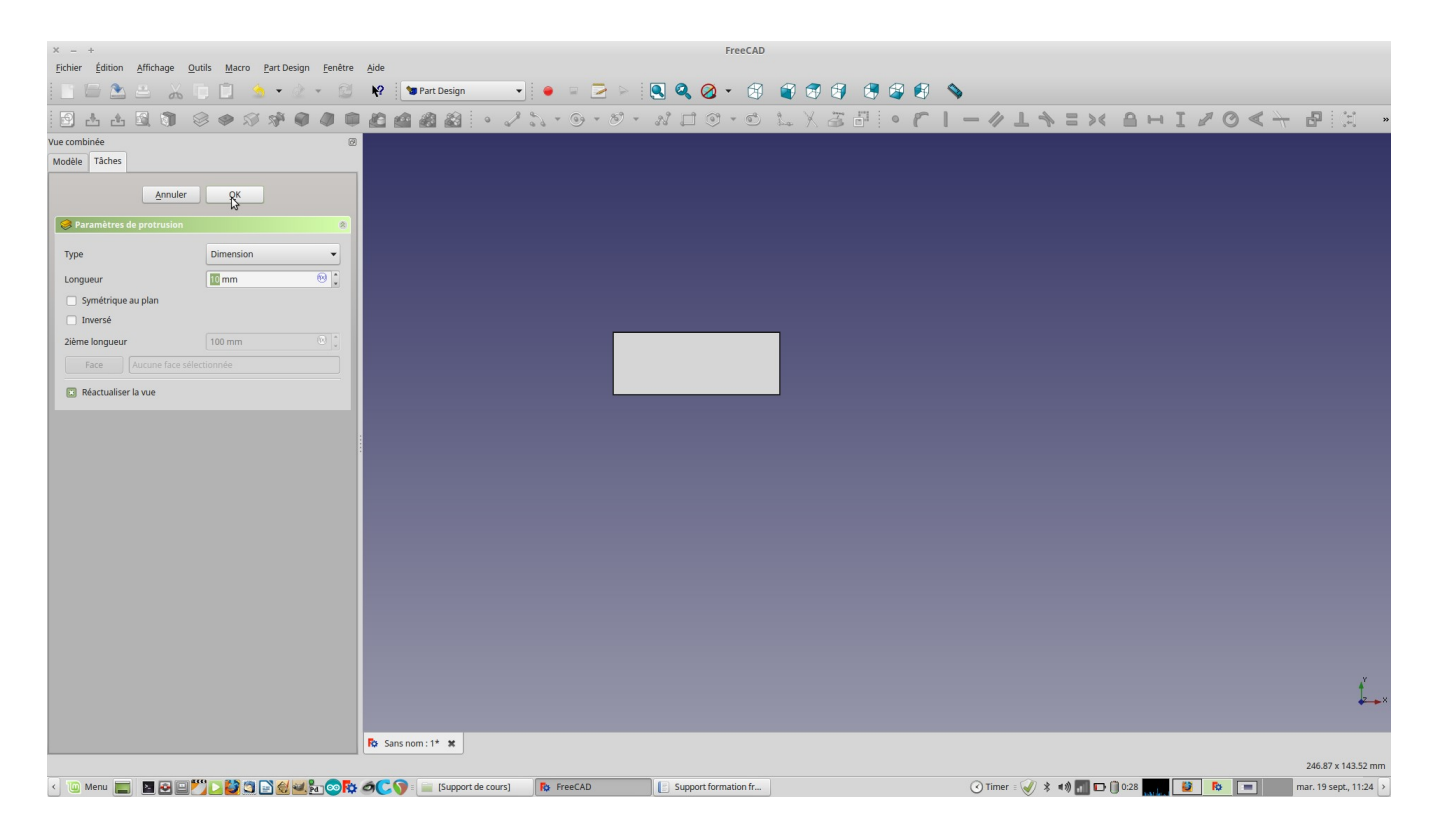

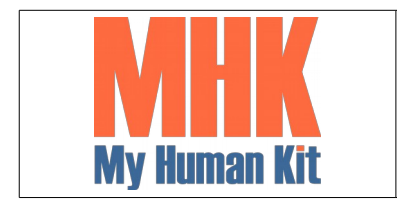

Niveau 1

Page 7/65

12. Vous avez un pavé (Ce sera notre « bijou »)

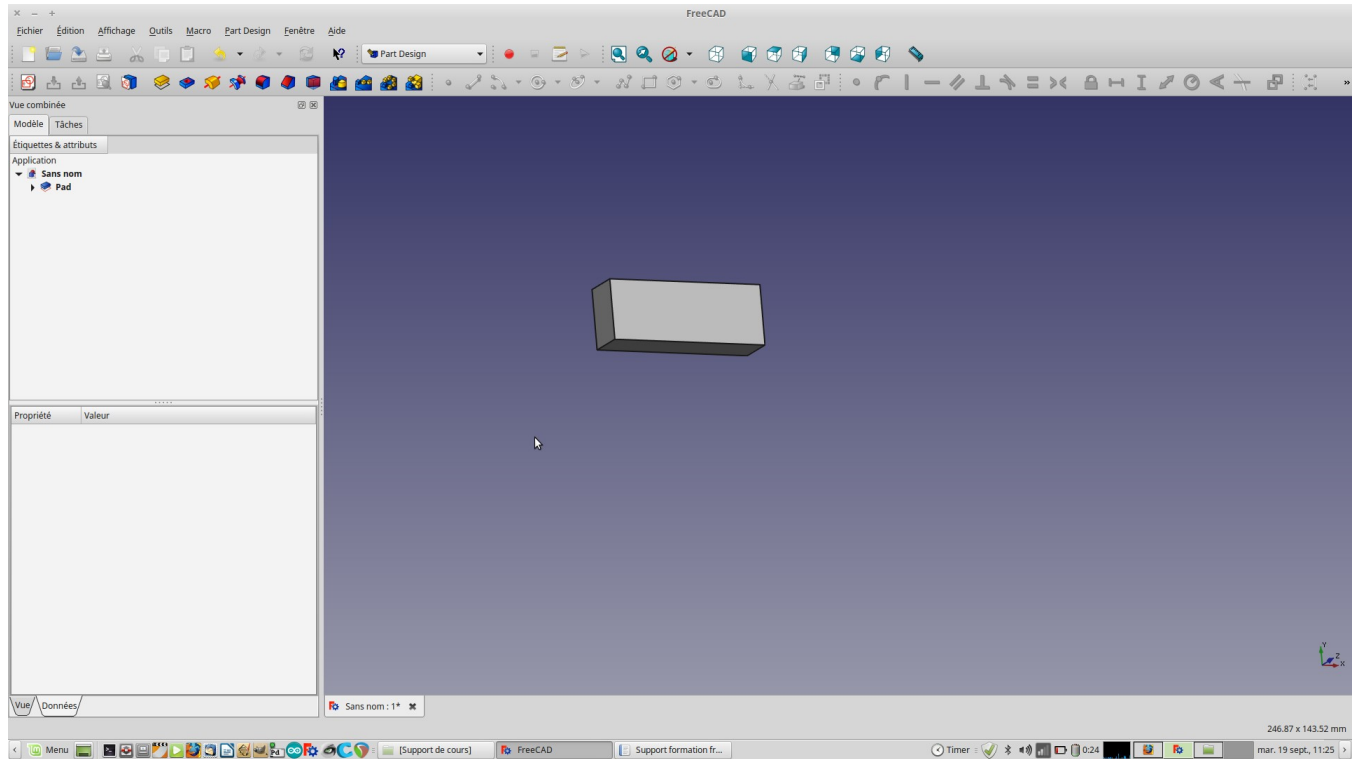

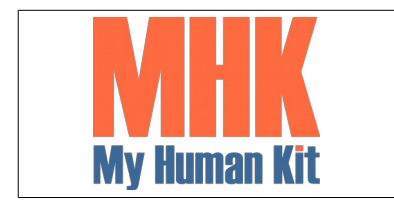

Niveau 1

Page 8/65

13. Créer une nouvelle esquisse

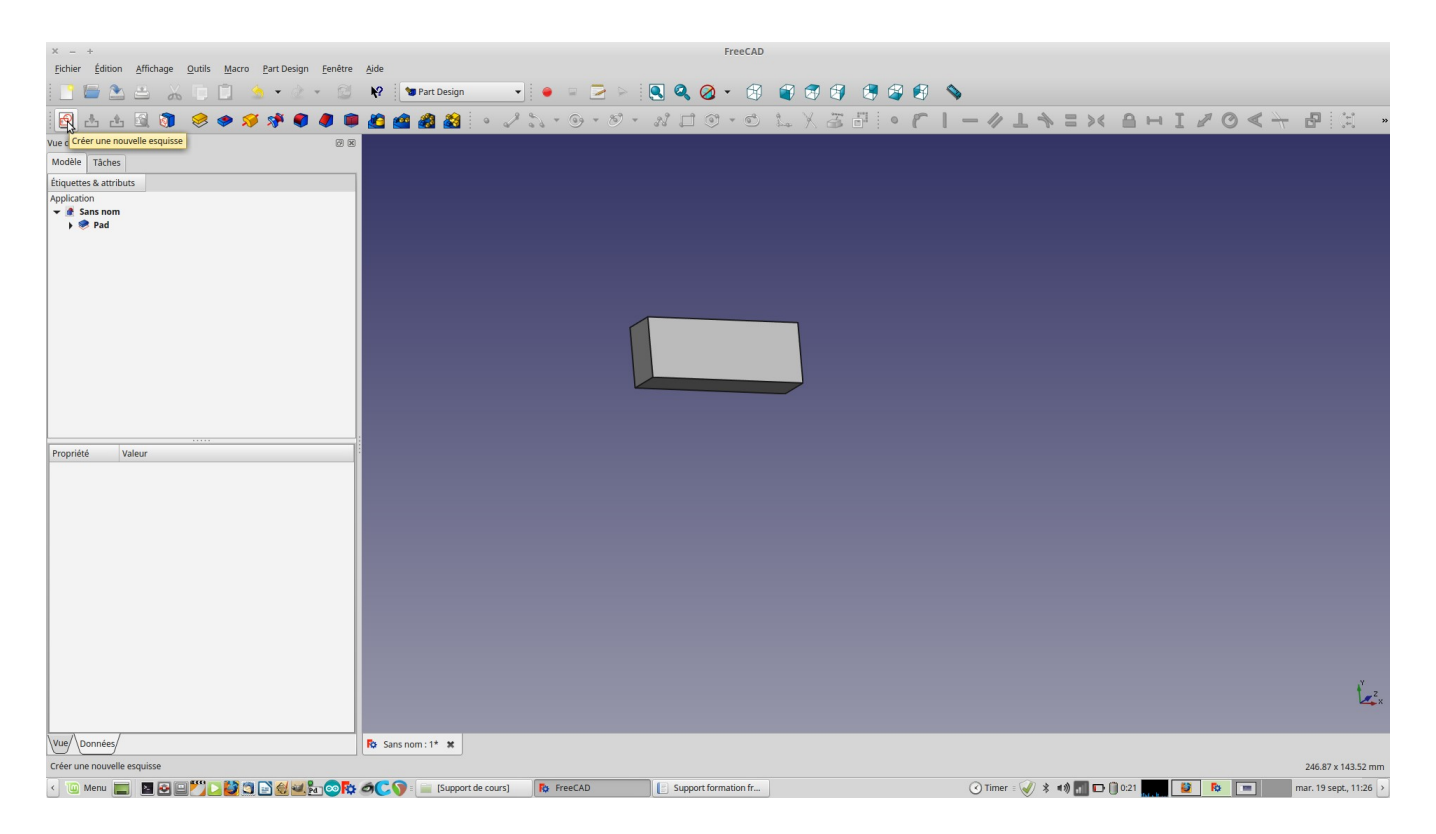

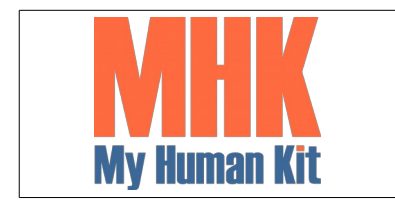

Niveau 1

Page 9/65

### 14. Garder l'orientation de plan XY

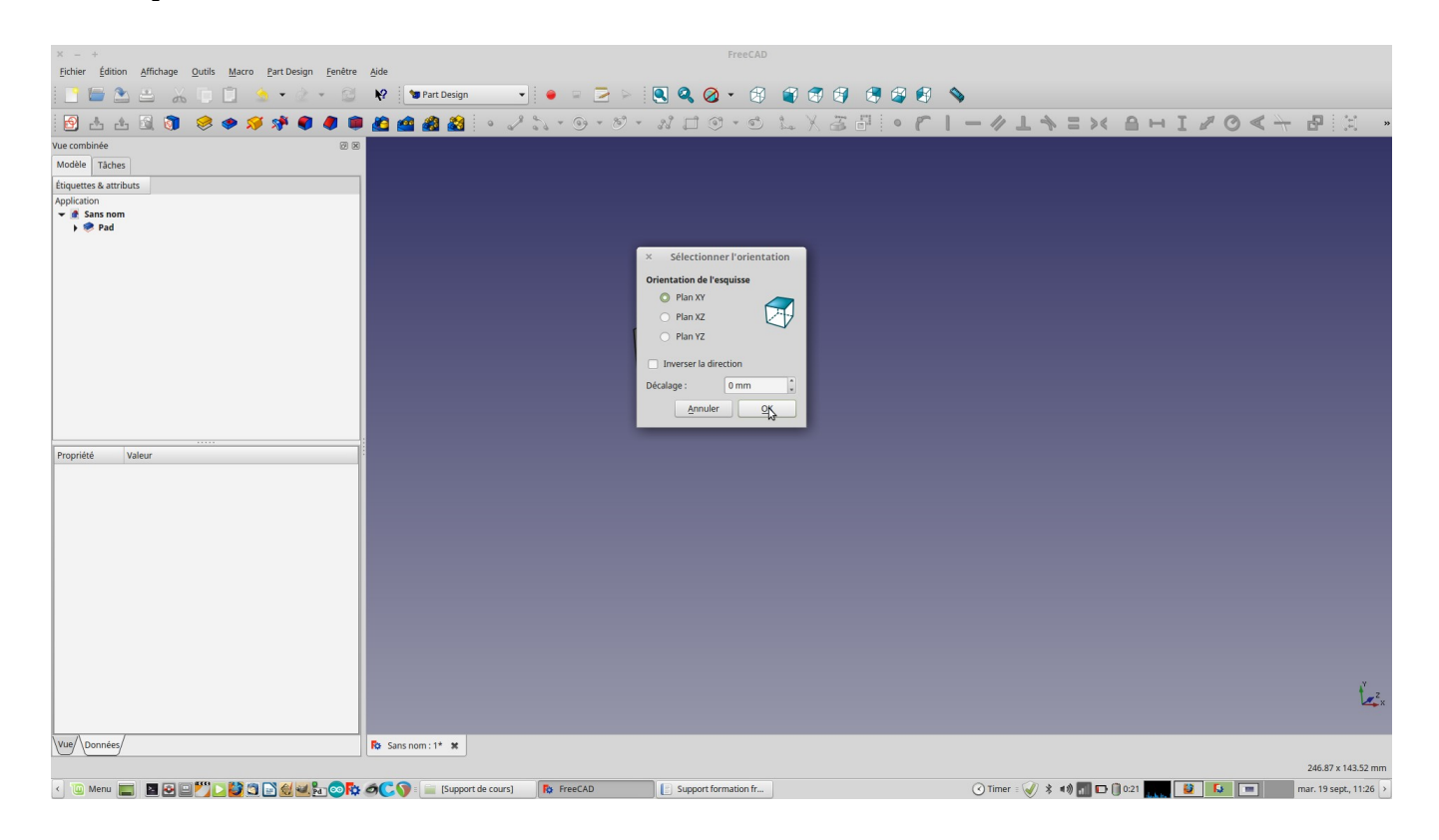

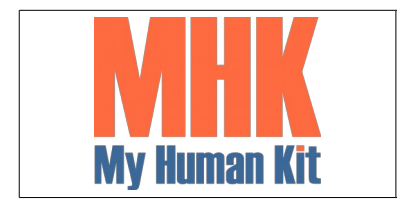

Niveau 1

Page 10/65

### 15. Créer un cercle dans l'esquisse

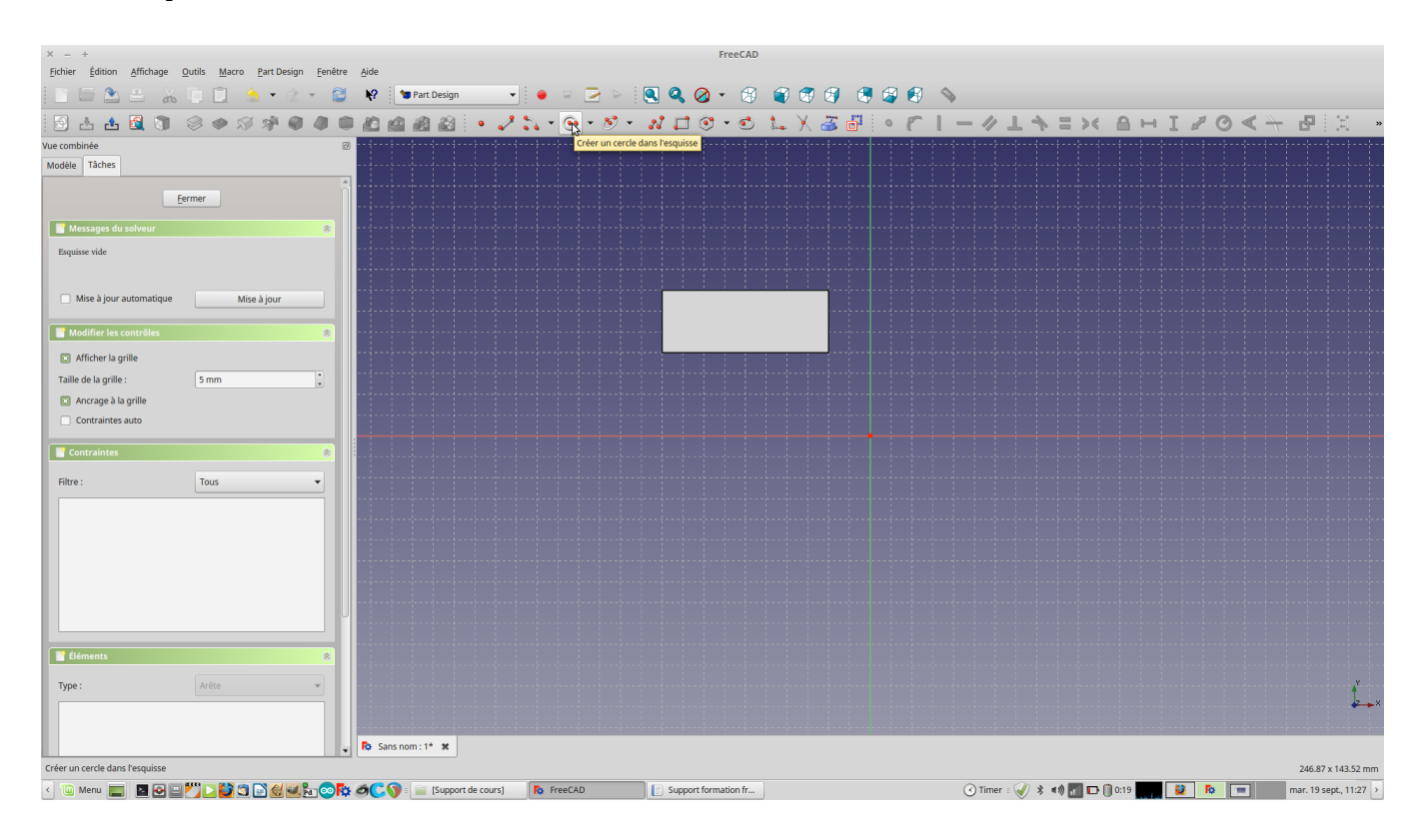

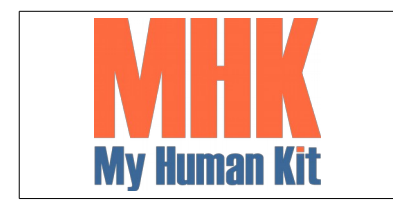

Niveau 1

Page 11/65

16. Vous avez un cercle (ou une autre forme) que vous pouvez approcher du pavé

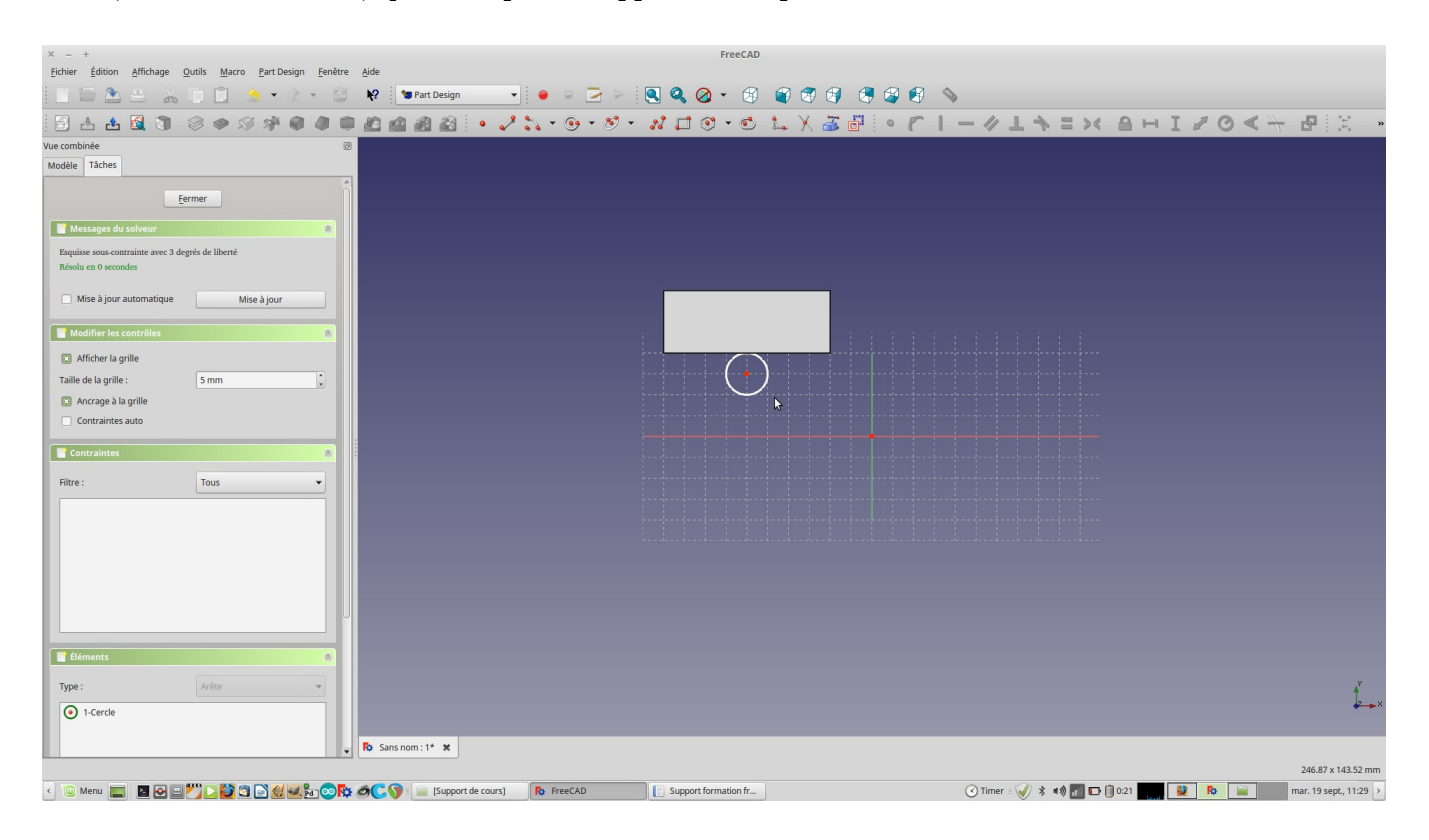

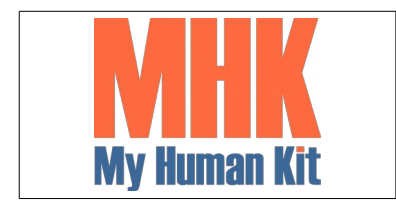

Niveau 1

Page 12/65

17. Sélectionner le cercle

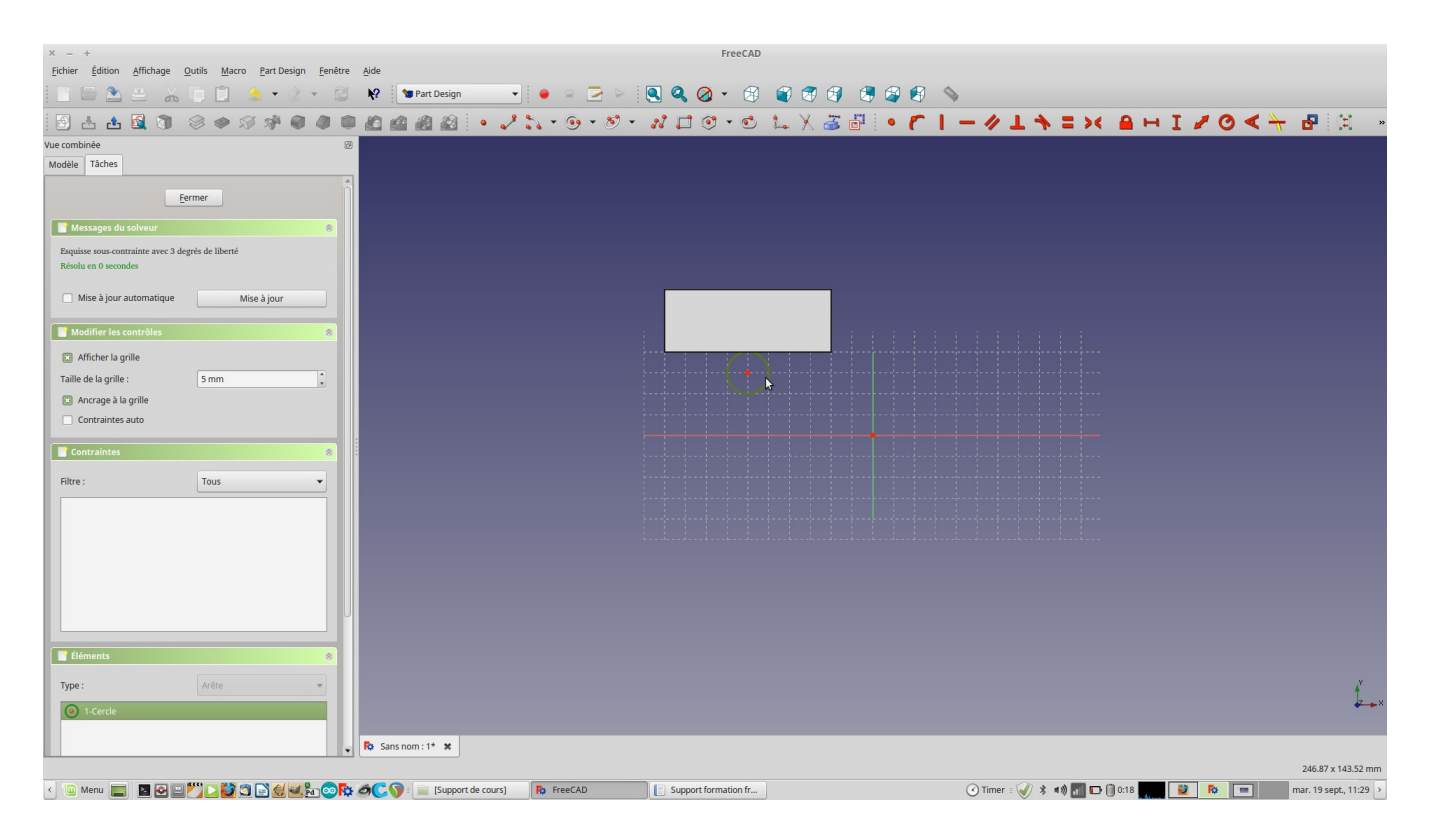

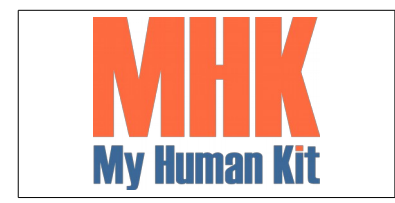

Niveau 1

Page 13/65

### 18. Définir une contrainte de diamètre

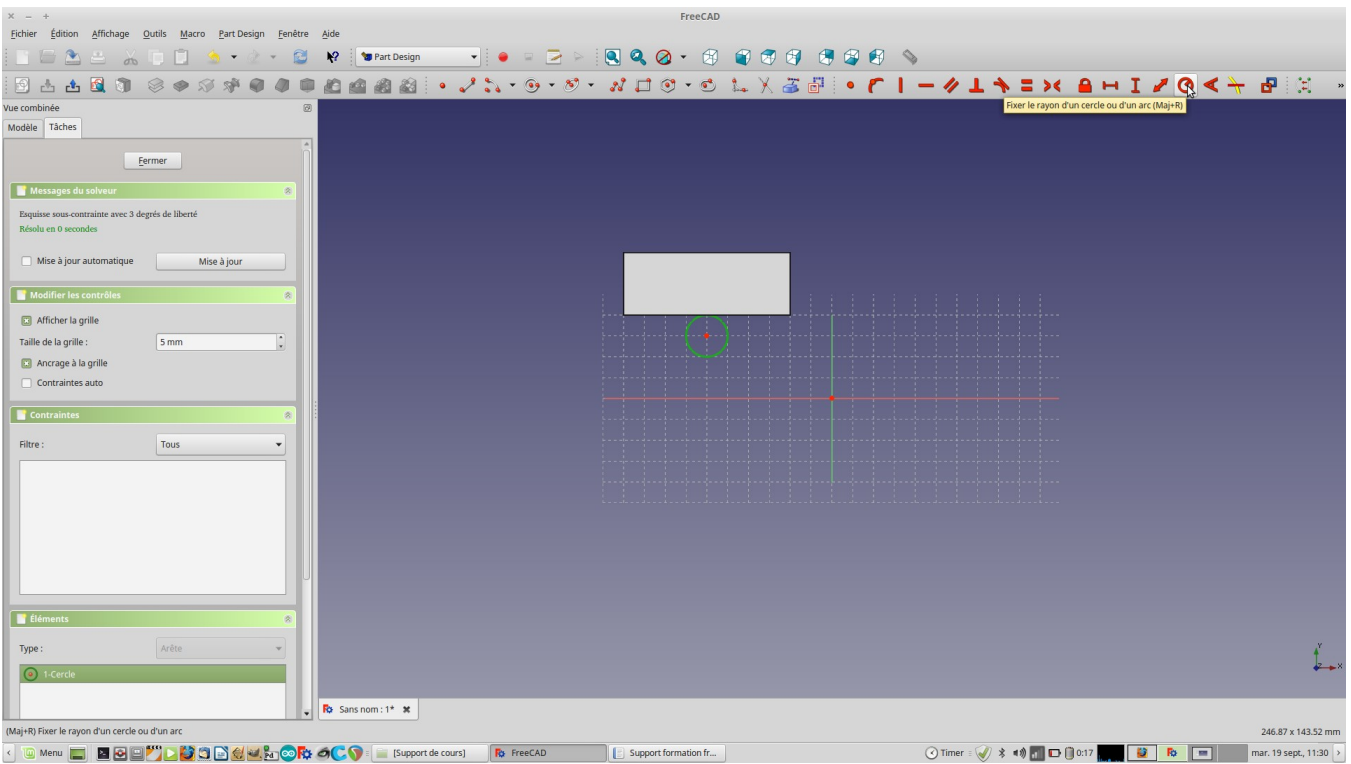

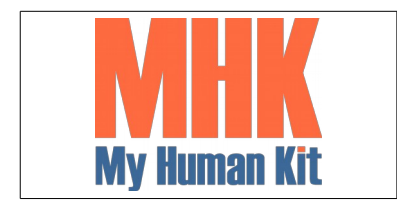

Niveau 1

Page 14/65

19. Fixer le rayon à 1 mm (Et pas 5 comme indiqué, car la bague serait trop grossière)

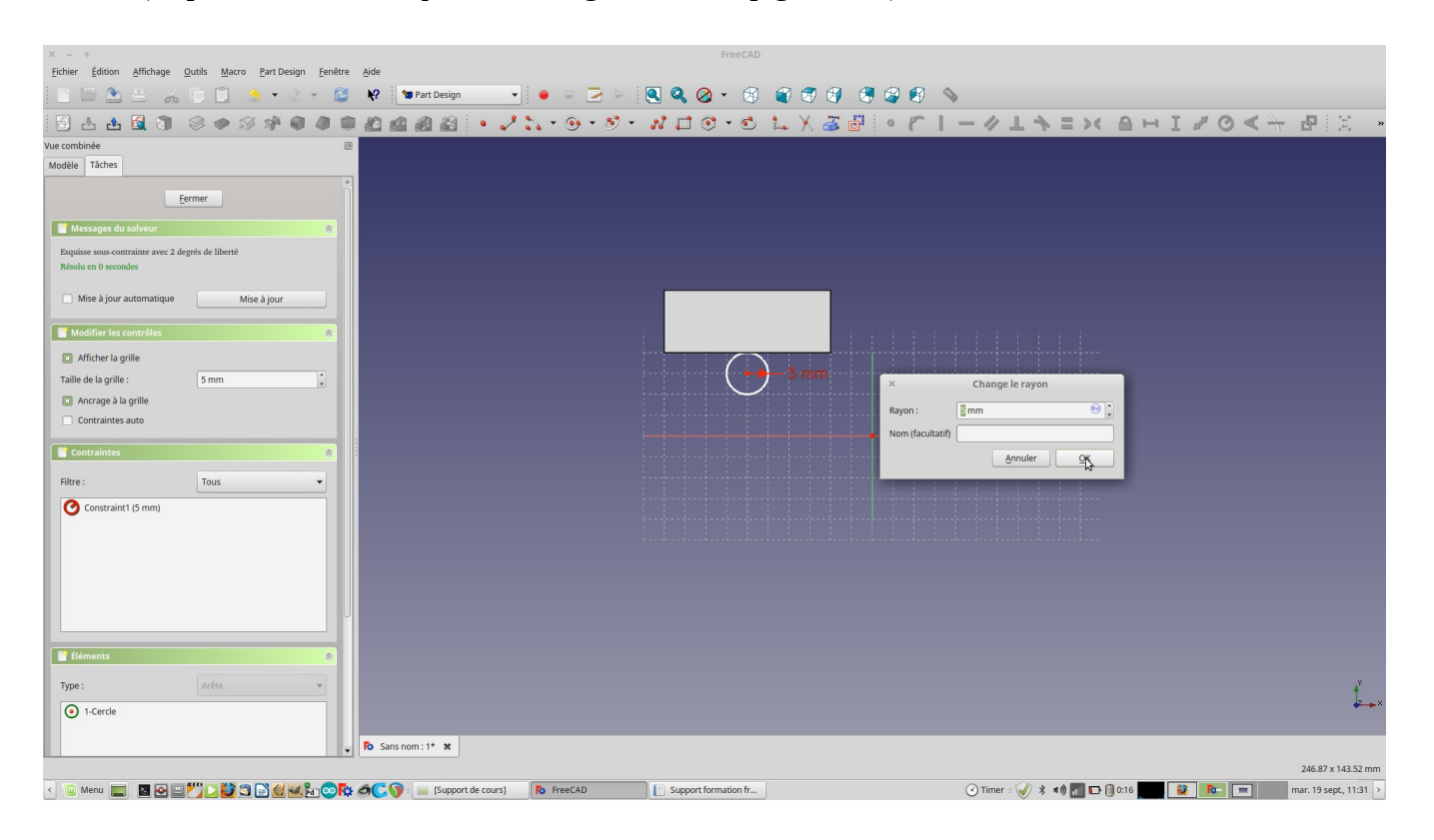

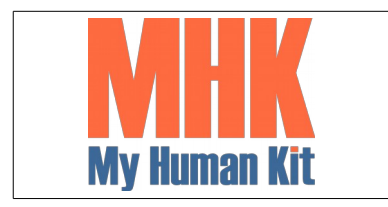

Niveau 1

Page 15/65

- 20. Le rayon du cercle à une contrainte de 1 mm.
- 21. Pour fixer le diamètre de la bague, espacer le rond par rapport a l'axe des x du rayon de votre bague.

Exemple : si votre doigt mesure 18mm, alors la distance entre votre cercle et l'axe x doit être égale à 9mm

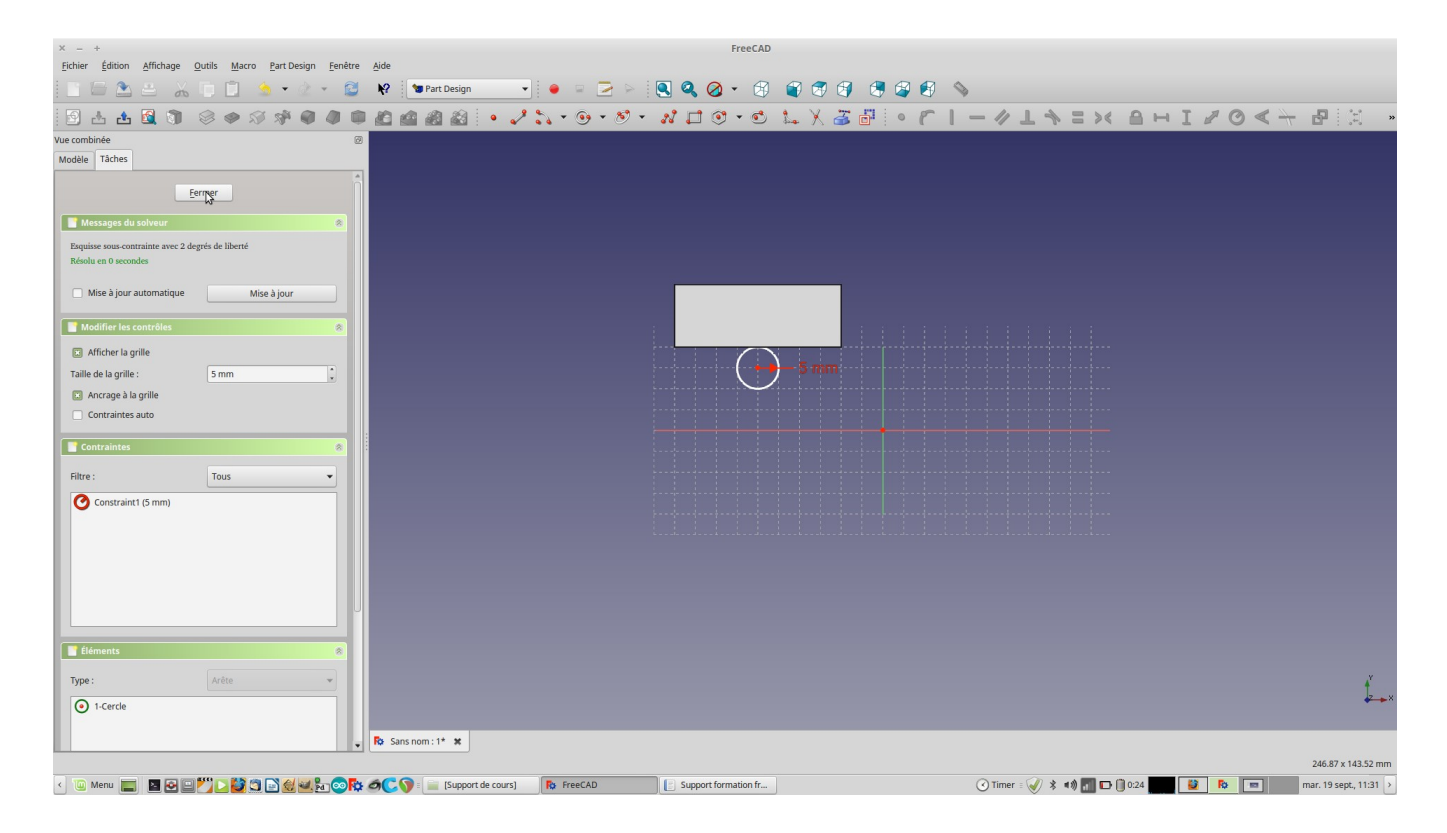

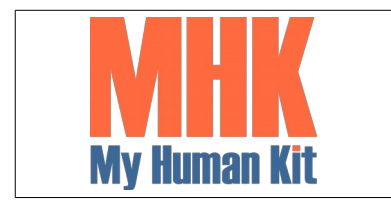

Niveau 1

Page 16/65

22. Cliquer sur révolution d'une esquisse

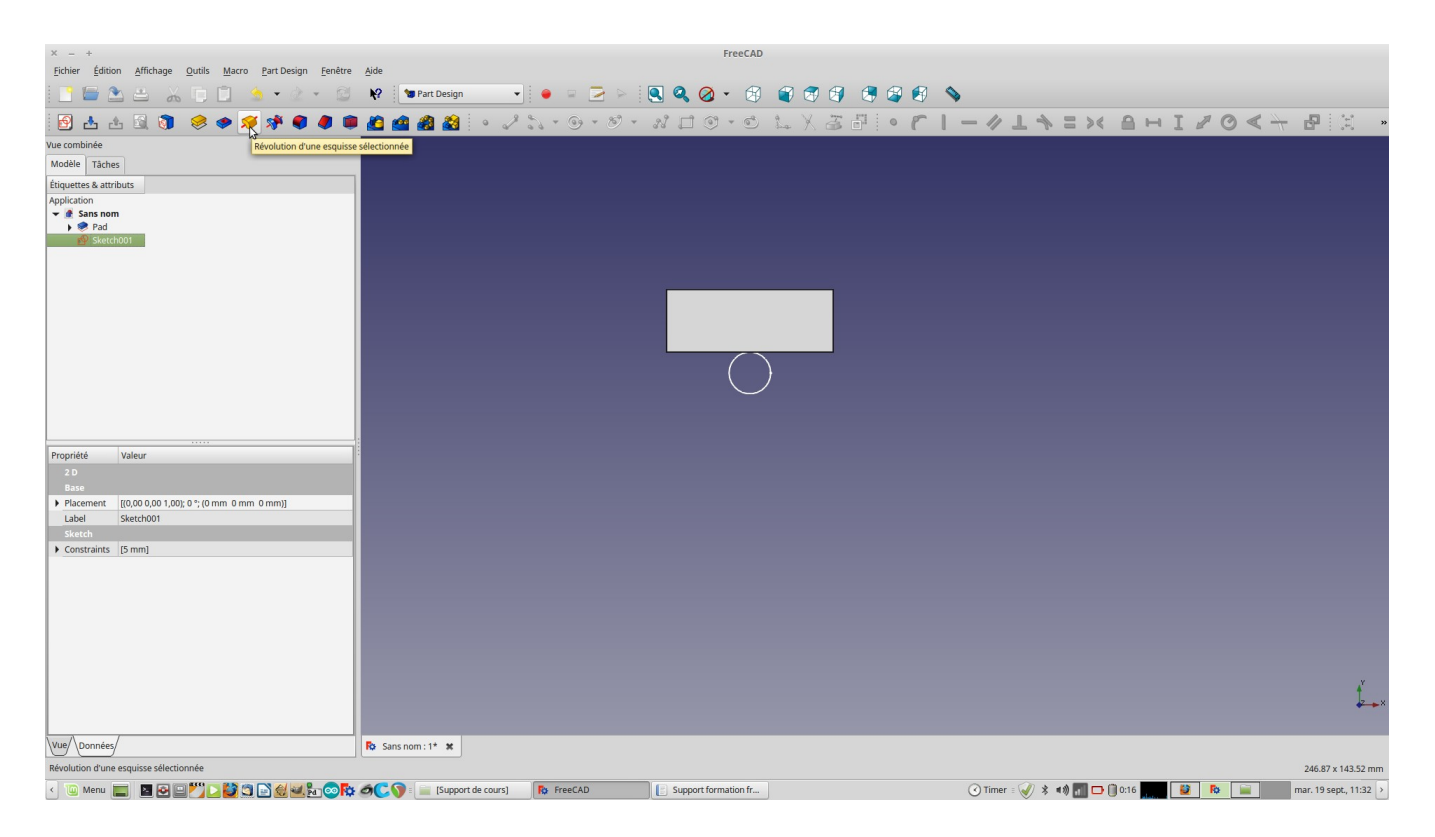

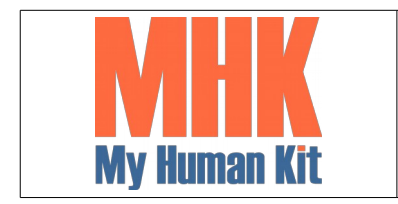

Niveau 1

Page 17/65

23. Définir si la rotation à lieu sur l'axe vertical ou horizontal

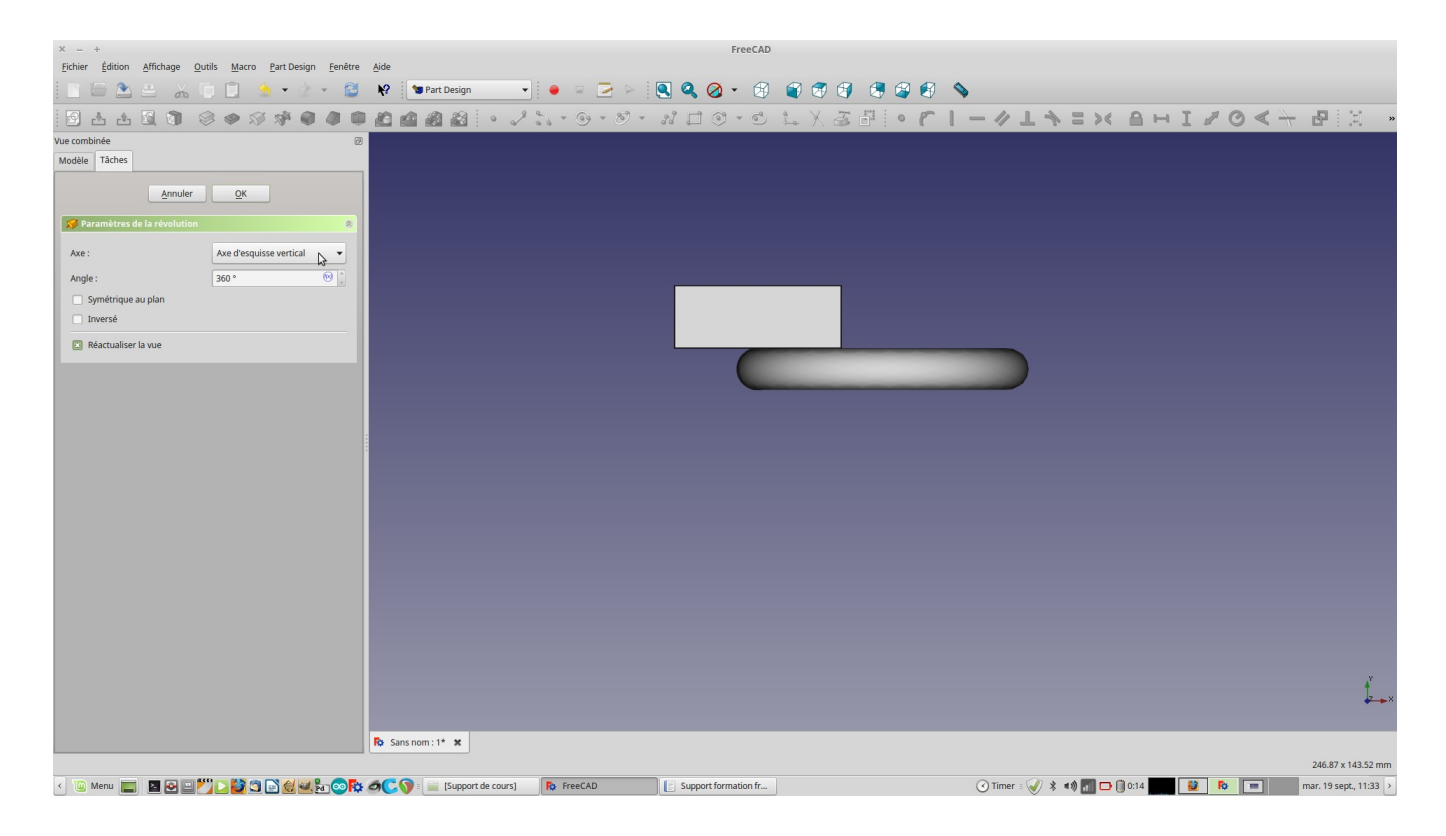

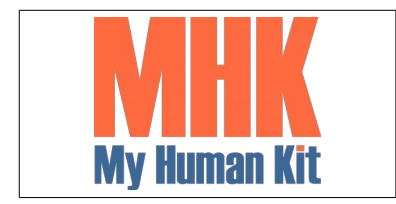

Niveau 1

Page 18/65

24. Choisir l'axe horizontal (Ce sera notre anneau)

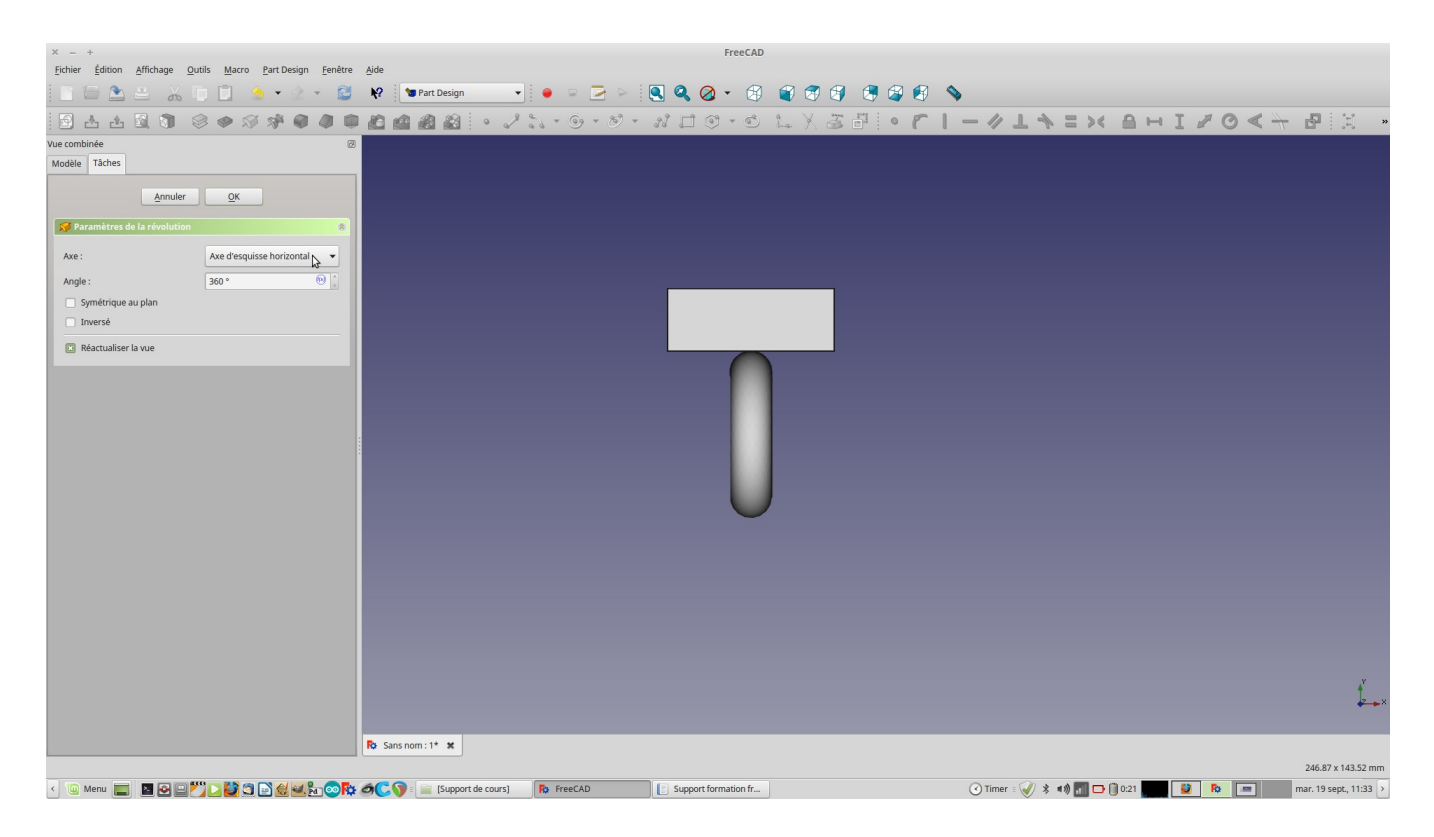

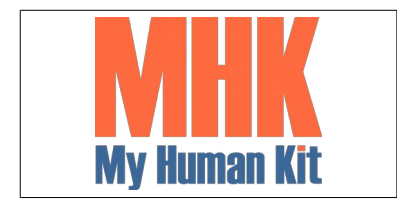

Niveau 1

Page 19/65

25. Sortir du mode édition

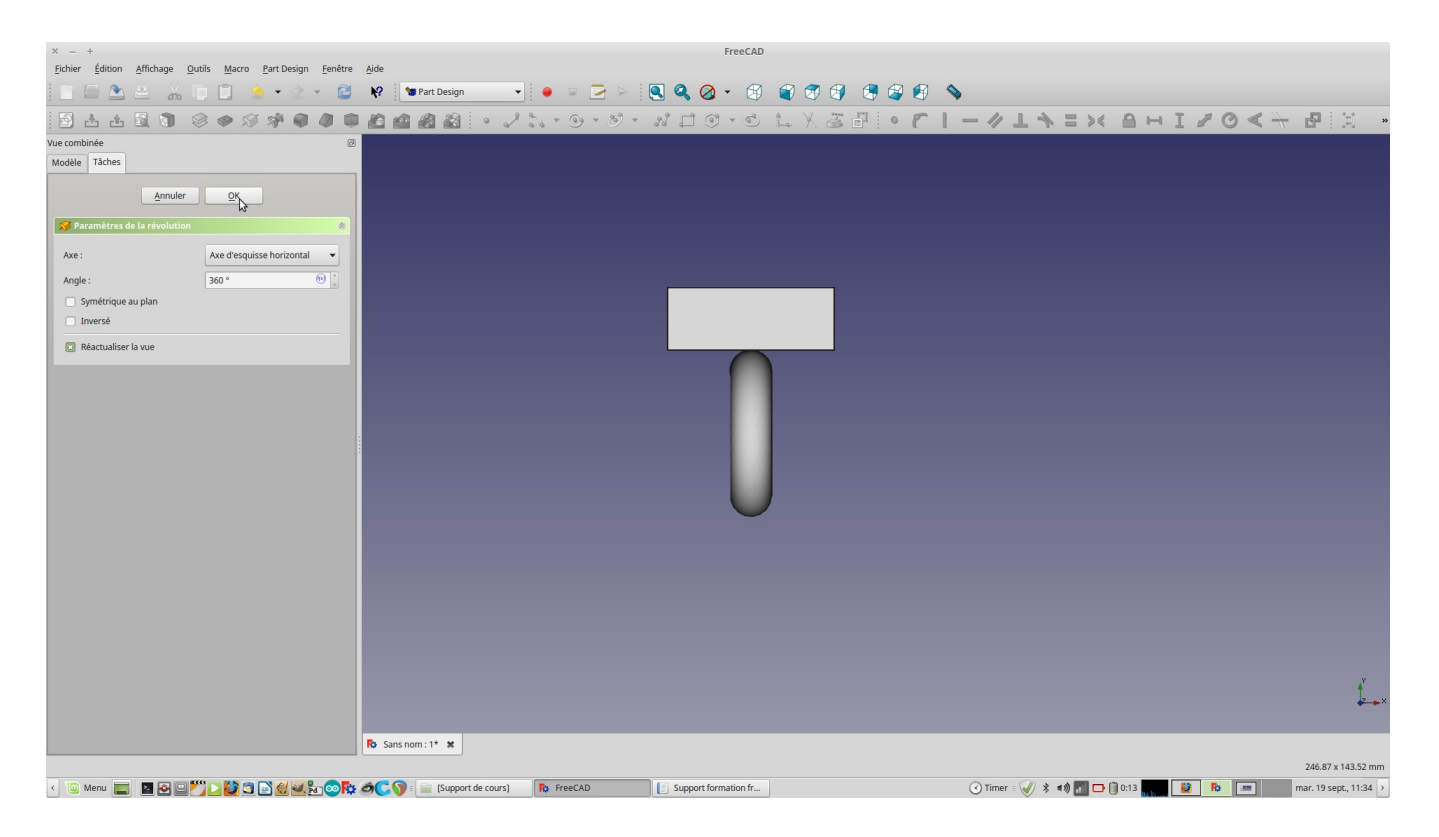

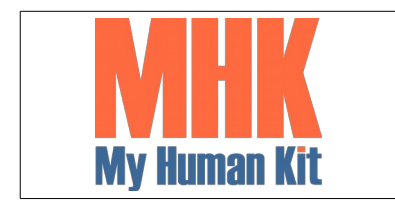

Niveau 1

Page 20/65

26. Lorsque l'on change de vue on s'aperçoit que le pavé est décalé par rapport au cercle

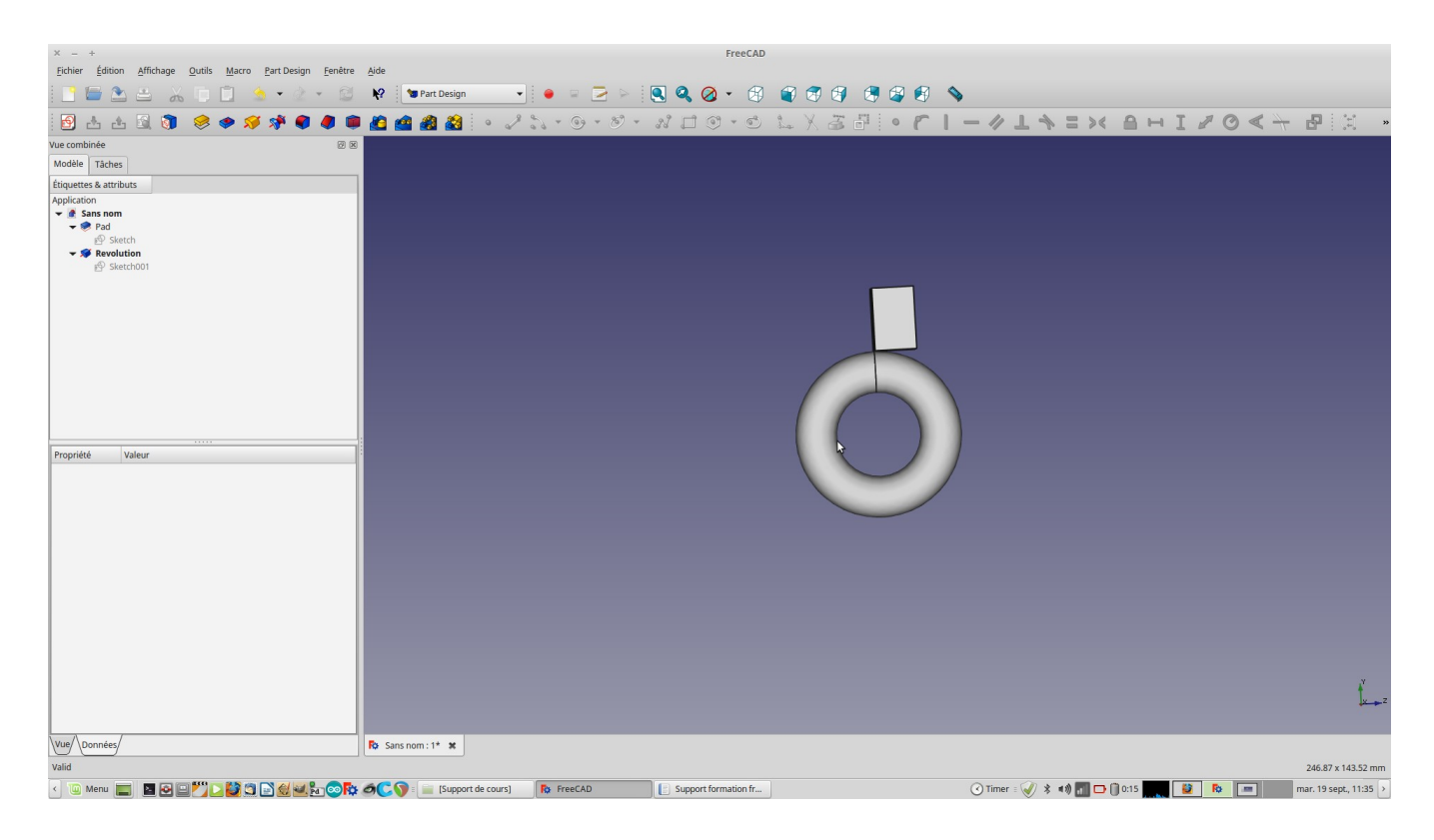

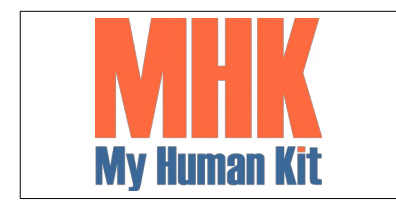

Niveau 1

Page 21/65

27. Sélectionner le sketch (l'esquisse) qui a servit au pavé

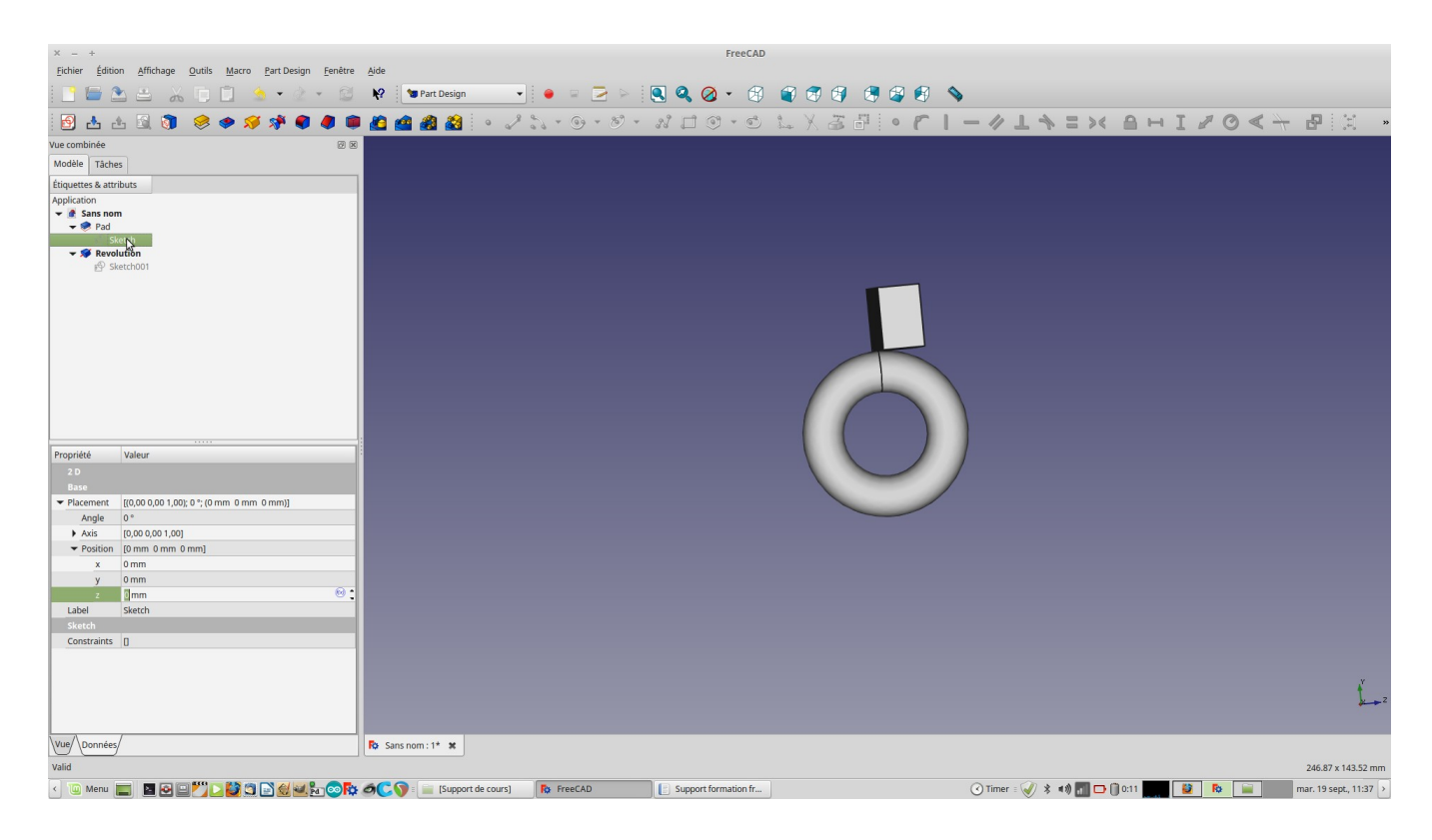

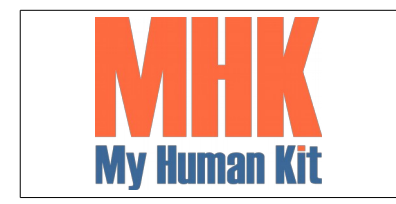

Niveau 1

Page 22/65

28. Décaler le sketch de -5 mm sur l'axe des Z

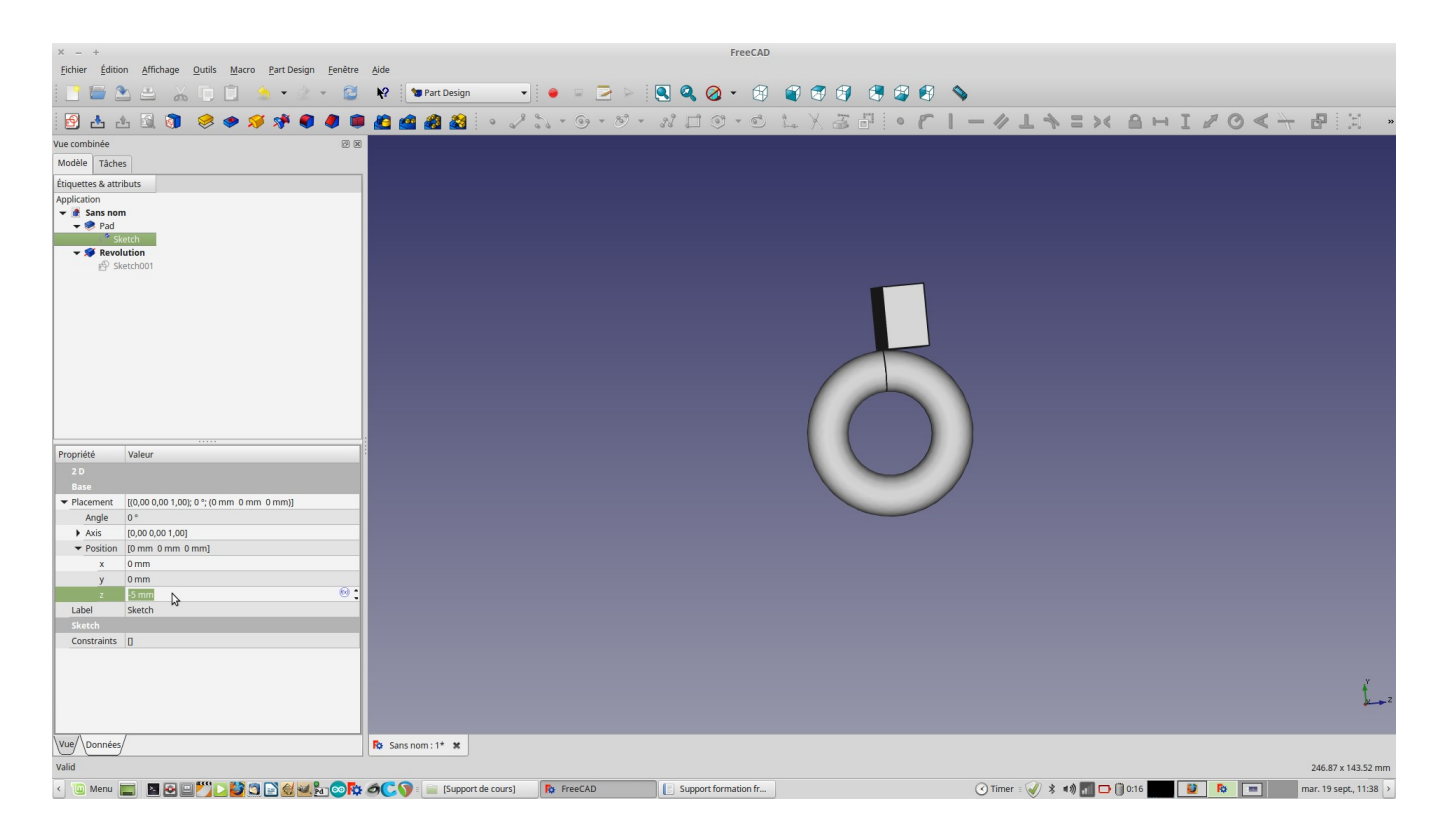

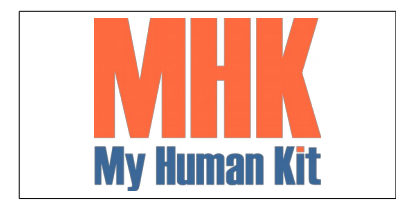

Niveau 1

Page 23/65

29. L'aspect est plus symétrique

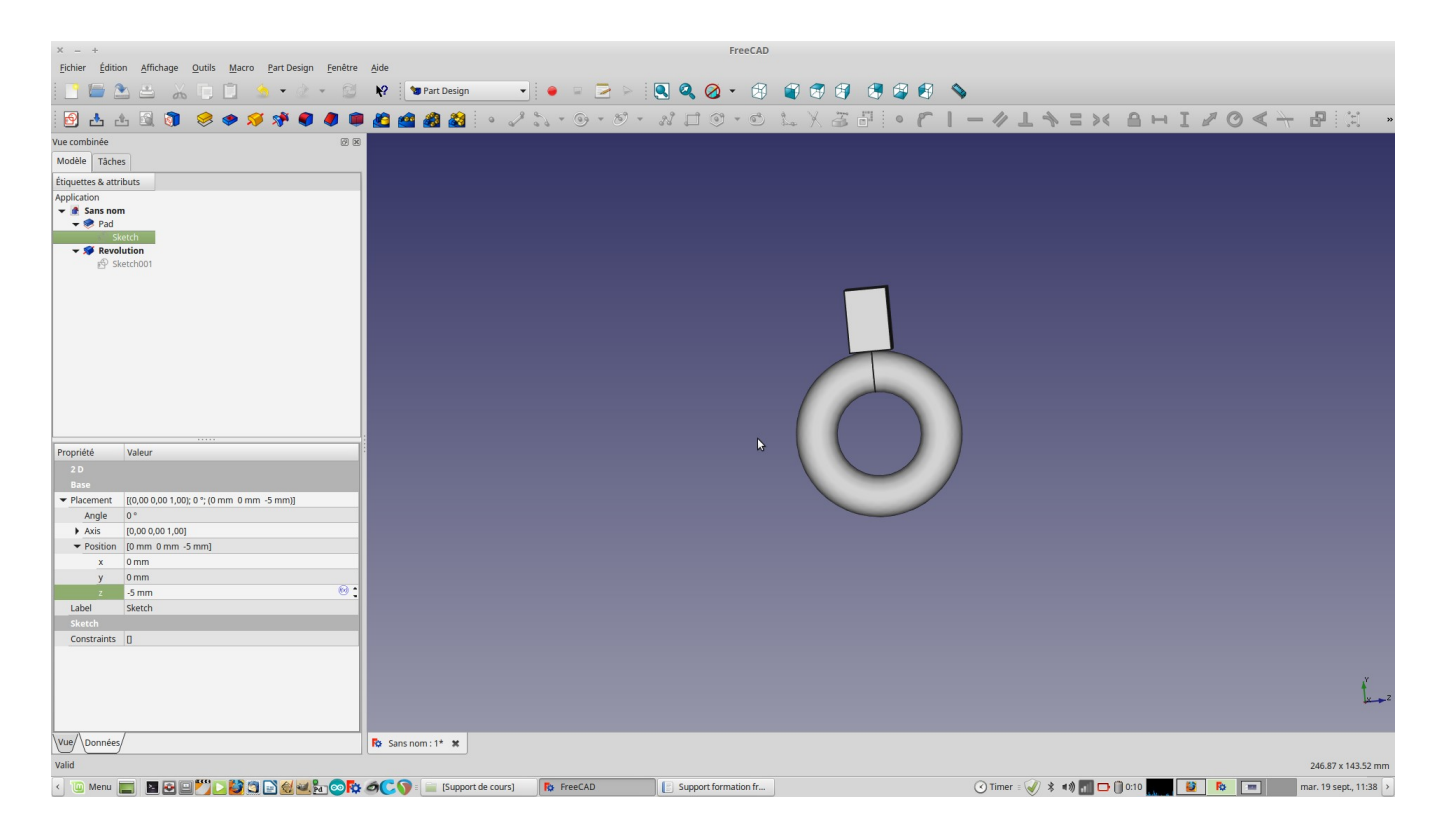

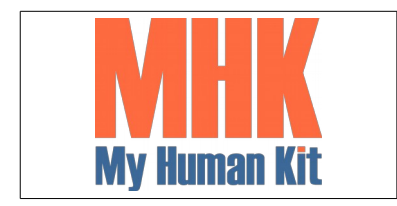

Niveau 1

Page 24/65

30. Double-cliquer sur la révolution (On voit l'anneau qui est en vert)

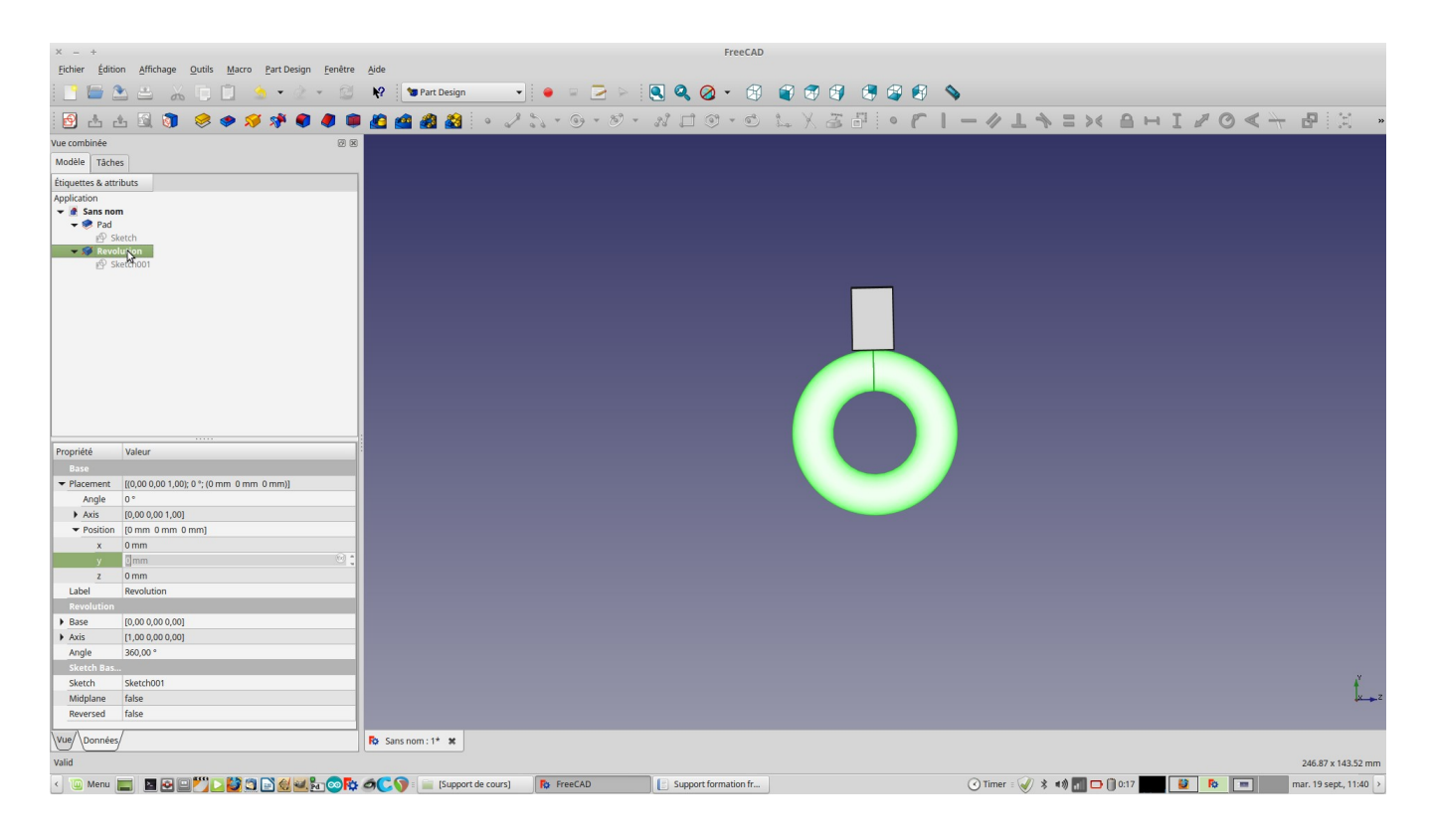

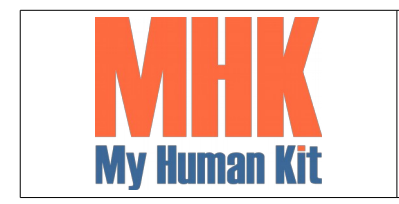

Niveau 1

Page 25/65

31. Définir l'angle de la rotation à 180° au lieu de 360°

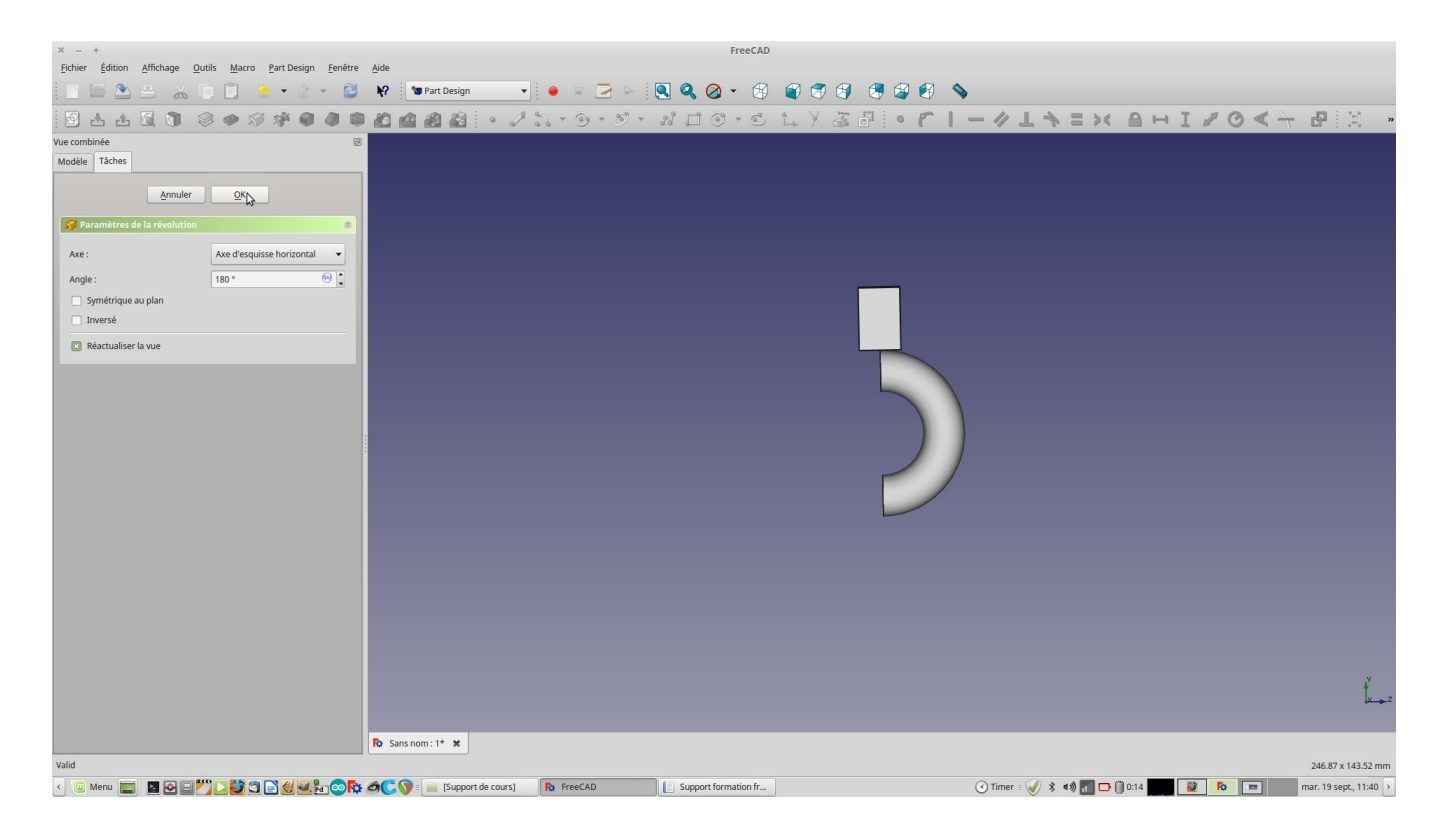

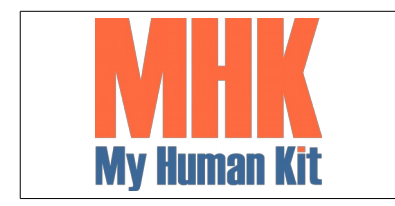

Niveau 1

Page 26/65

32. Cela nous permet d'avoir une face plate pour y appliquer une esquisse (2D)

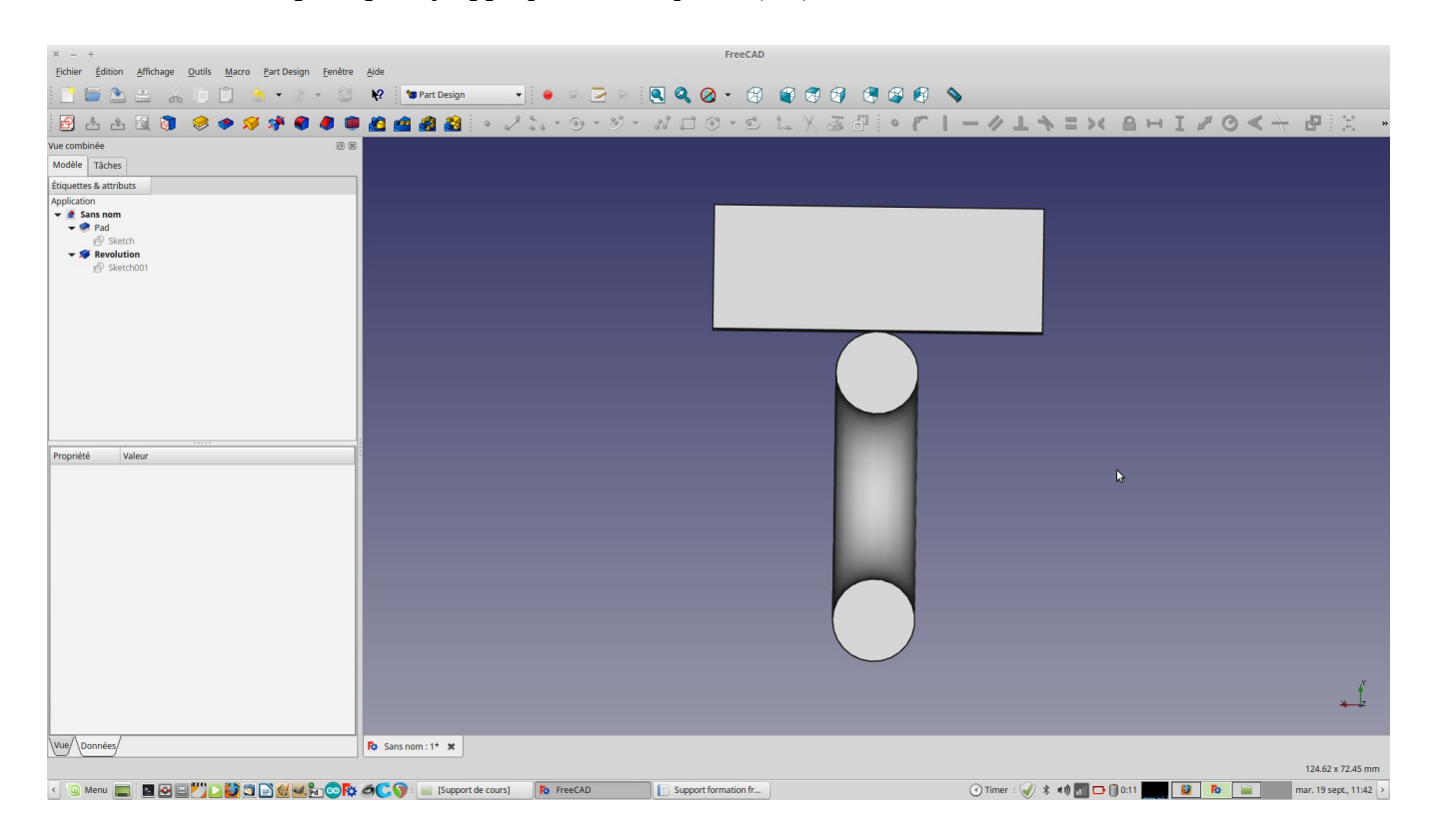

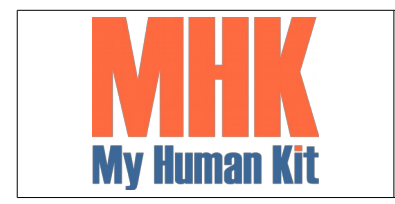

Niveau 1

Page 27/65

33. Cliquer sur une des faces plate de l'anneau

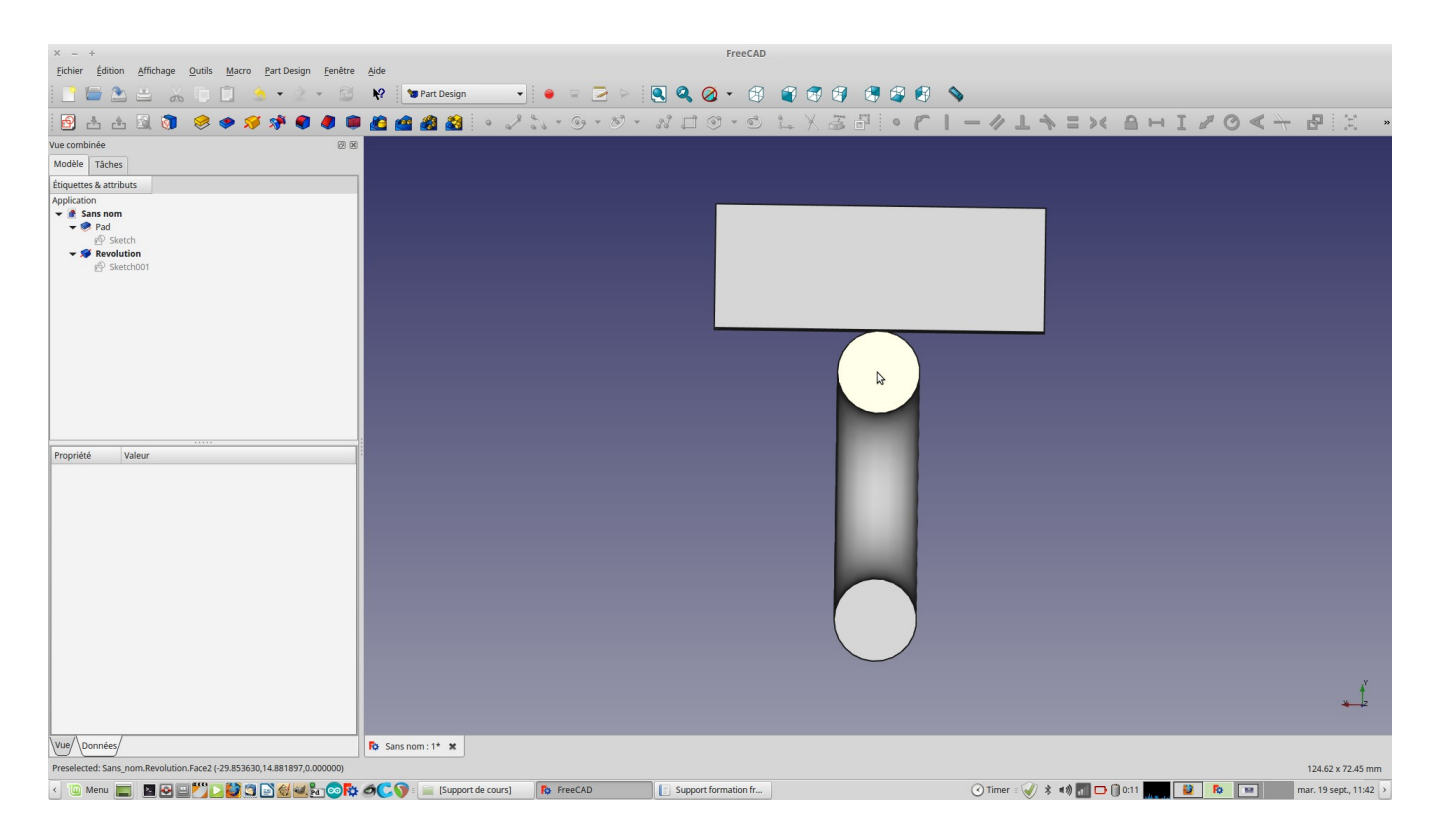

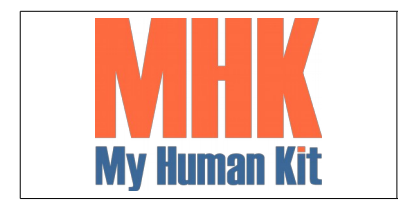

Niveau 1

Page 28/65

34. Créer une nouvelle esquisse à partir de la face sélectionnée

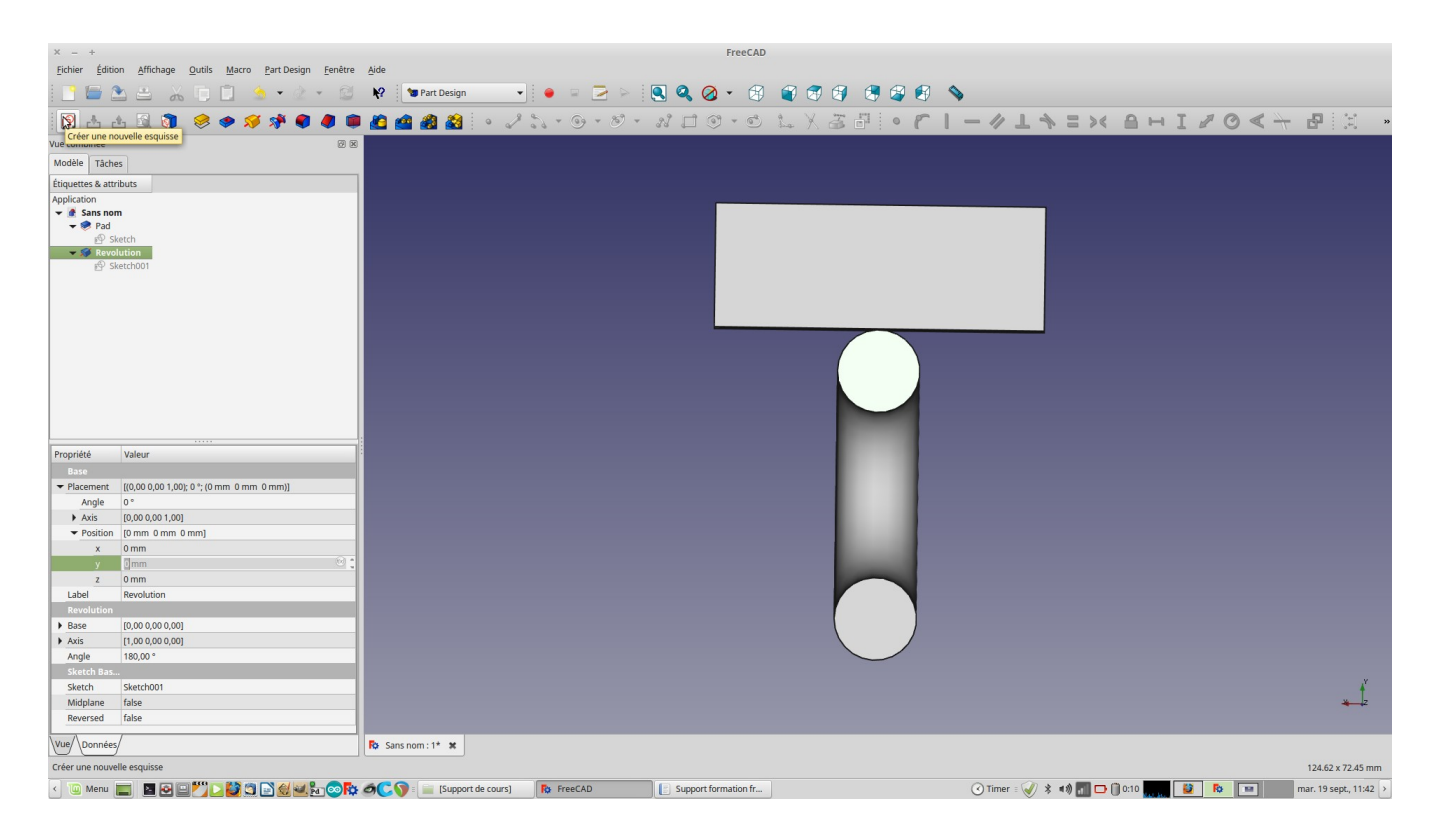

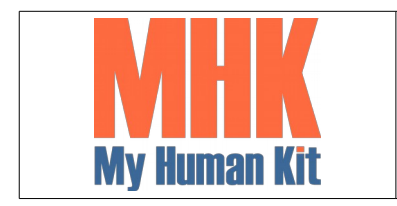

Niveau 1

Page 29/65

35. L'esquisse est appliquée sur une des sections de la bague

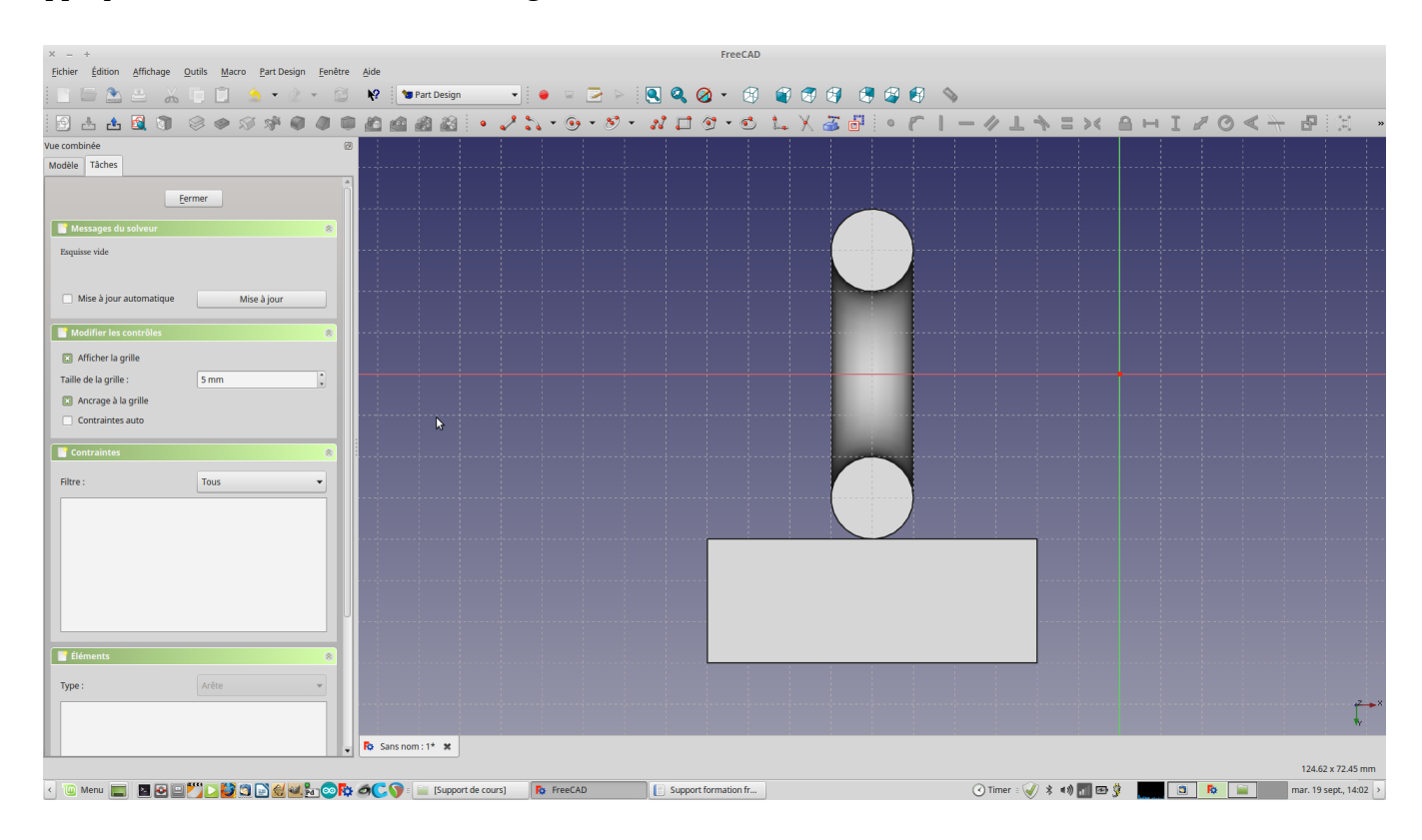

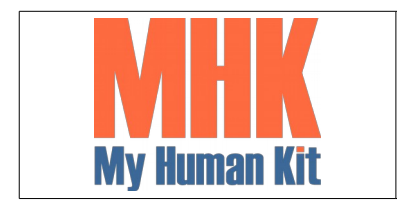

Niveau 1

Page 30/65

### 36. Créer un cercle dans l'esquisse

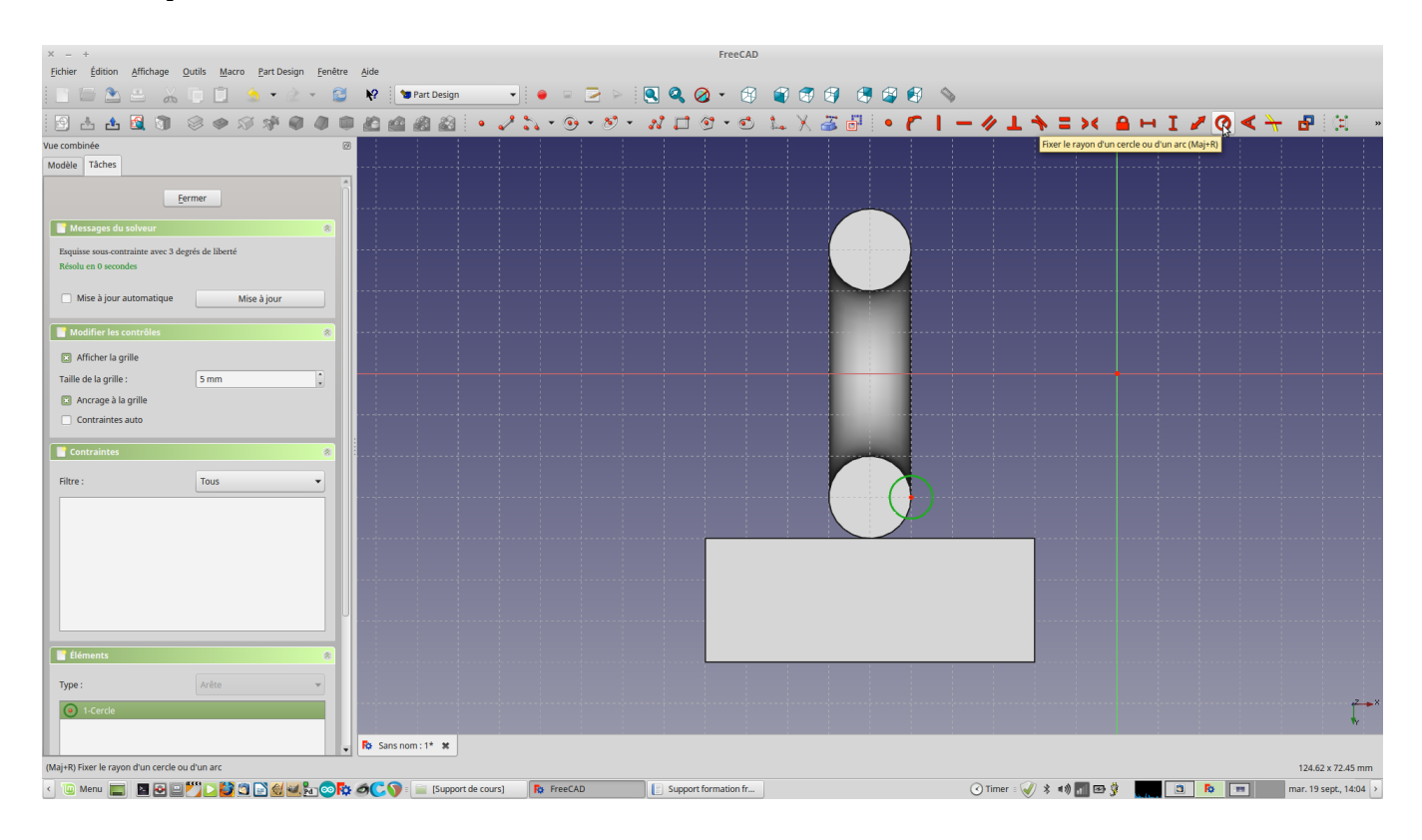

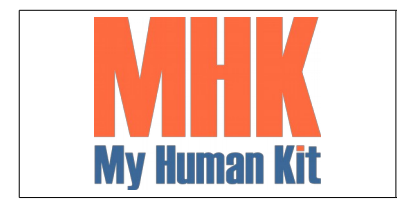

Niveau 1

Page 31/65

### 37. Fixer un rayon de 0,5 mm

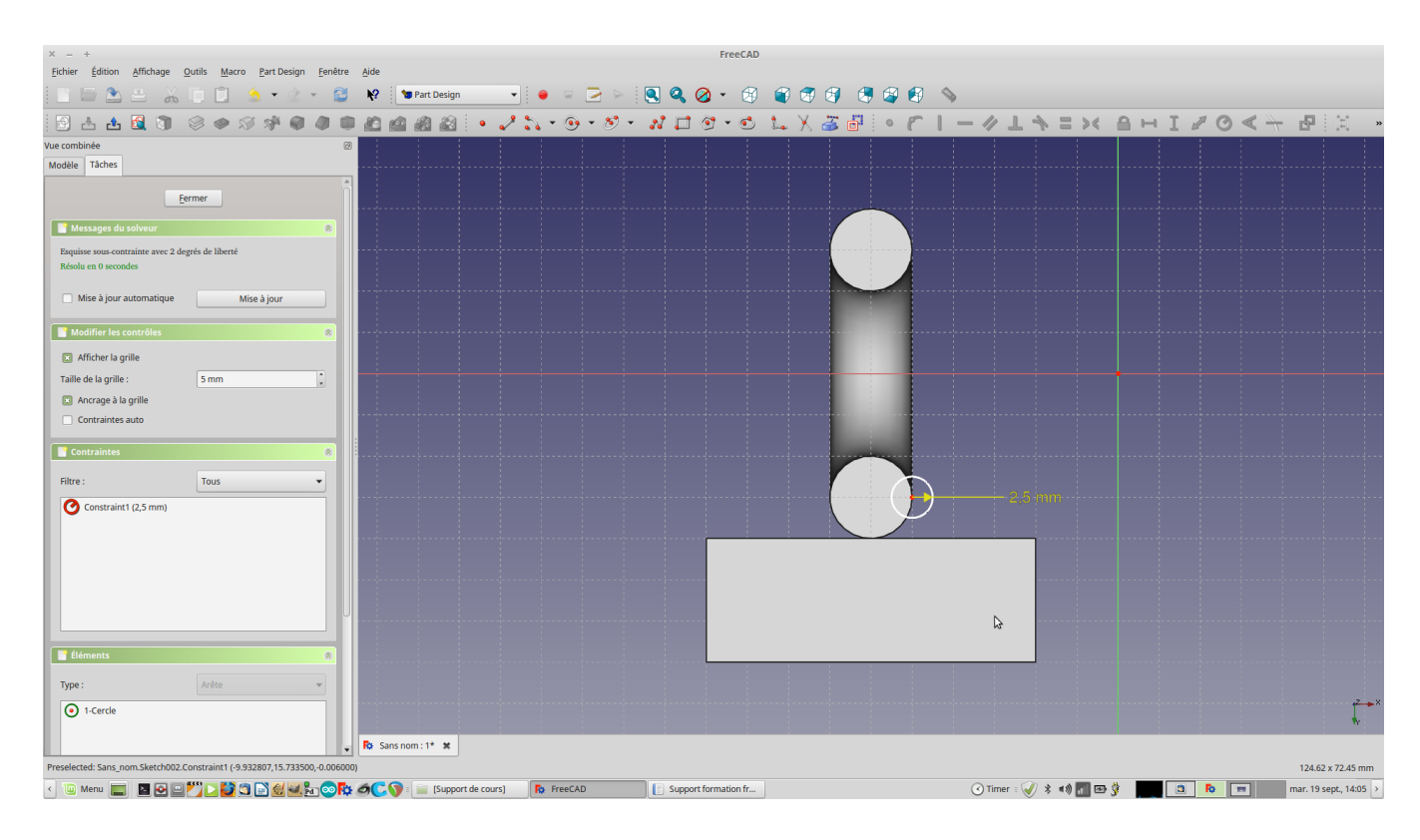

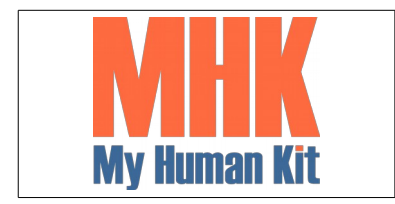

Niveau 1

Page 32/65

### 38. Quitter l'édition de l'esquisse

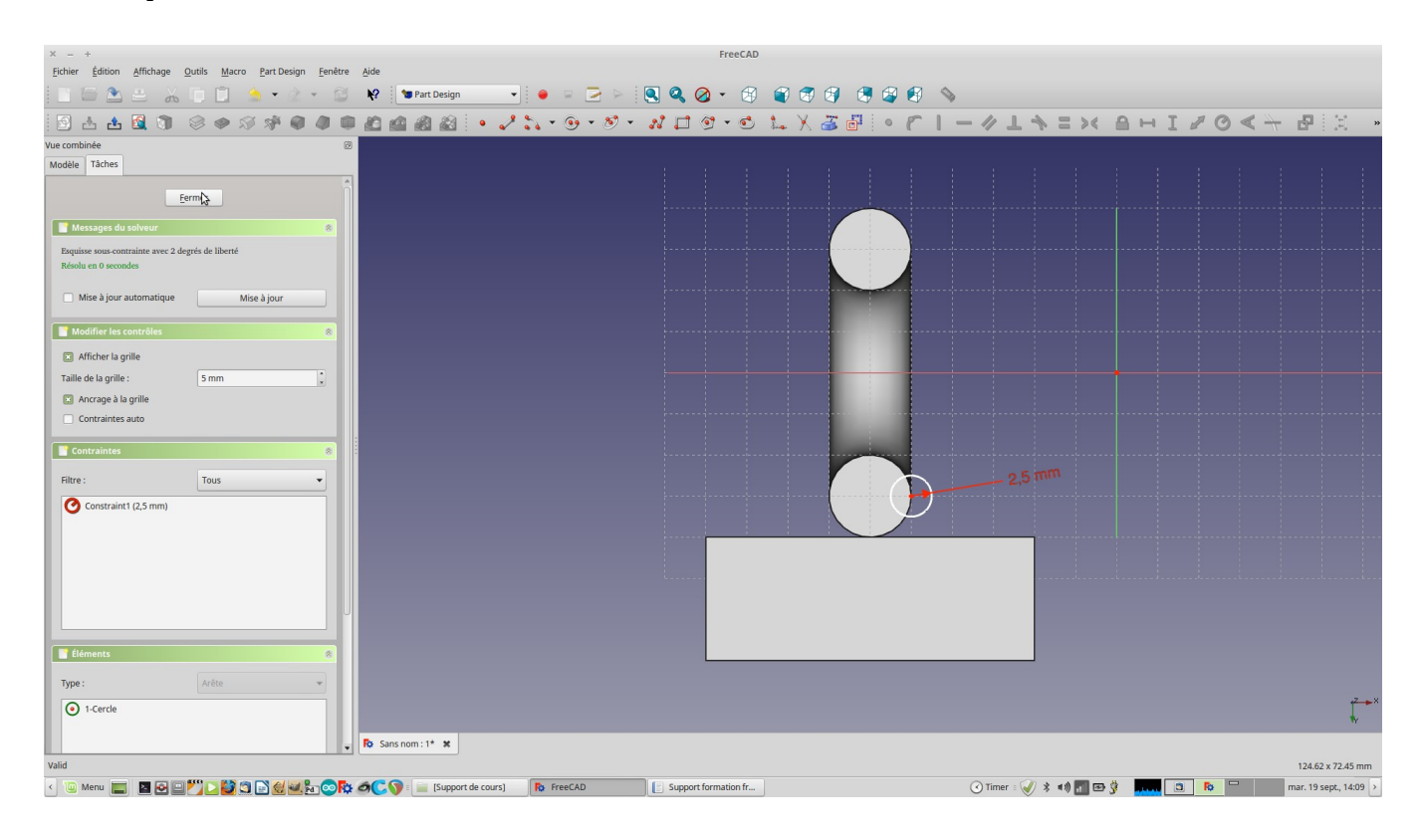

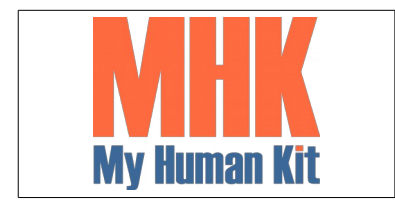

Niveau 1

Page 33/65

39. Cliquer sur l'enlèvement de matière par révolution

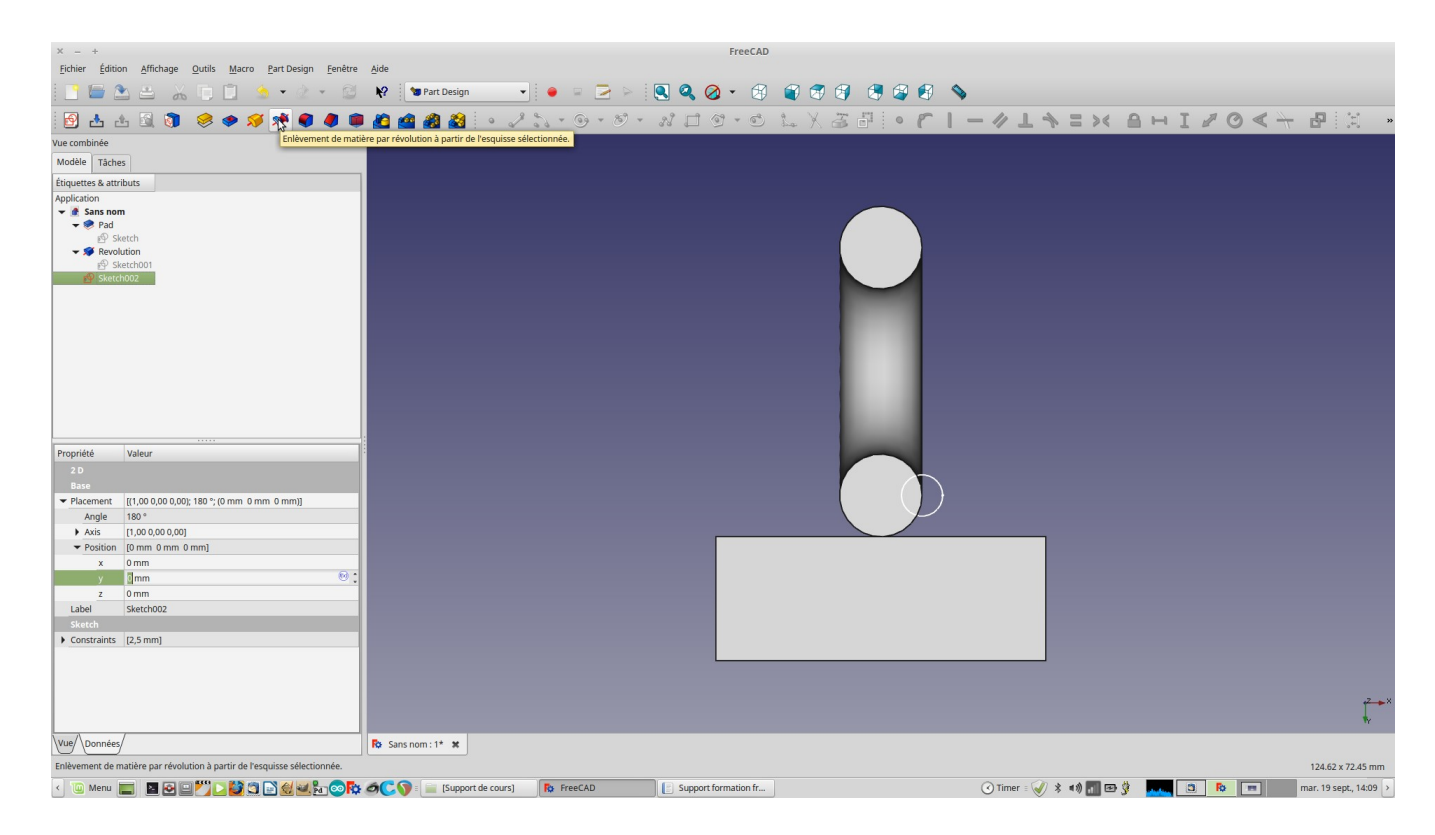

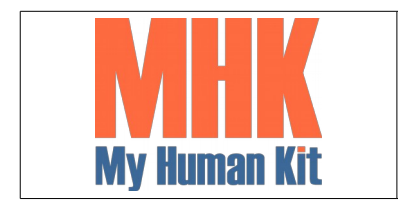

Niveau 1

Page 34/65

40. Choisir l'axe horizontal autour duquel la révolution à lieu

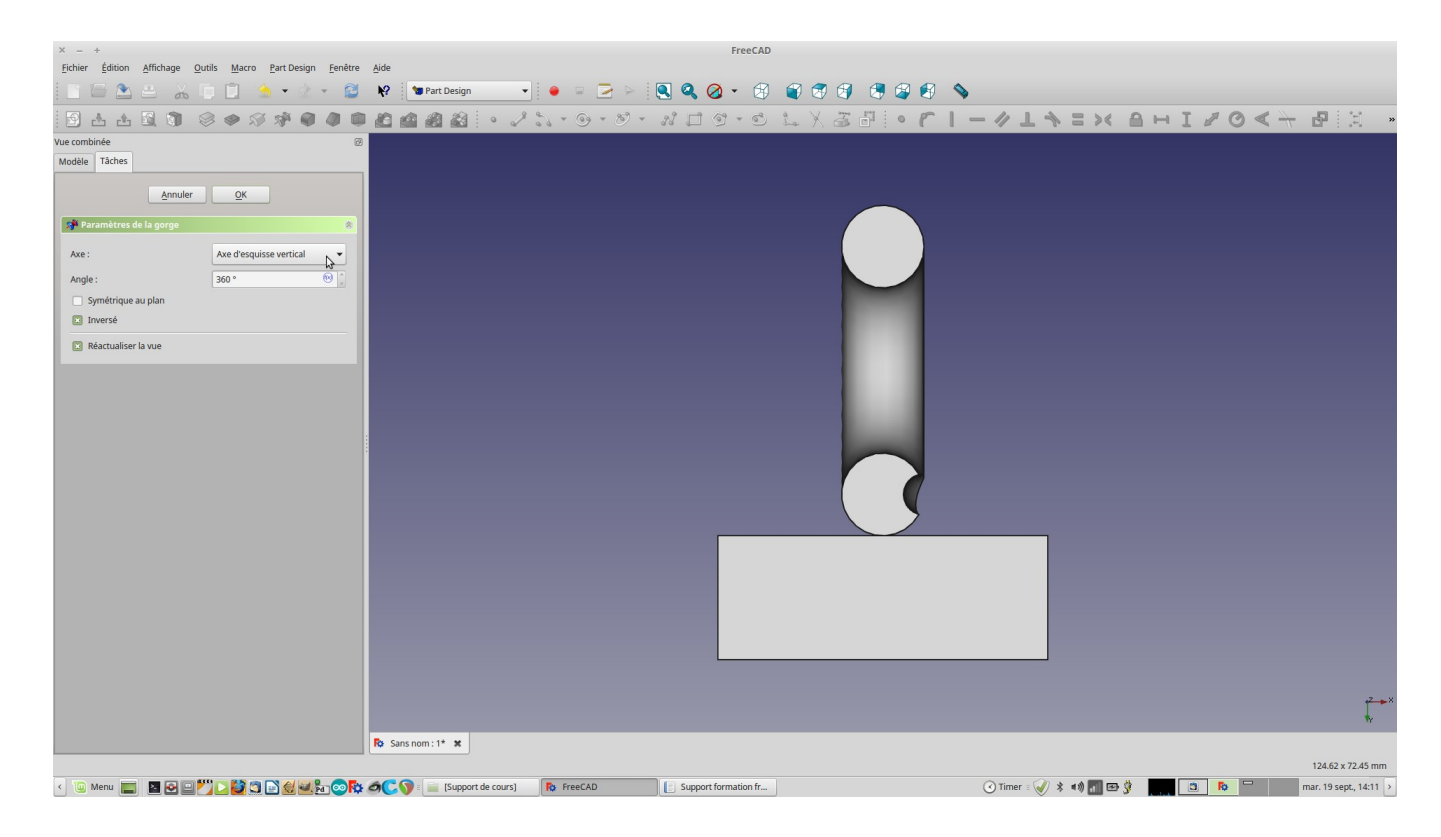

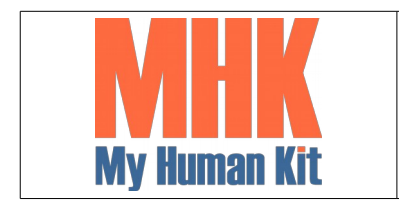

Niveau 1

Page 35/65

41. Choisir l'axe horizontal, puis quitter le mode édition

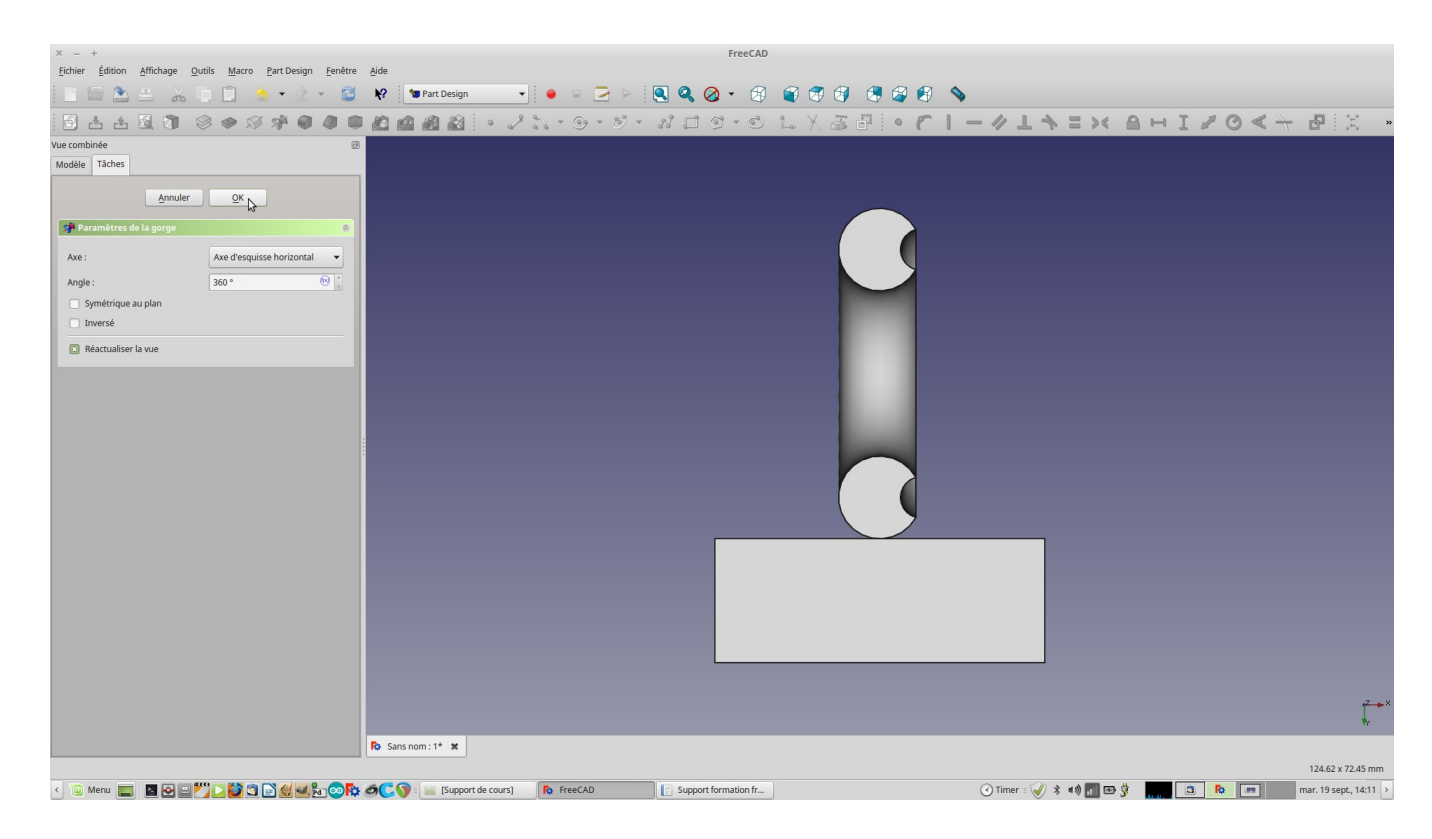

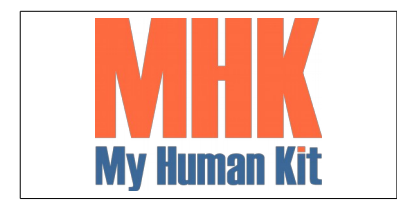

Niveau 1

Page 36/65

#### 42. Le rendu

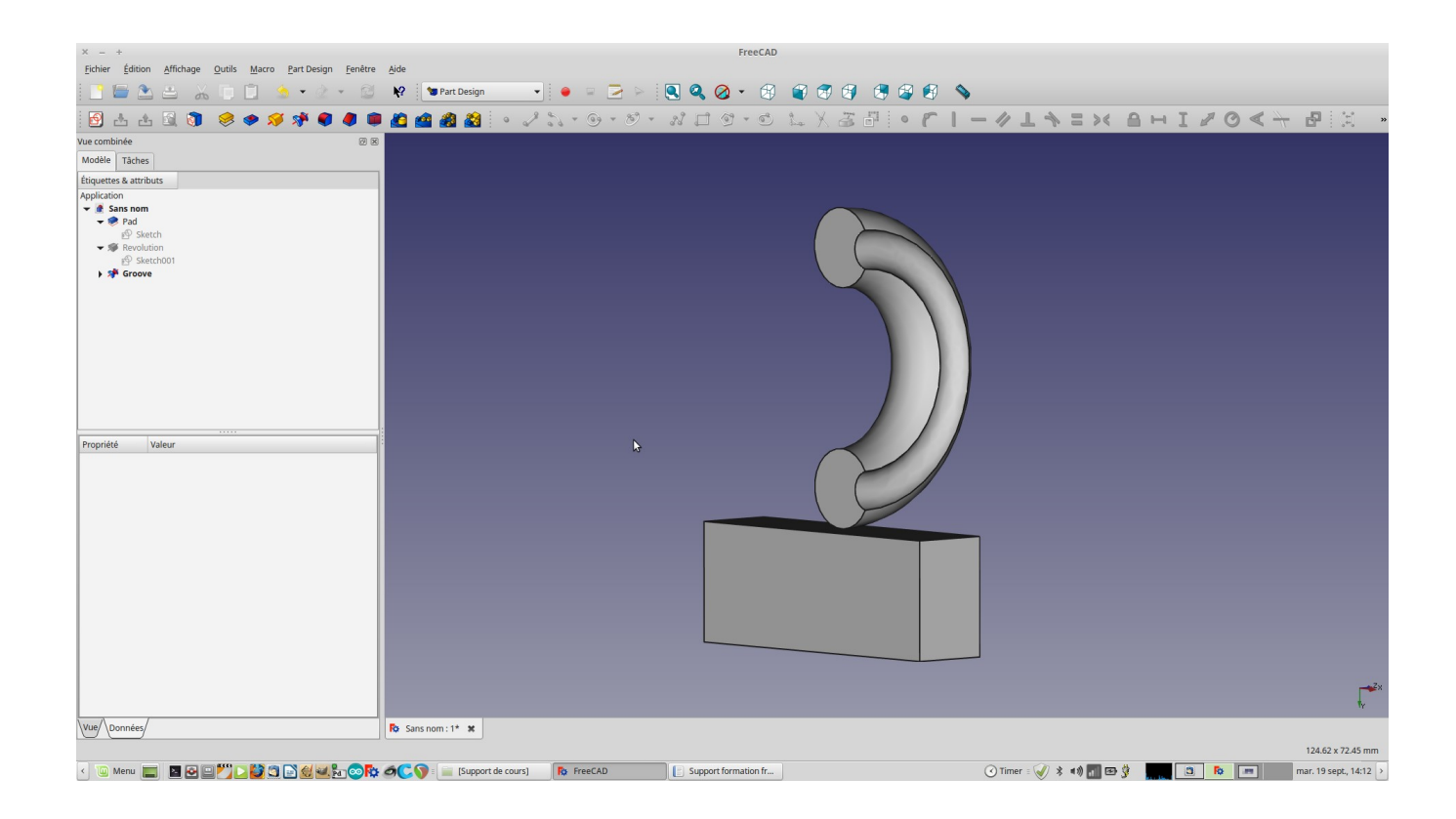

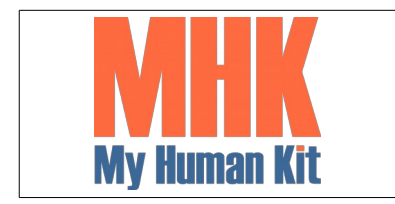

Niveau 1

Page 37/65

43. Sélectionner une nouvelle face

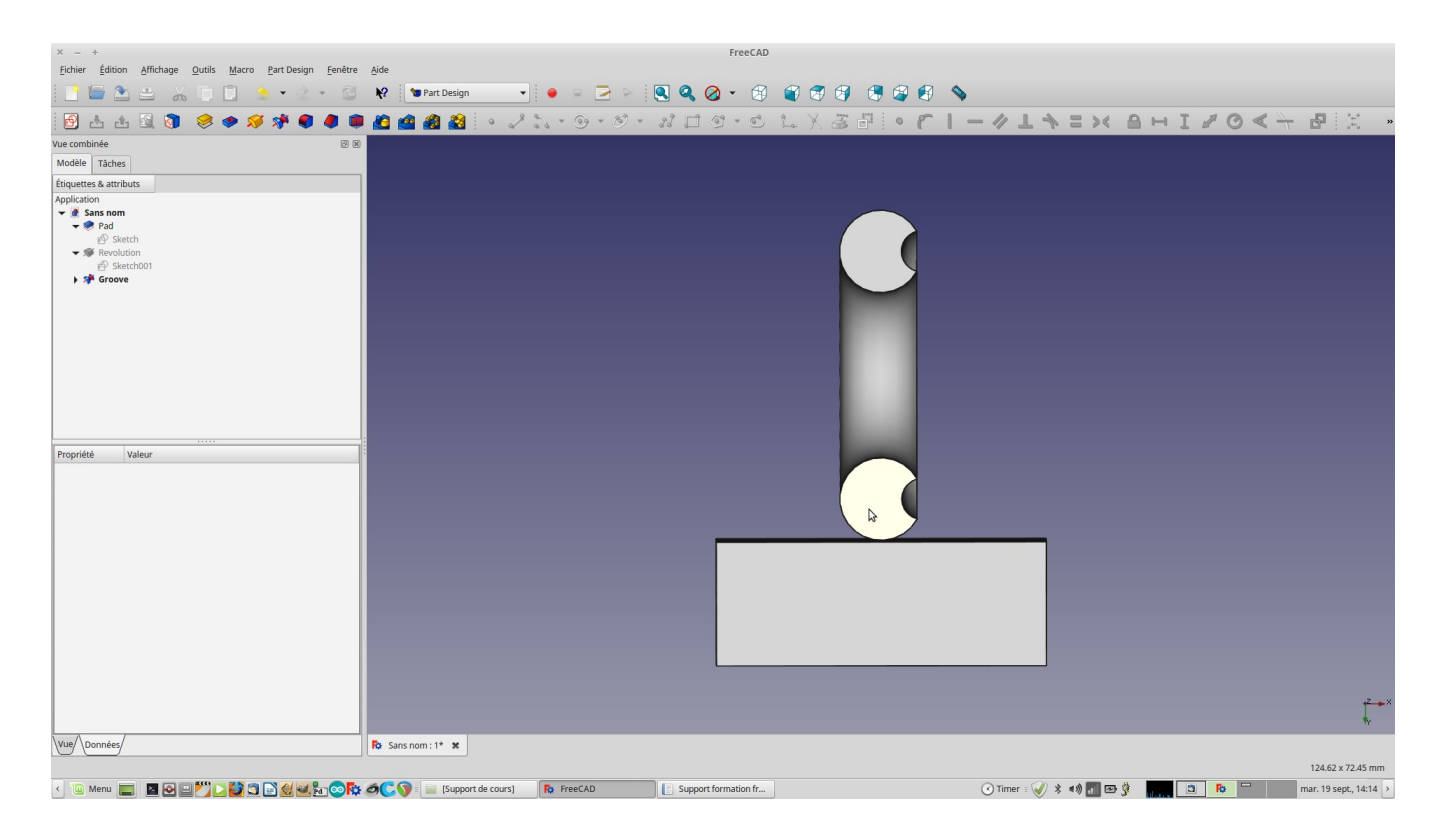

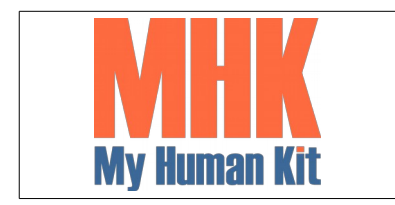

Niveau 1

Page 38/65

44. Créer une nouvelle esquisse

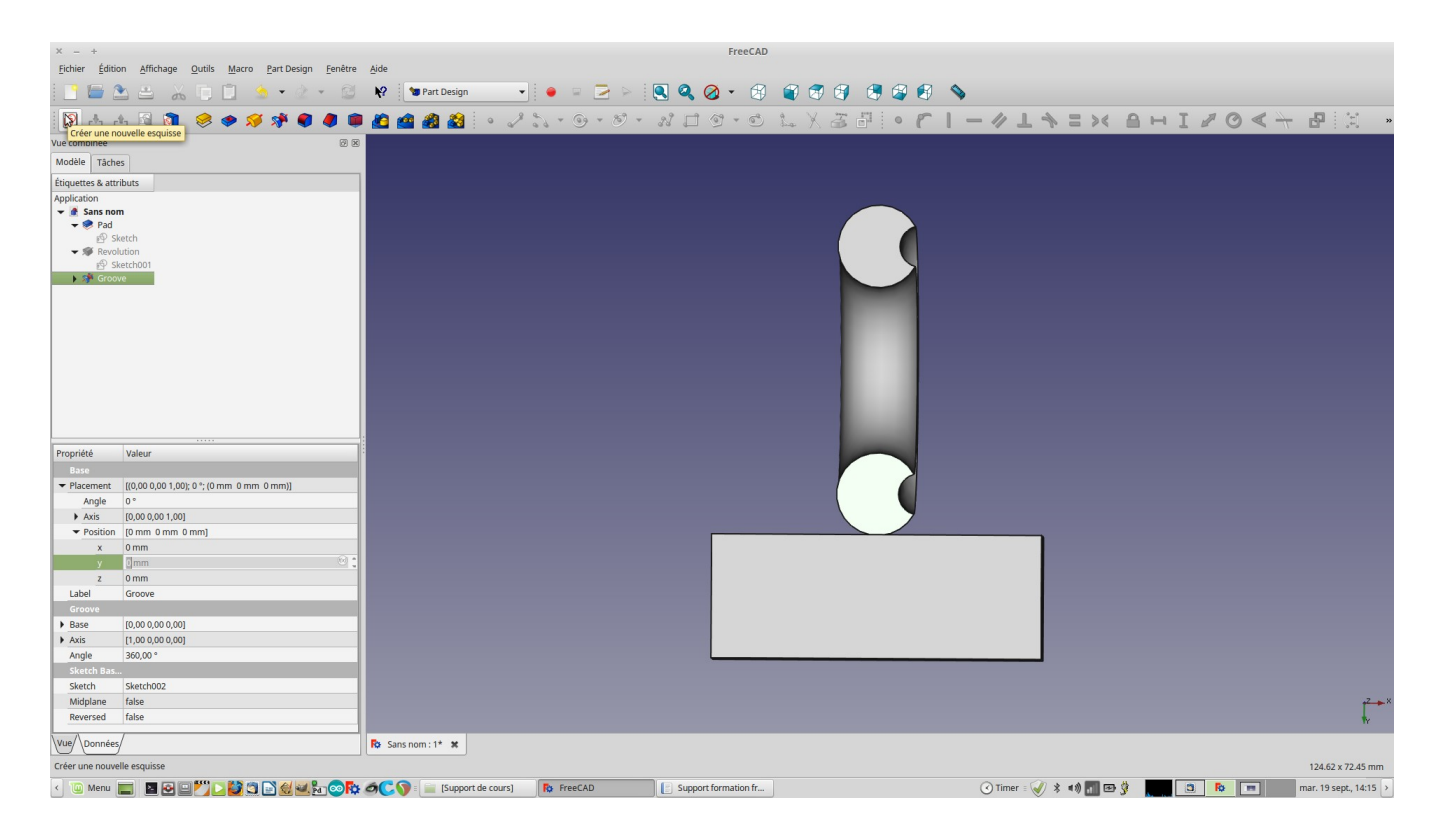

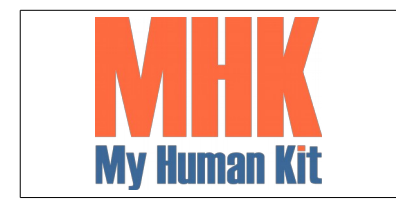

Niveau 1

Page 39/65

### 45. Choisir l'outil Polyline

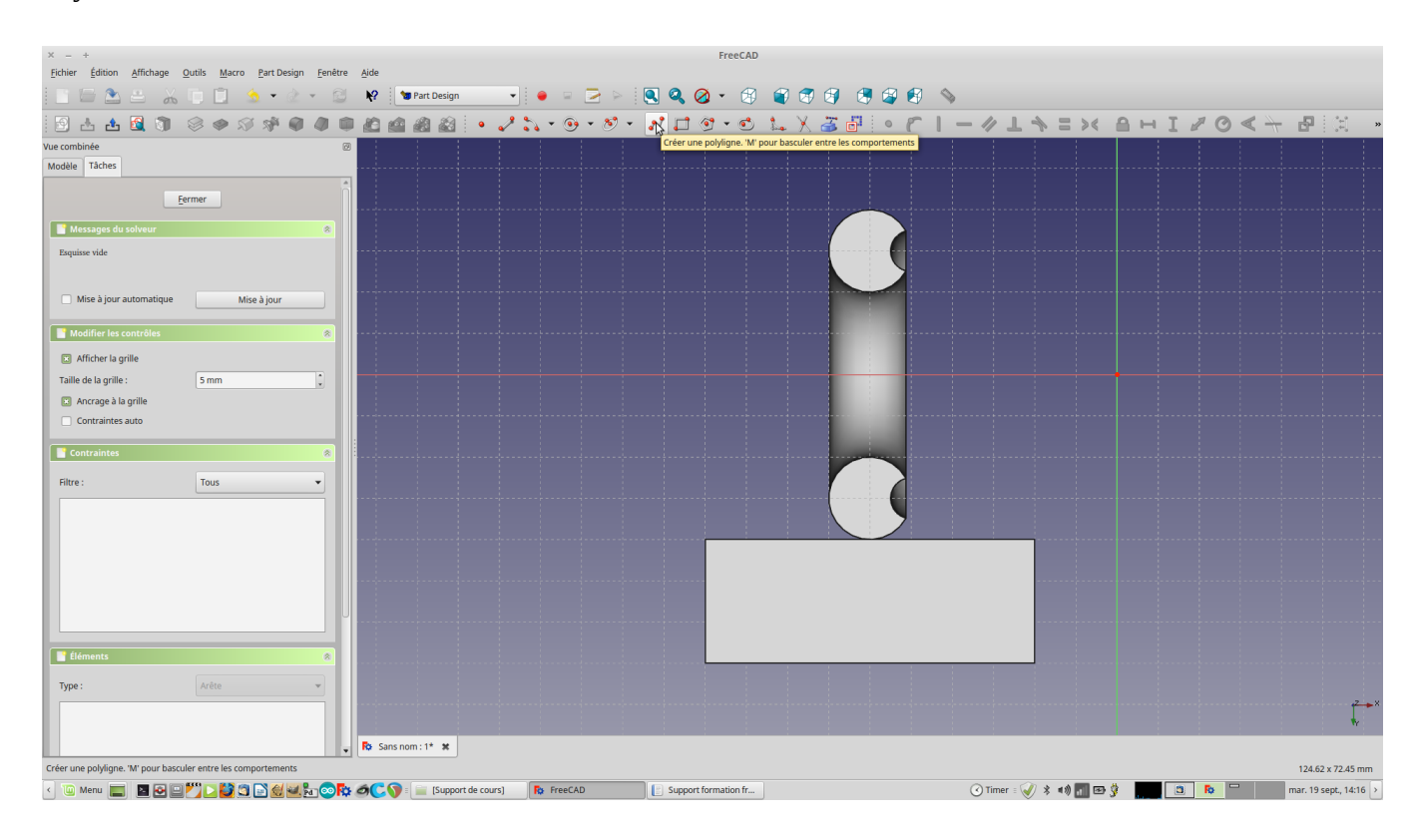

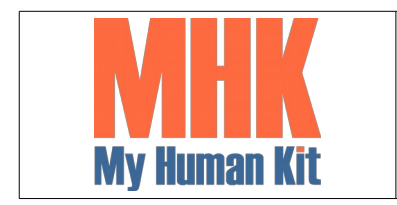

Niveau 1

Page 40/65

46. Créer un triangle, ou une forme de votre choix

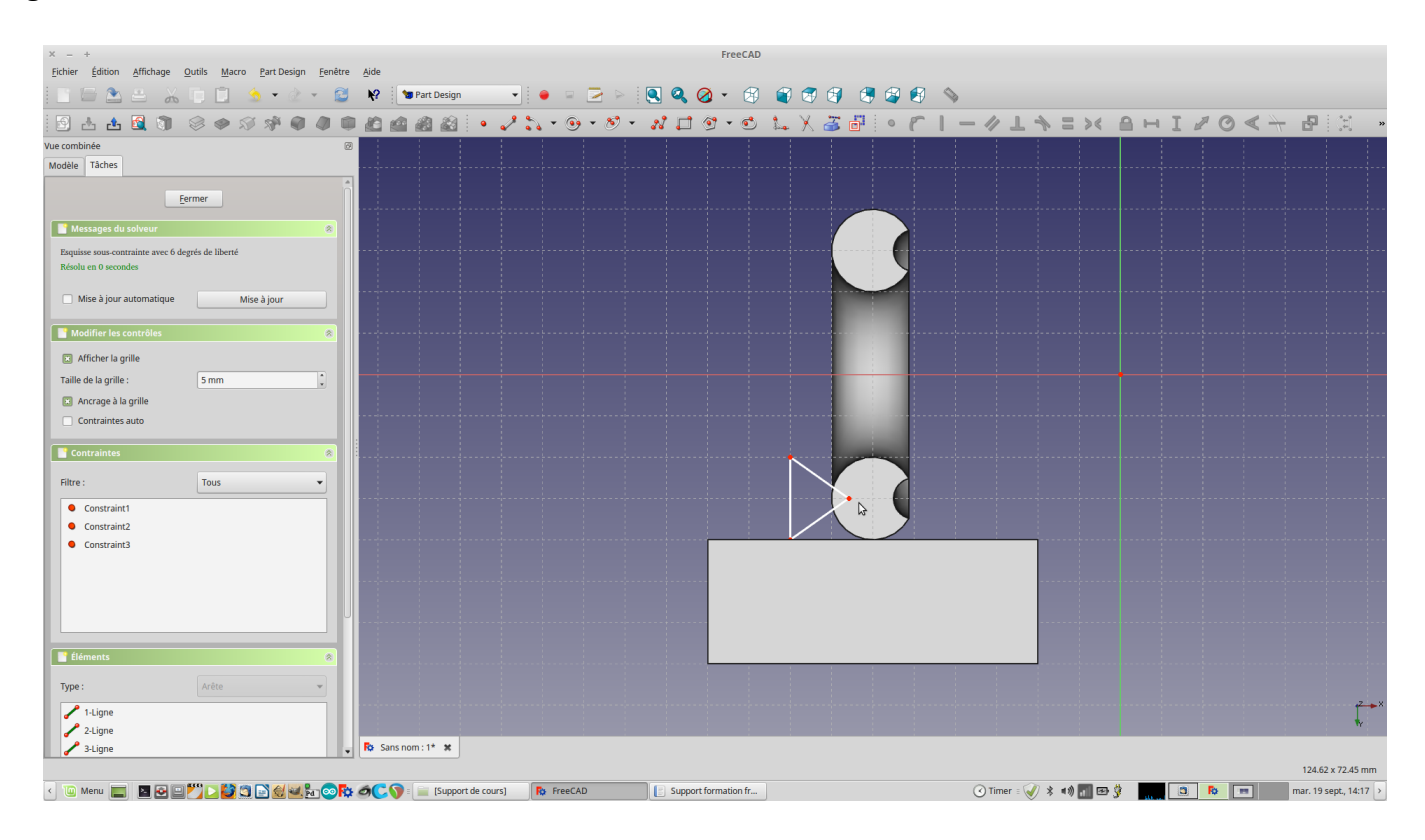

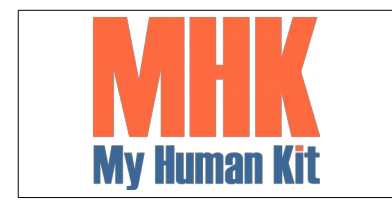

Niveau 1

Page 41/65

#### 47. Quitter l'édition

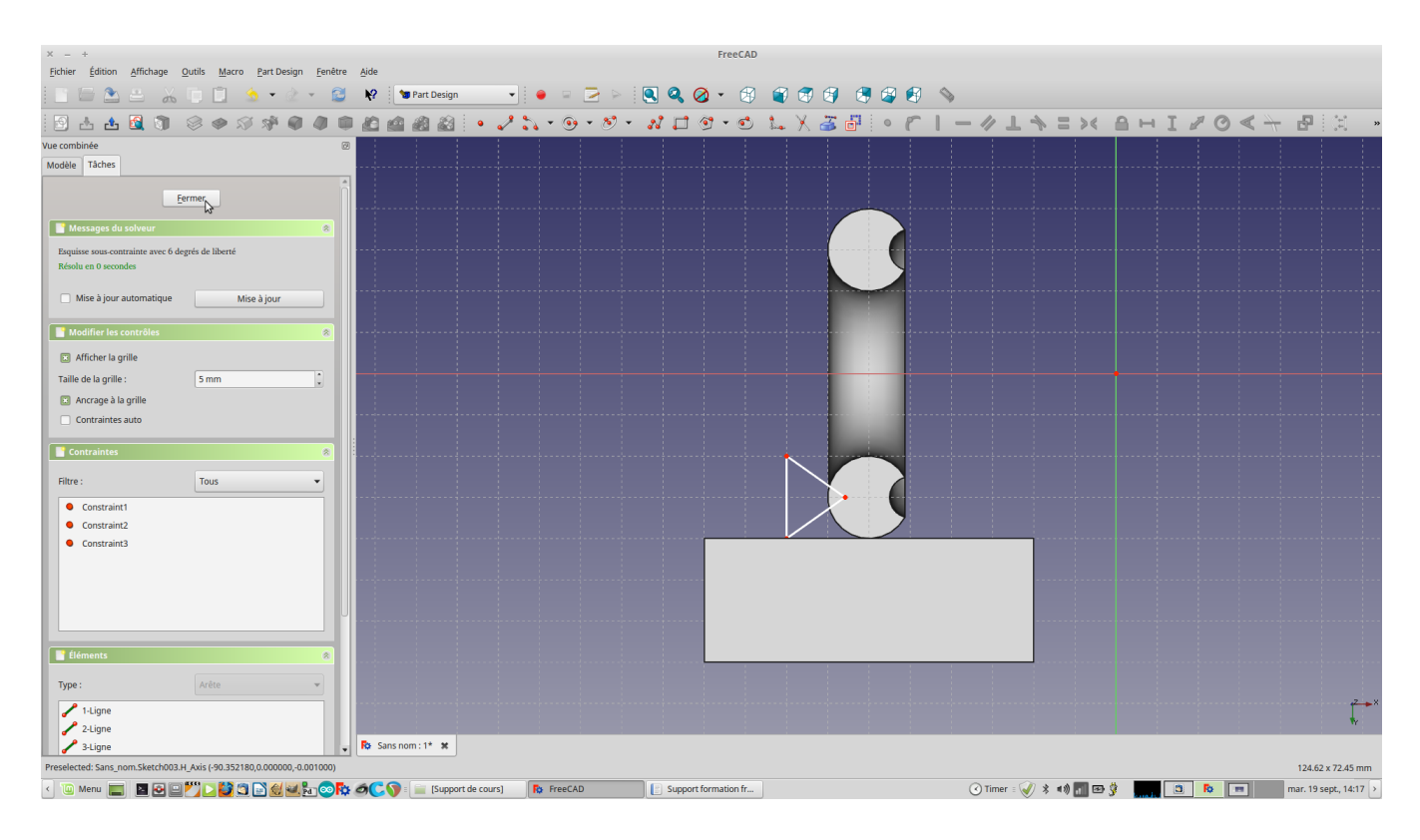

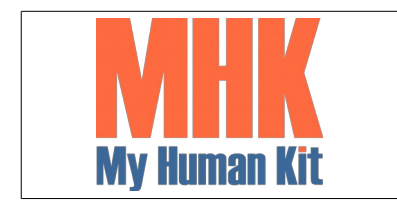

Niveau 1

Page 42/65

48. Sélectionner à nouveau l'enlèvement de matière par révolution

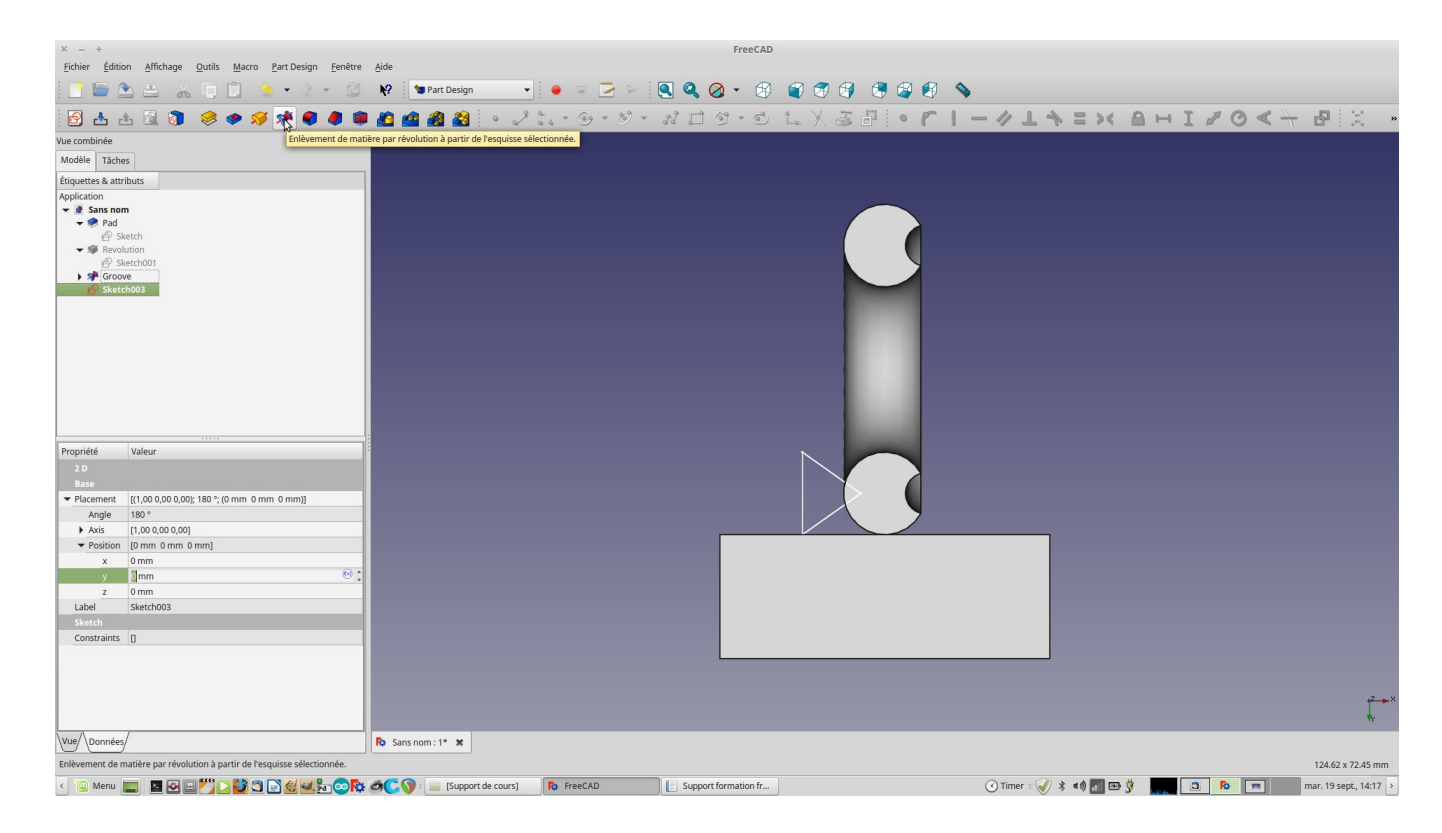

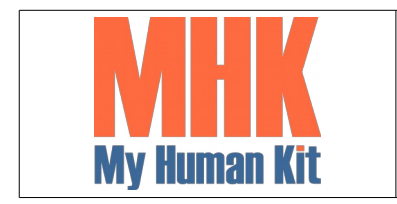

Niveau 1

Page 43/65

49. Choisir l'axe autour duquel la rotation s'effectue

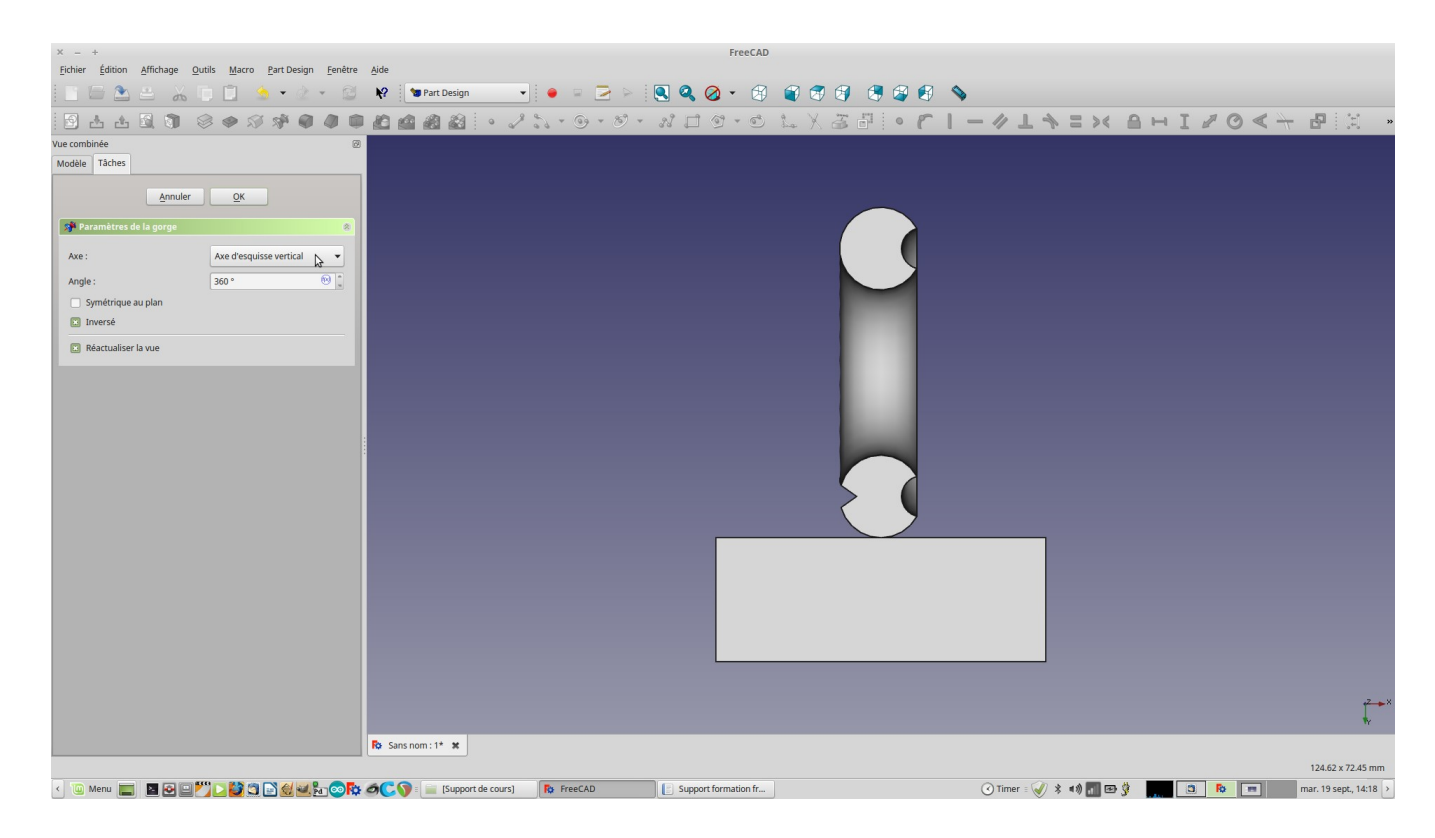

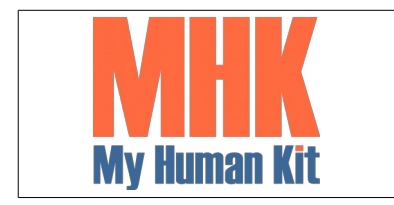

Niveau 1

Page 44/65

#### 50. Valider votre choix

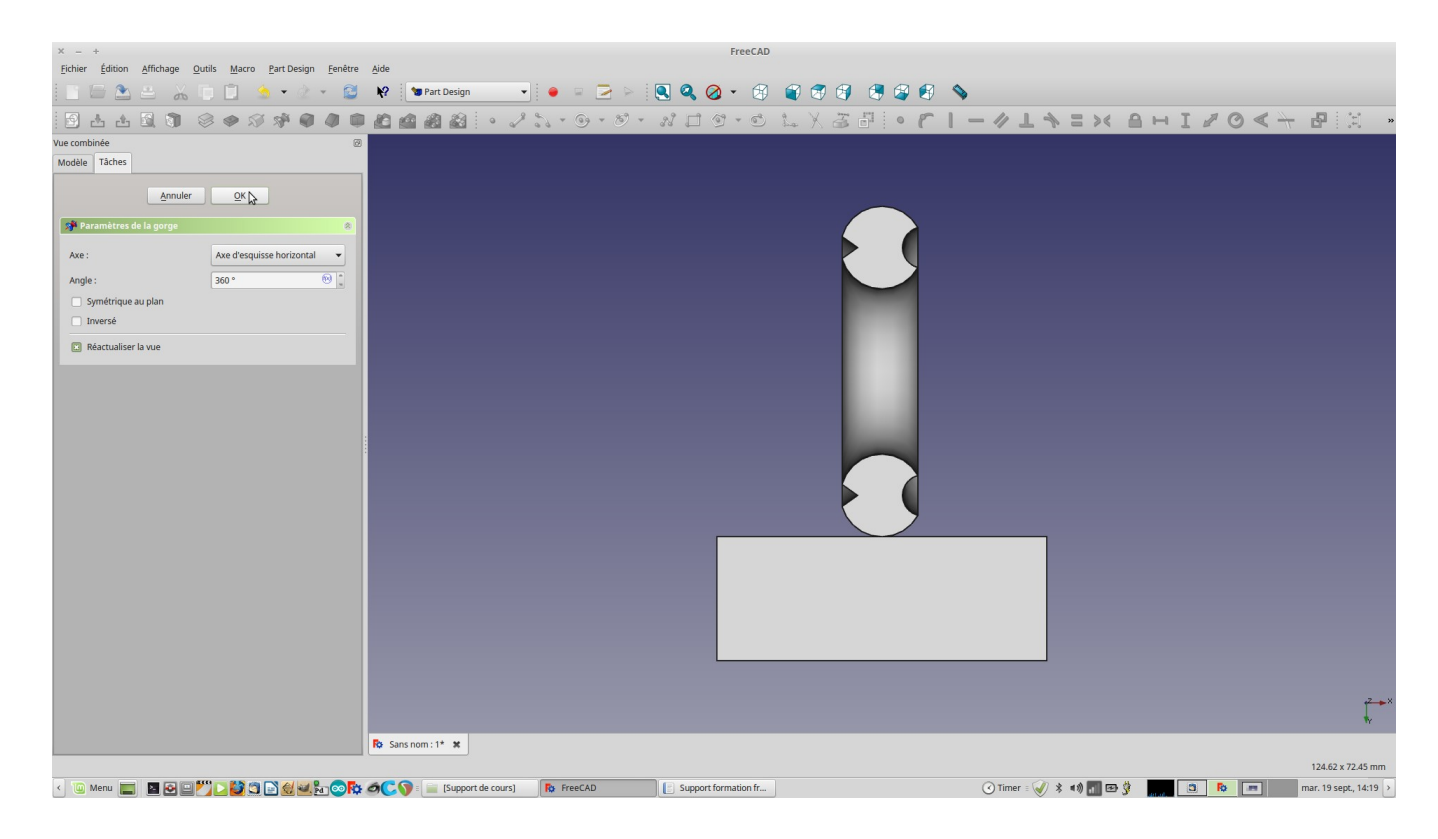

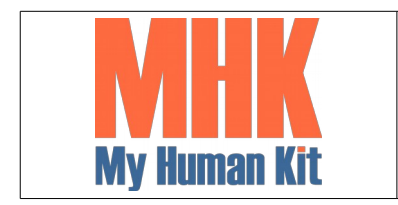

Niveau 1

Page 45/65

51. Revenir sur la révolution

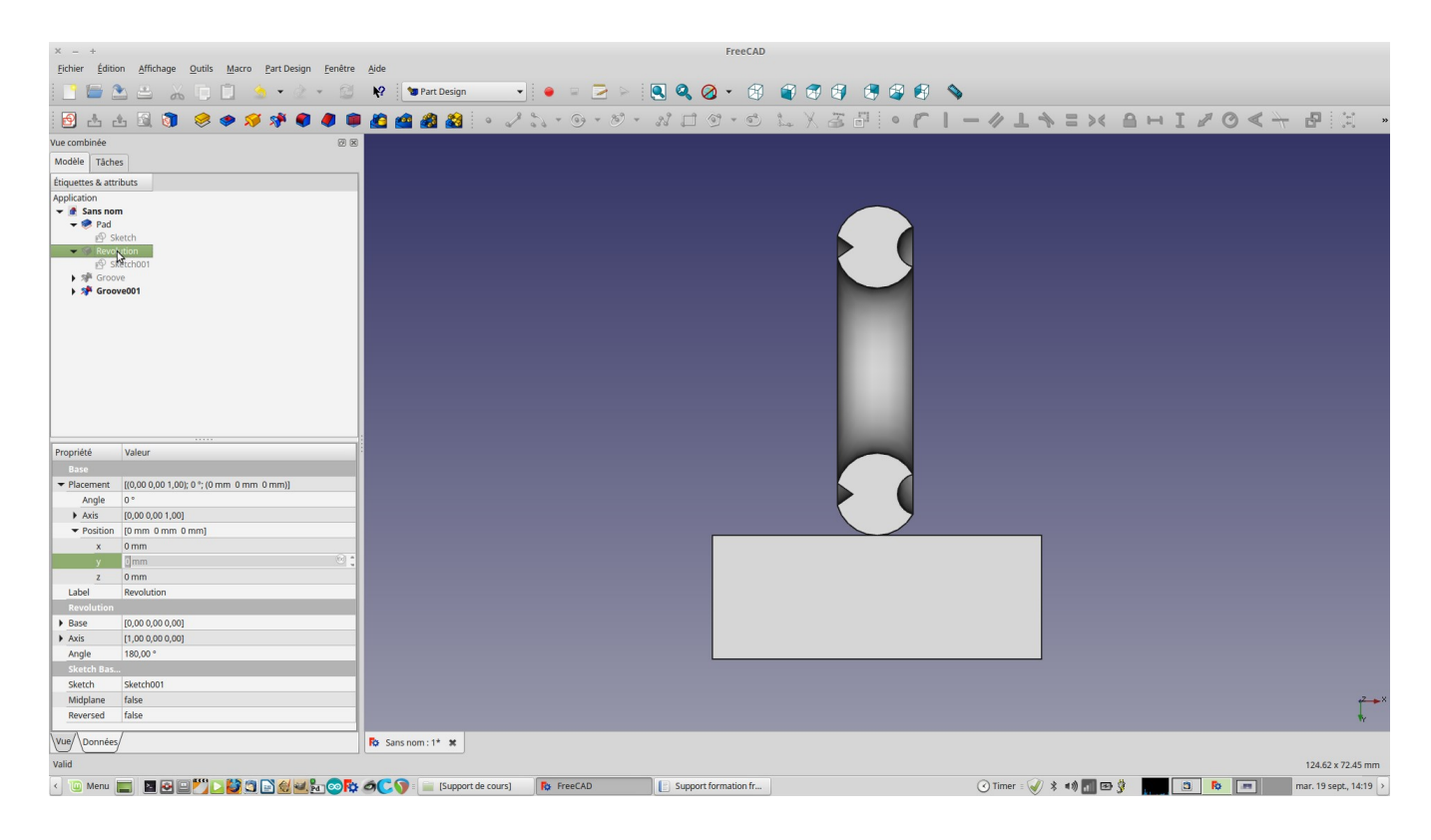

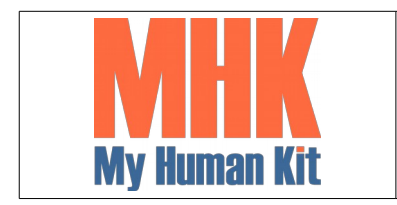

Niveau 1

Page 46/65

52. Changer son angle afin que la bague se referme

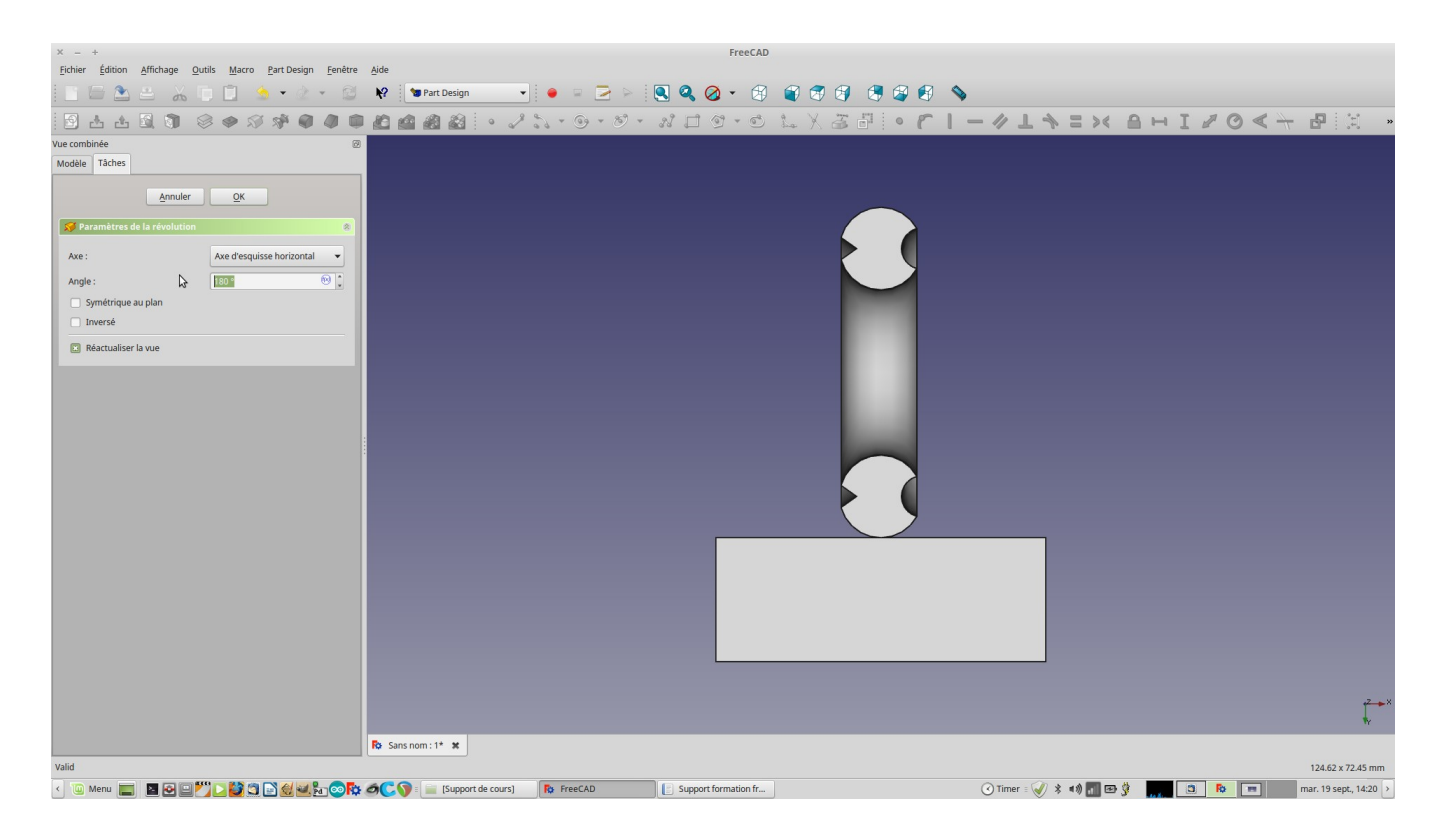

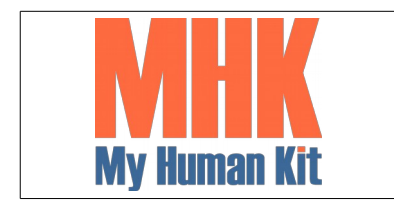

Niveau 1

Page 47/65

#### 53. Choisir 360°

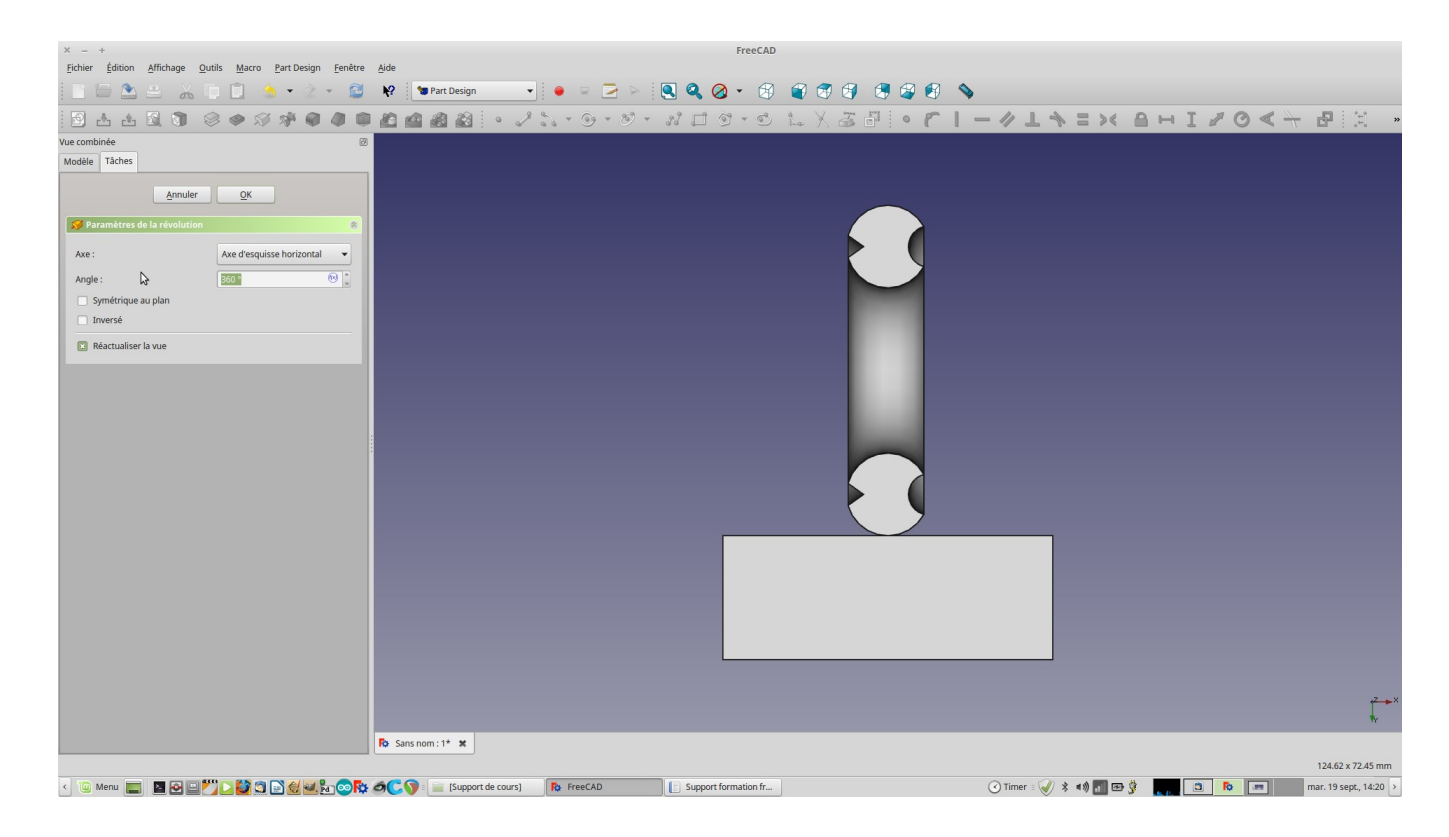

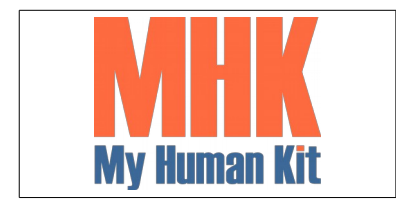

Niveau 1

Page 48/65

### 54. La bague est à nouveau fermée

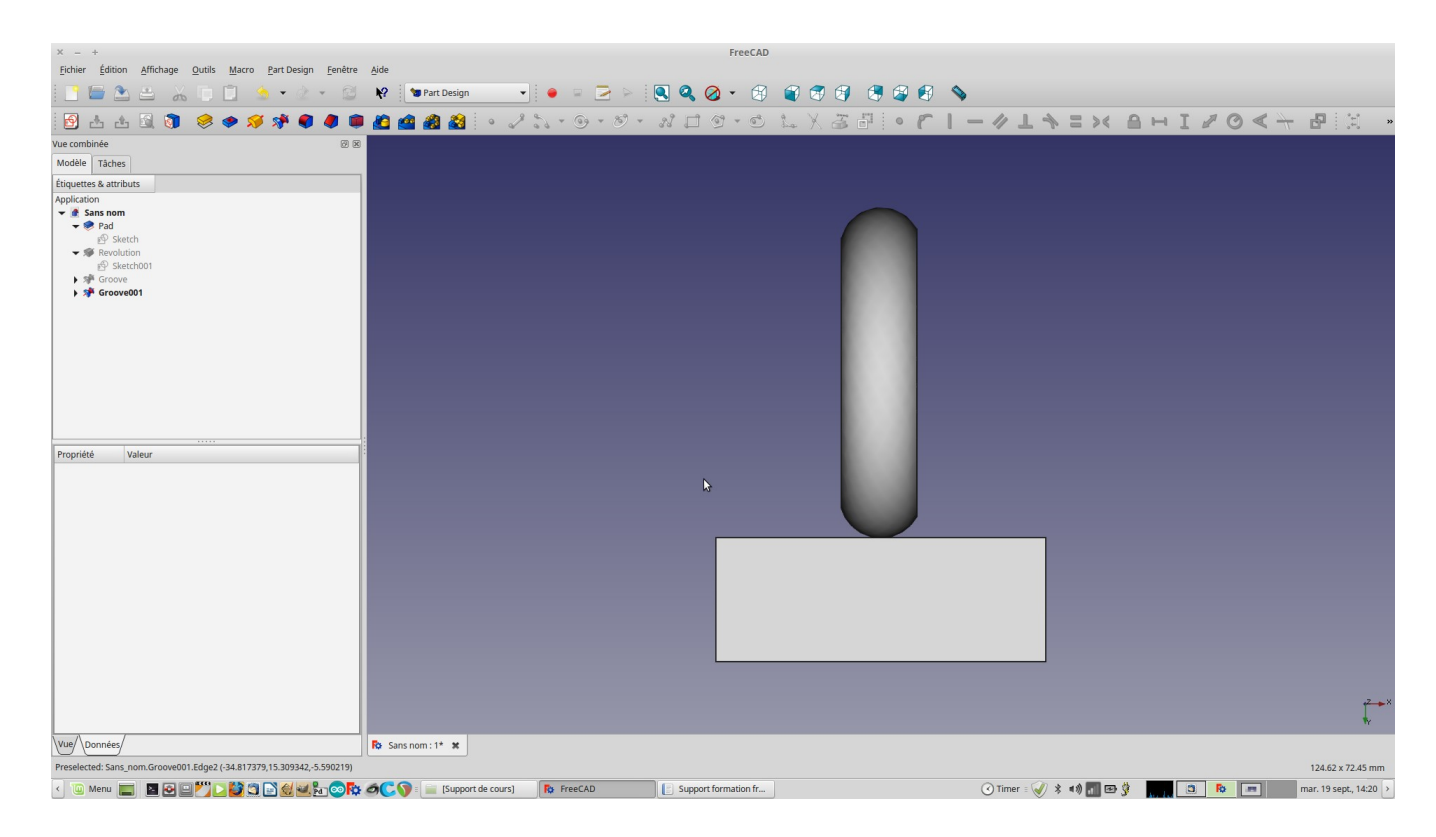

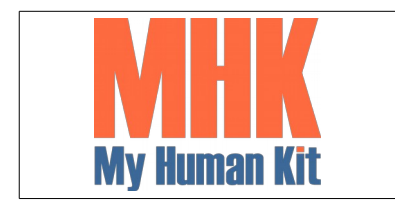

Niveau 1

Page 49/65

#### 55. Le rendu

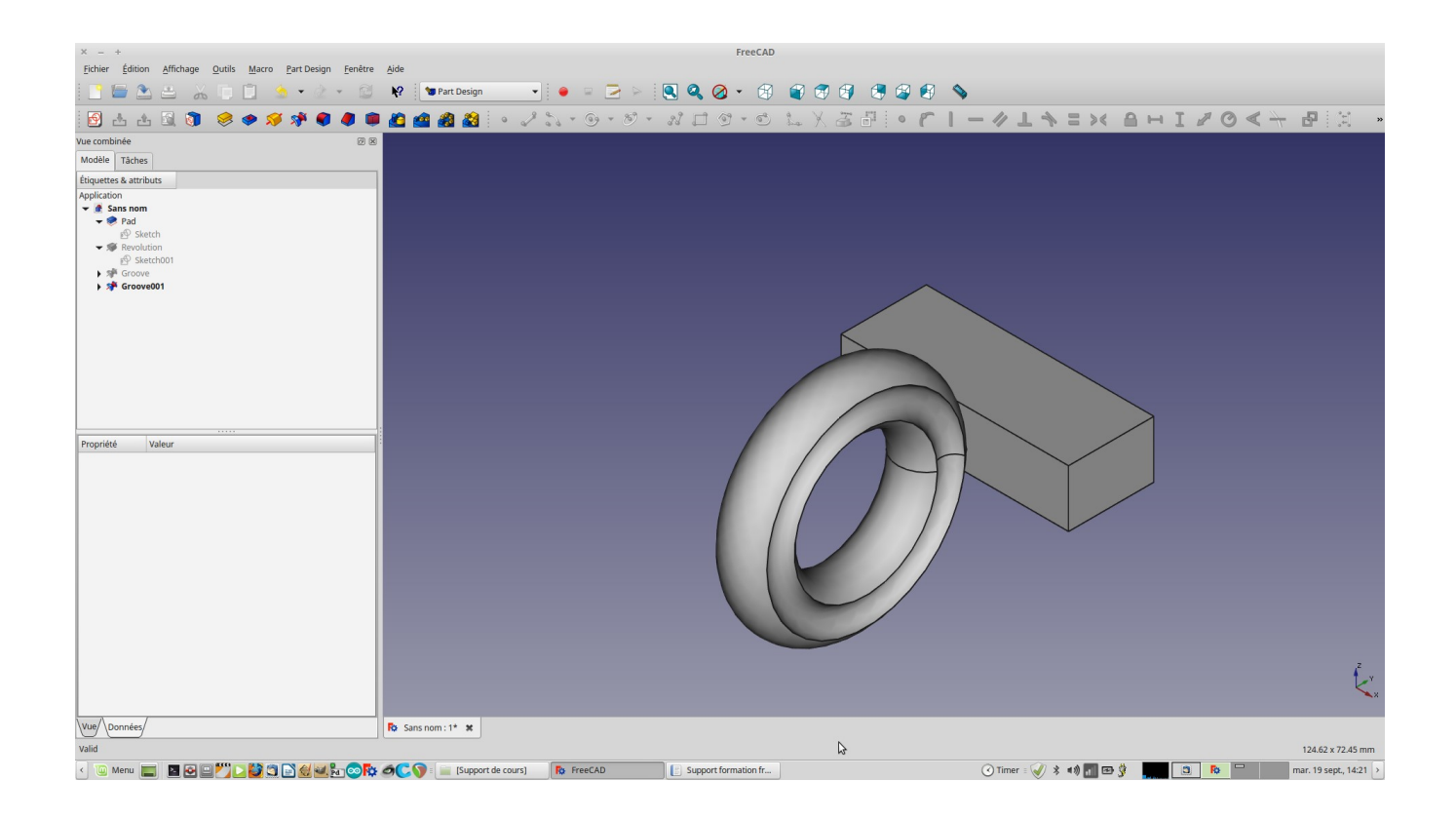

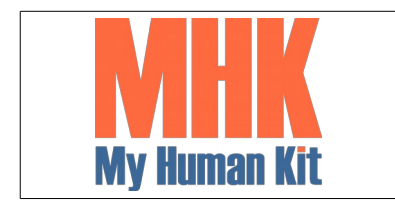

Niveau 1

Page 50/65

56. Sélectionner seulement la partie supérieure de la bague

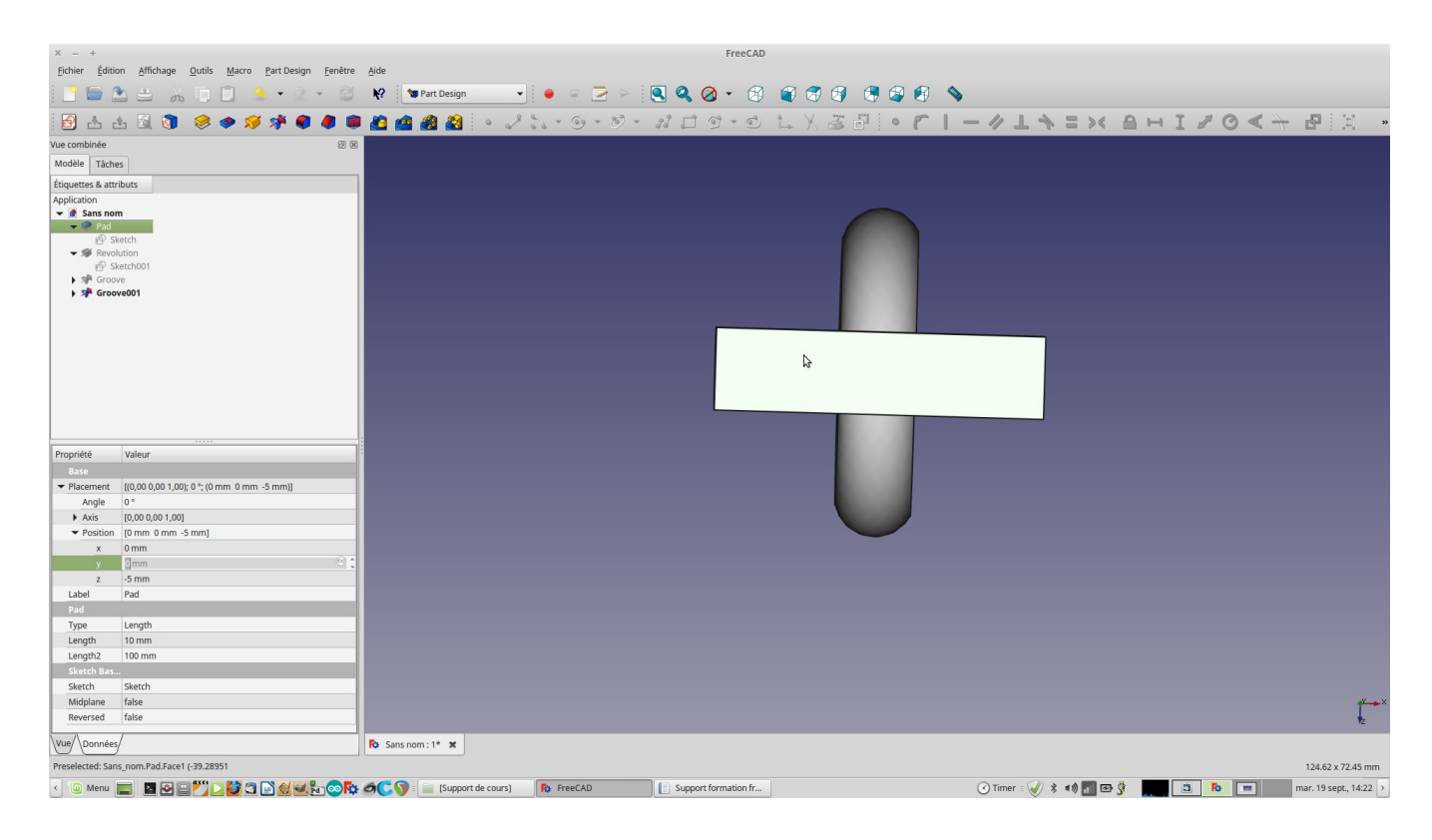

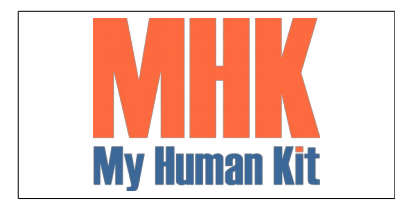

Niveau 1

Page 51/65

57. Chanfreiner les arêtes sélectionnées

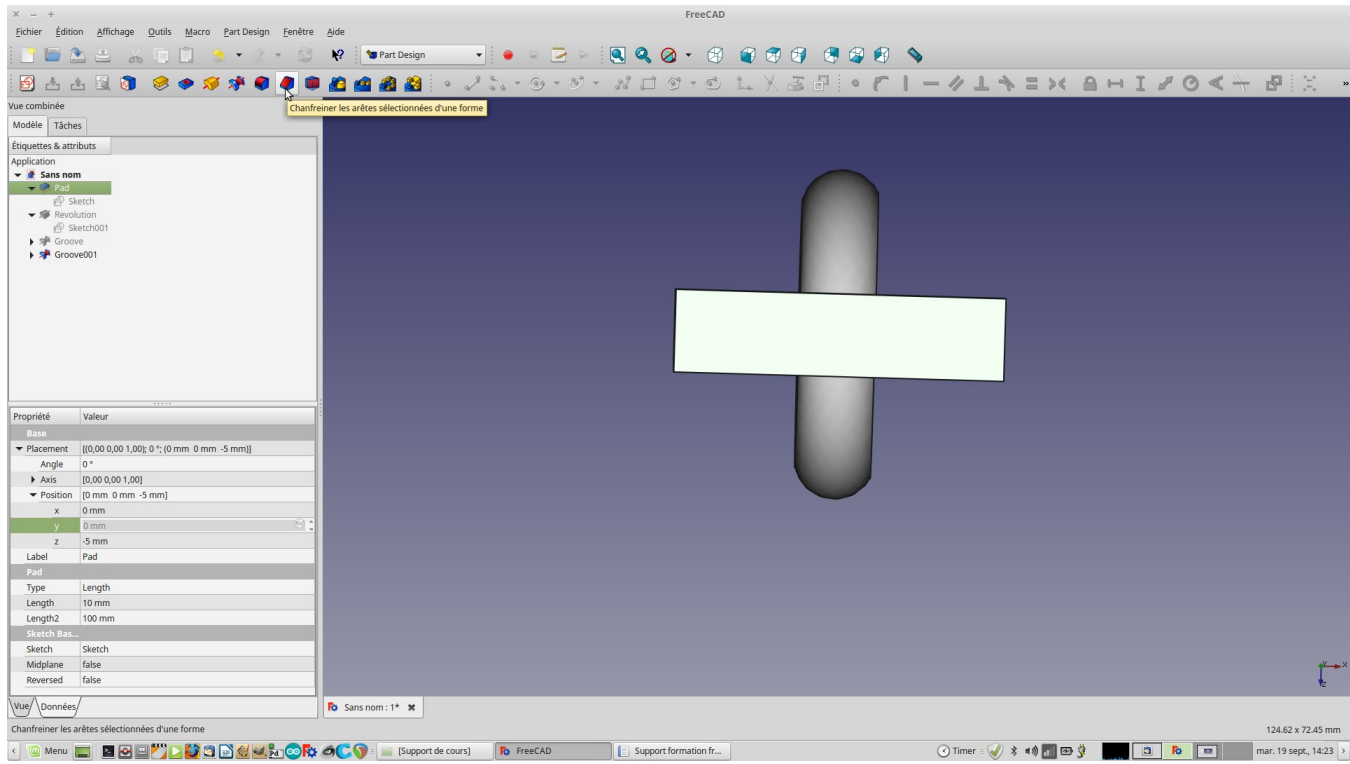

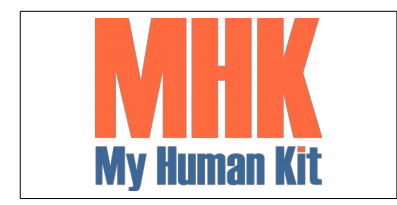

Niveau 1

Page 52/65

58. Définir une taille de 2 mm (Ou la valeur de votre choix)

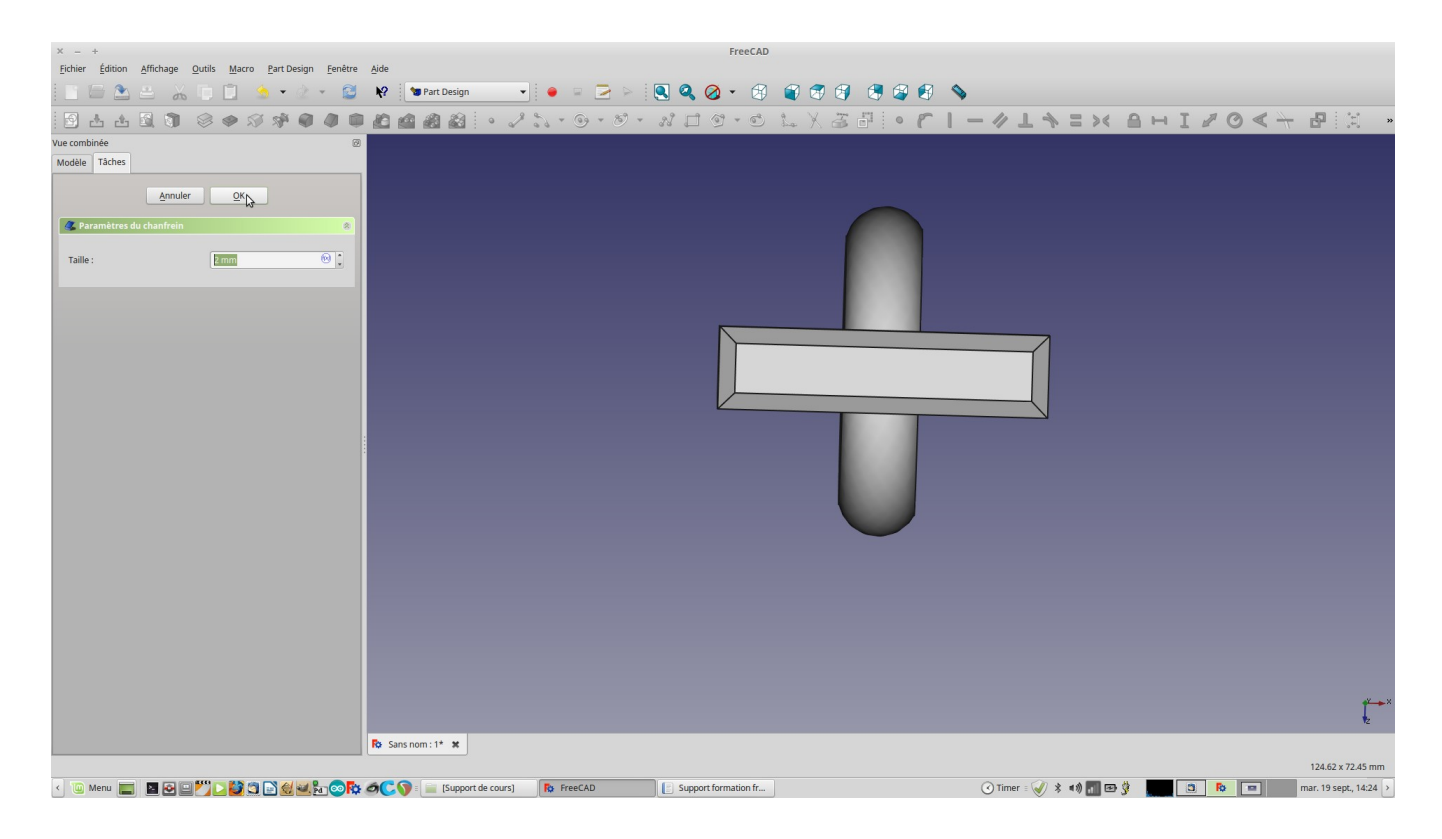

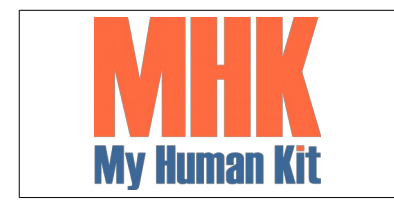

Niveau 1

Page 53/65

59. Sélectionner à nouveau la partie supérieure

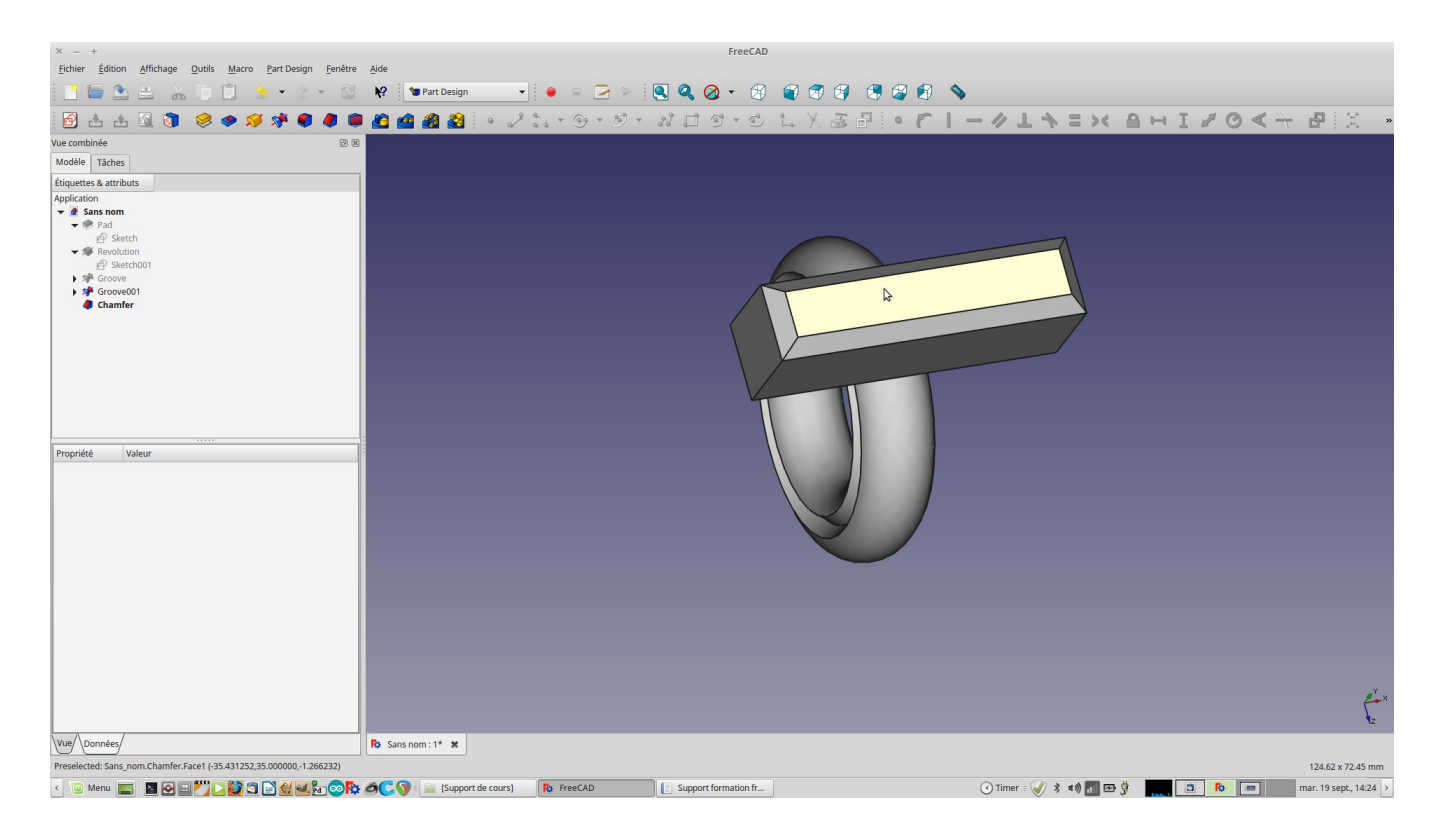

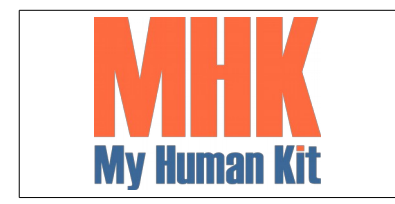

Niveau 1

Page 54/65

### 60. Créer une nouvelle esquisse

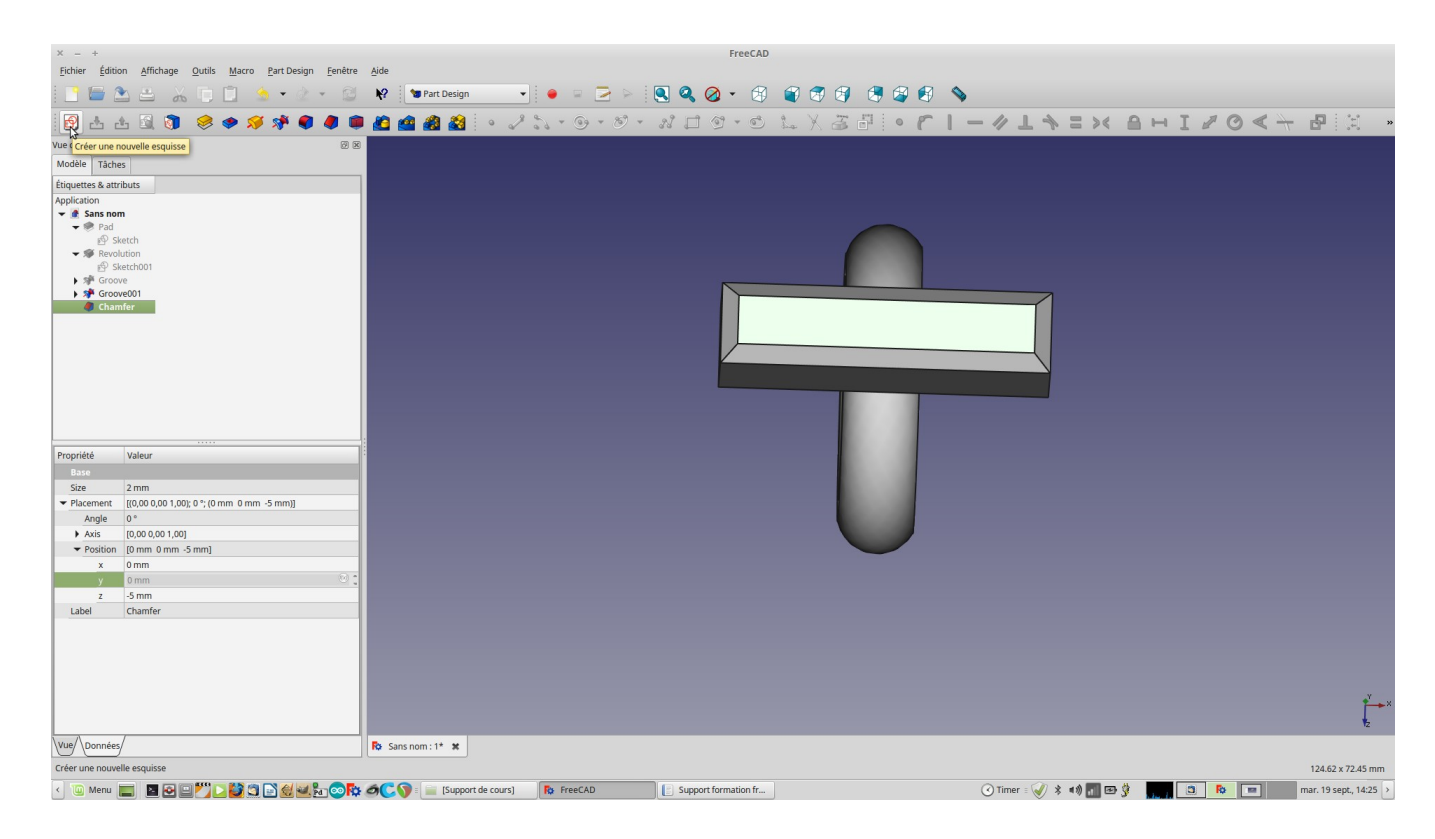

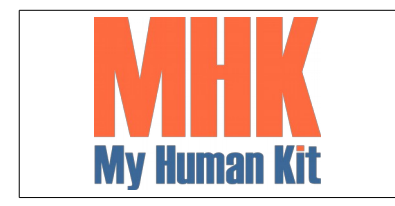

Niveau 1

Page 55/65

61. Dessiner votre motif

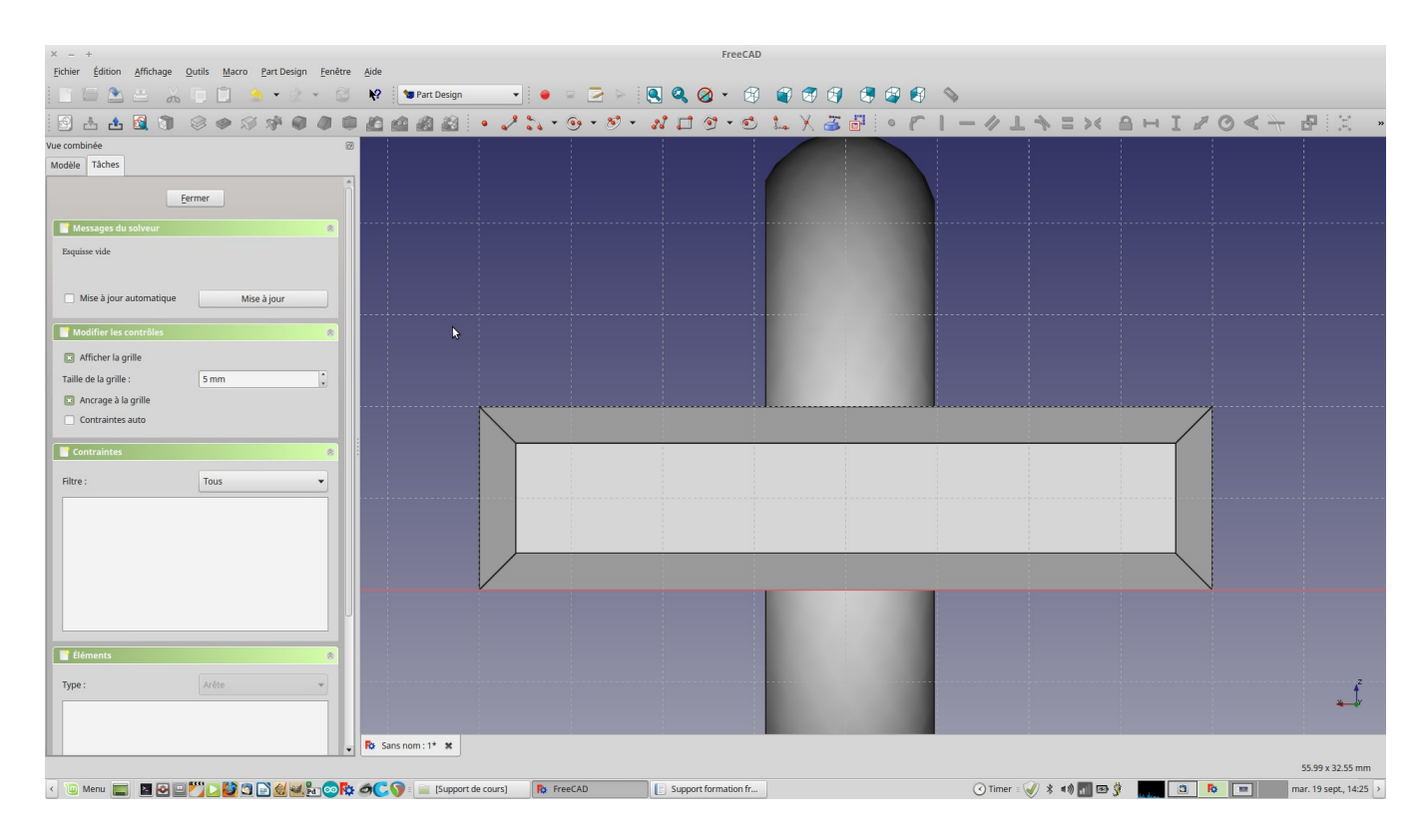

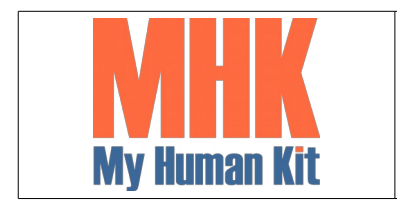

Niveau 1

Page 56/65

62. Remarquer le nombre de degré de liberté

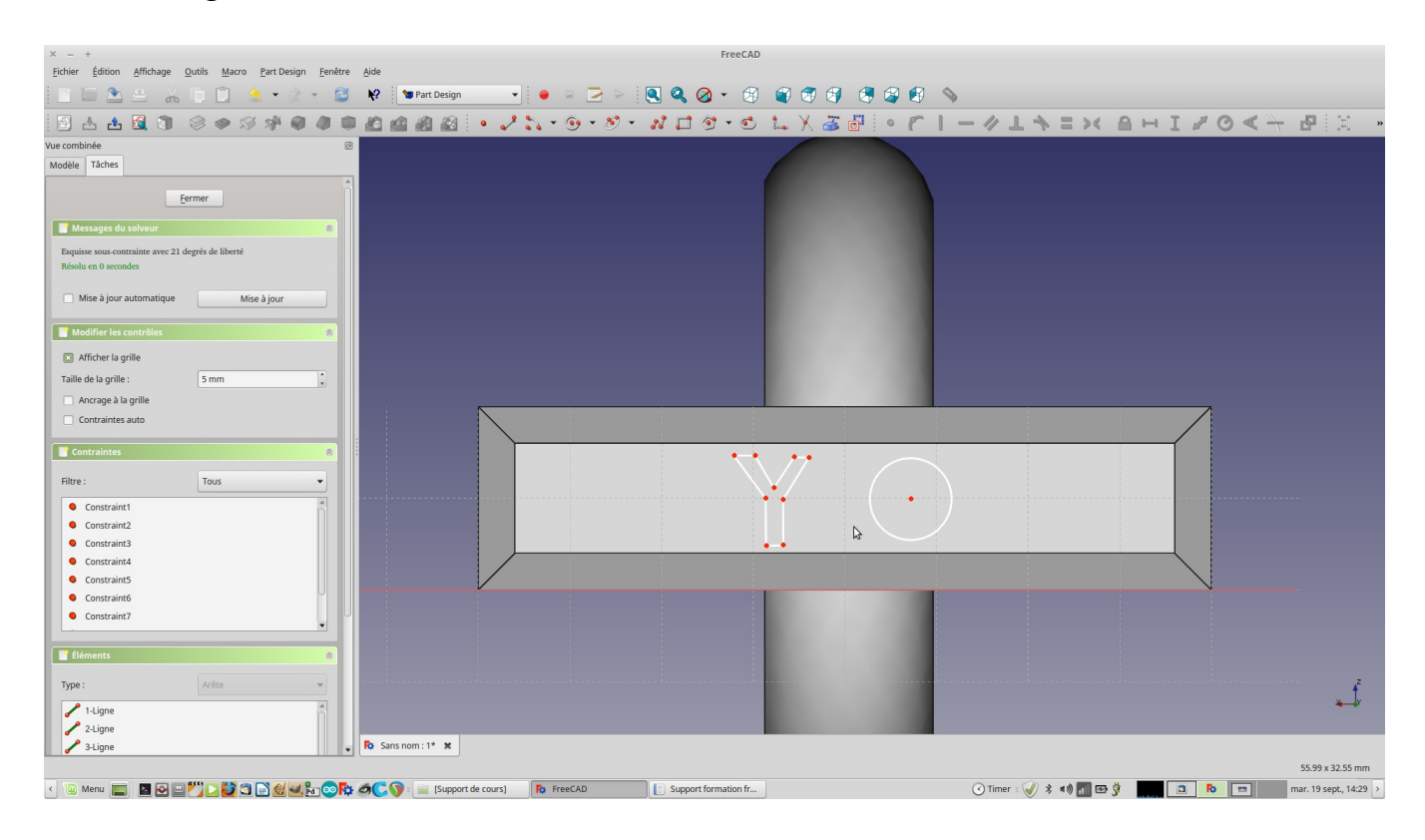

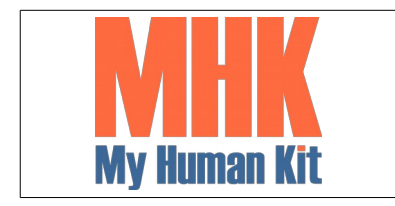

Niveau 1

Page 57/65

#### 63. Sortir de l'édition

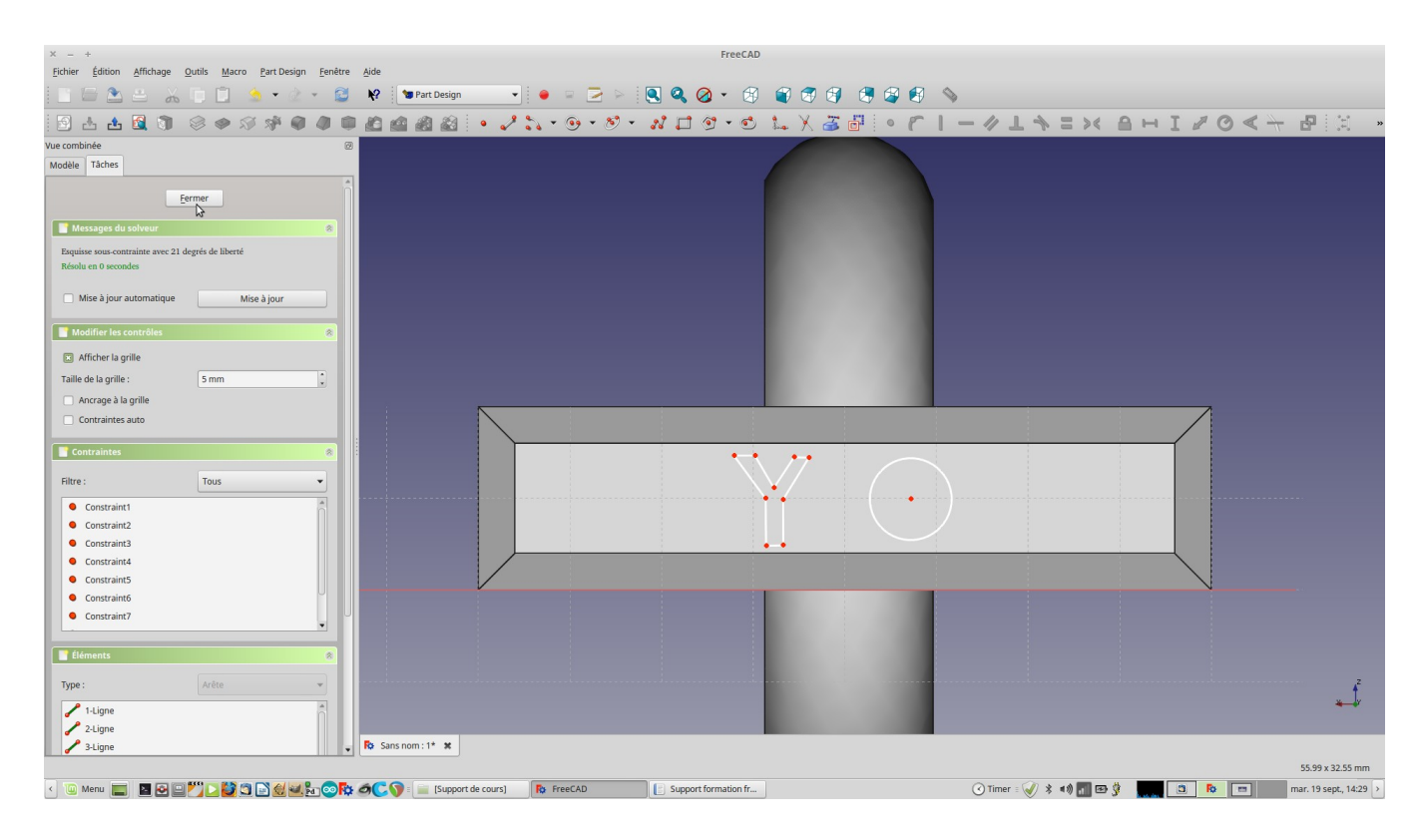

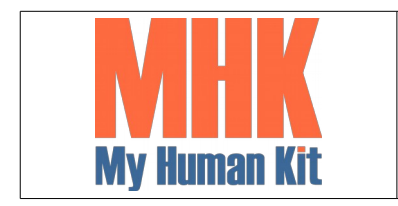

Niveau 1

Page 58/65

64. Créer une poche avec l'esquisse (au contraire vous pouvez aussi extruder)

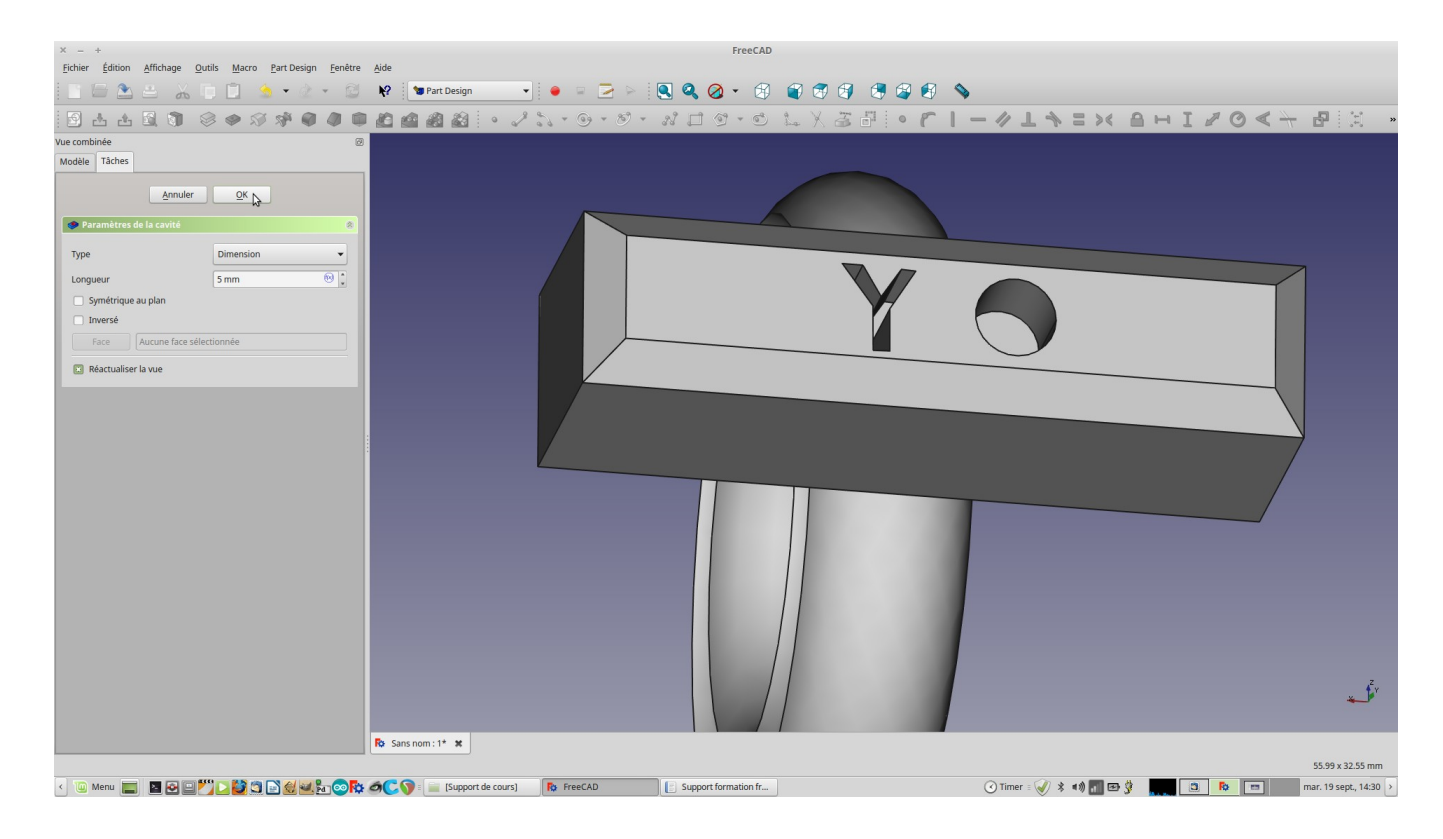

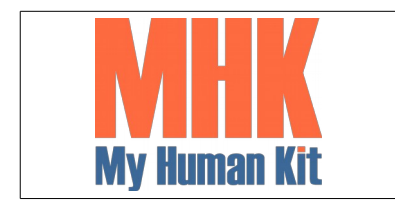

Niveau 1

Page 59/65

65. Sélectionner deux arêtes parallèles au dessous du pavé

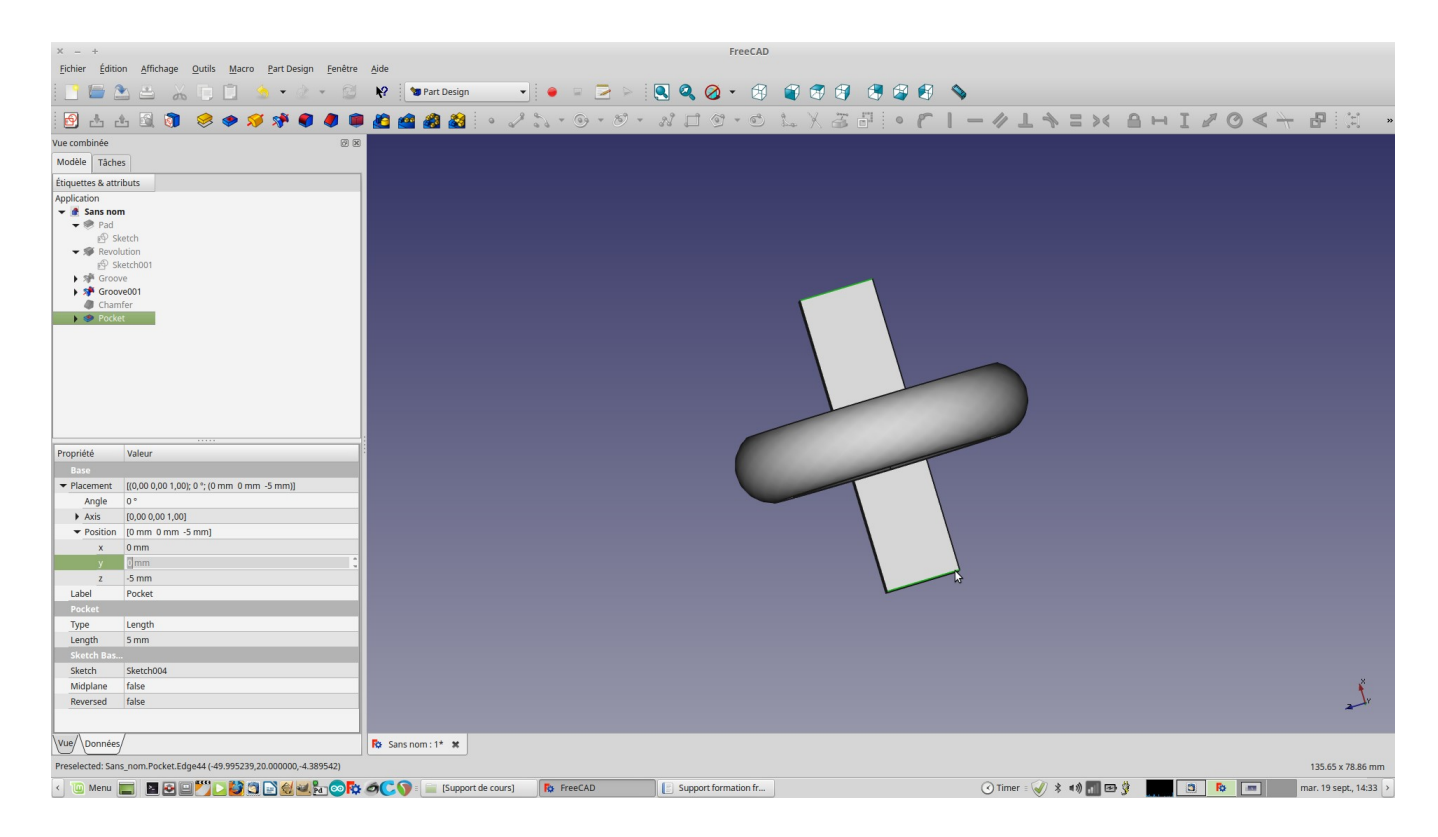

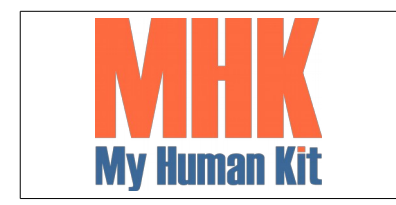

Niveau 1

Page 60/65

66. Choisir de faire un congé sur ces deux arêtes

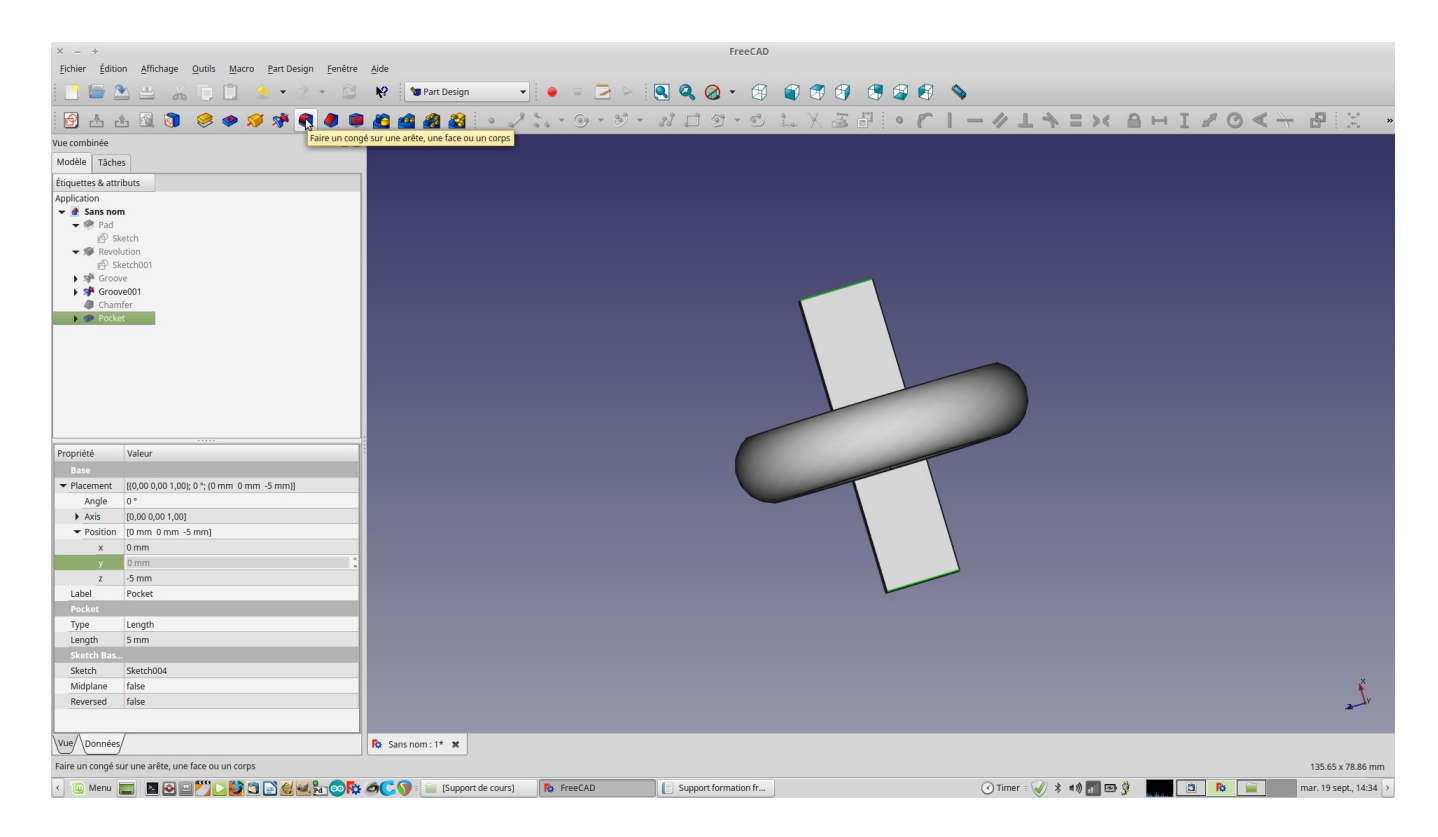

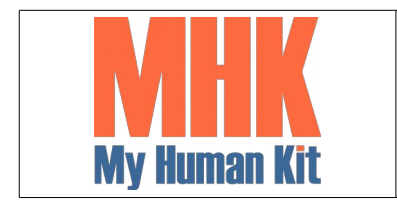

Niveau 1

Page 61/65

67. Définir le rayon du congé, ici 5 mm

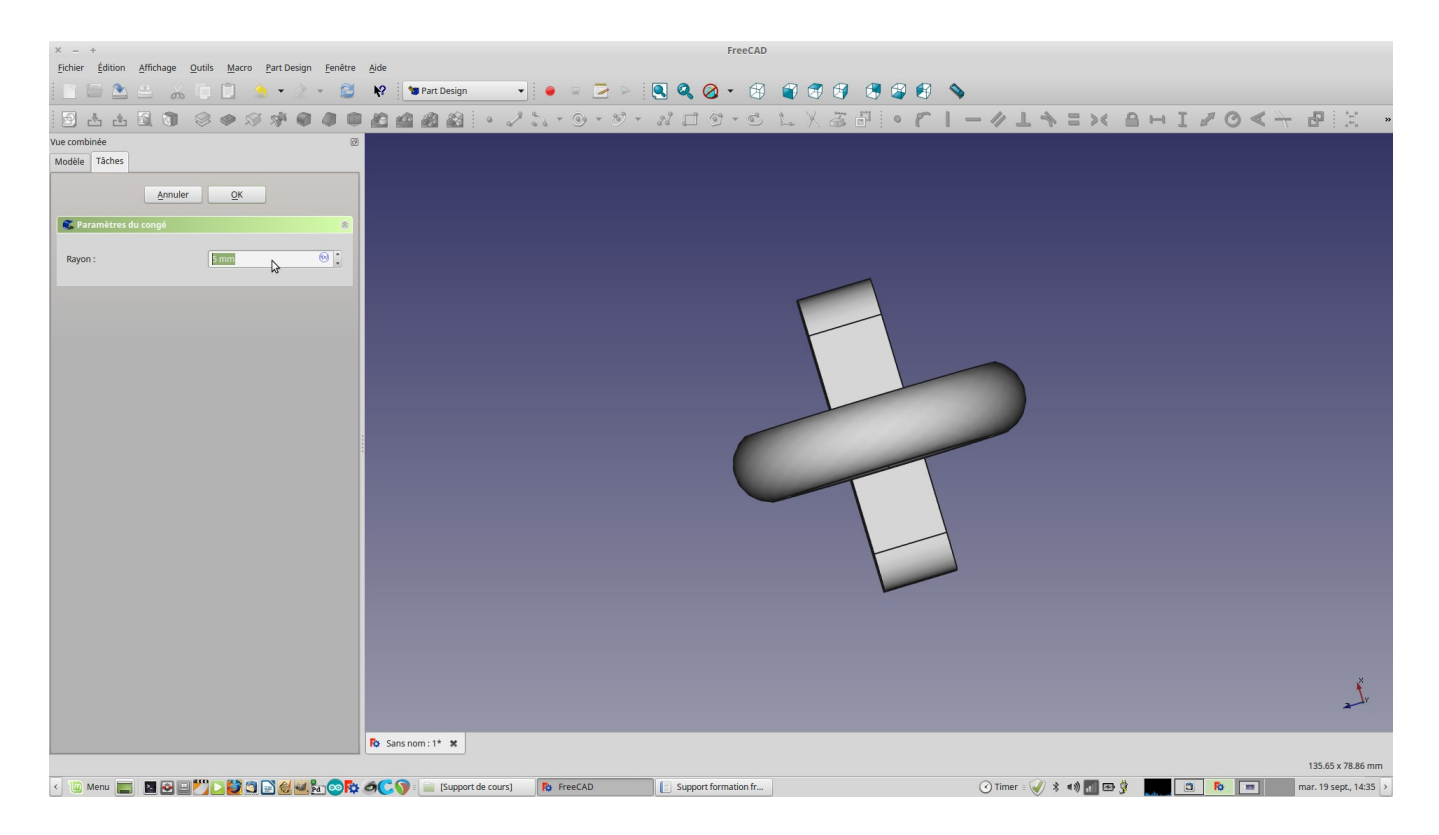

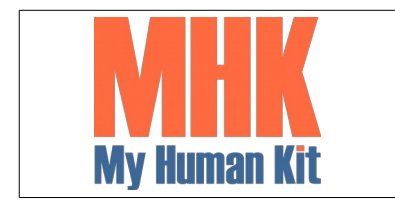

Niveau 1

Page 62/65

68. Sélectionner les deux autres arêtes vive

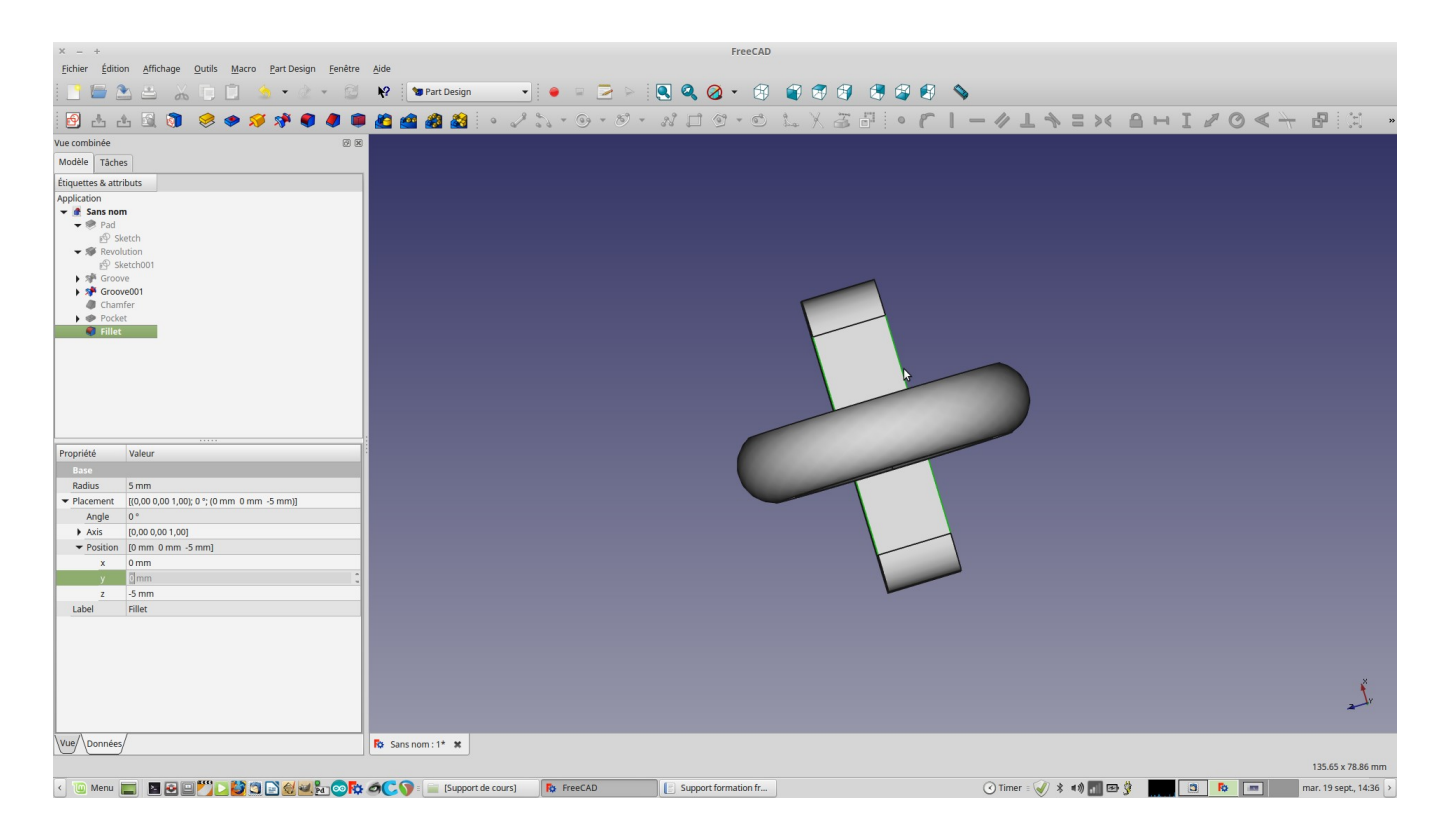

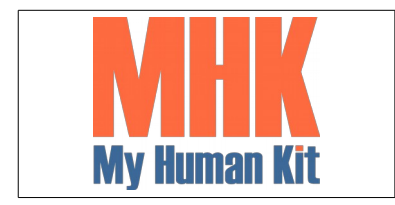

Niveau 1

Page 63/65

### 69. Appliquer un congé différent, ici 2 mm

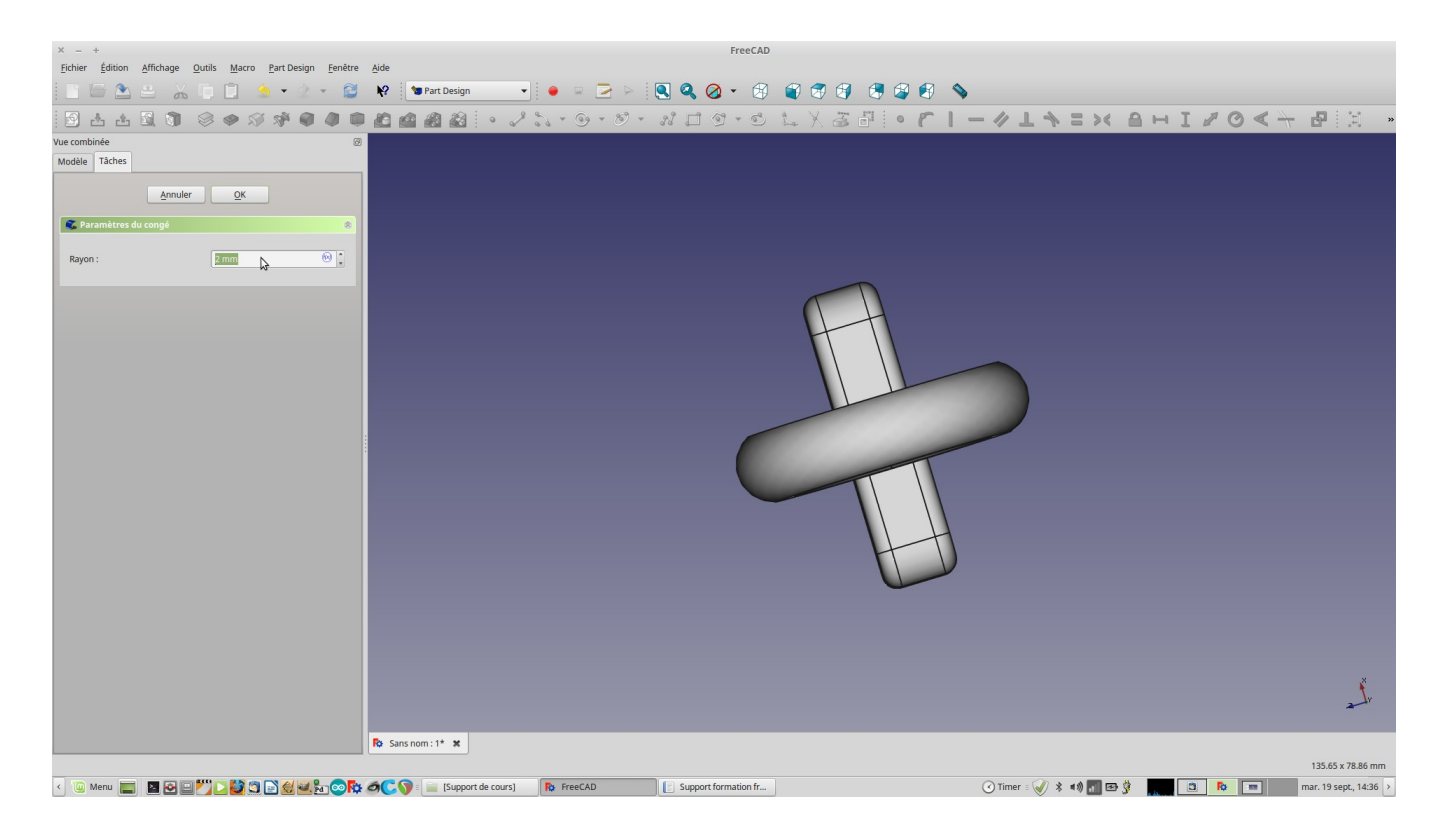

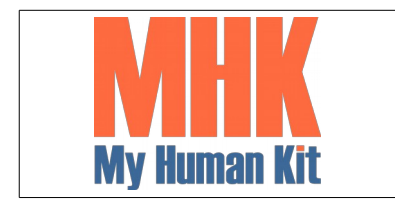

Niveau 1

Page 64/65

### 70. Le rendu … Oh la belle bague :-)

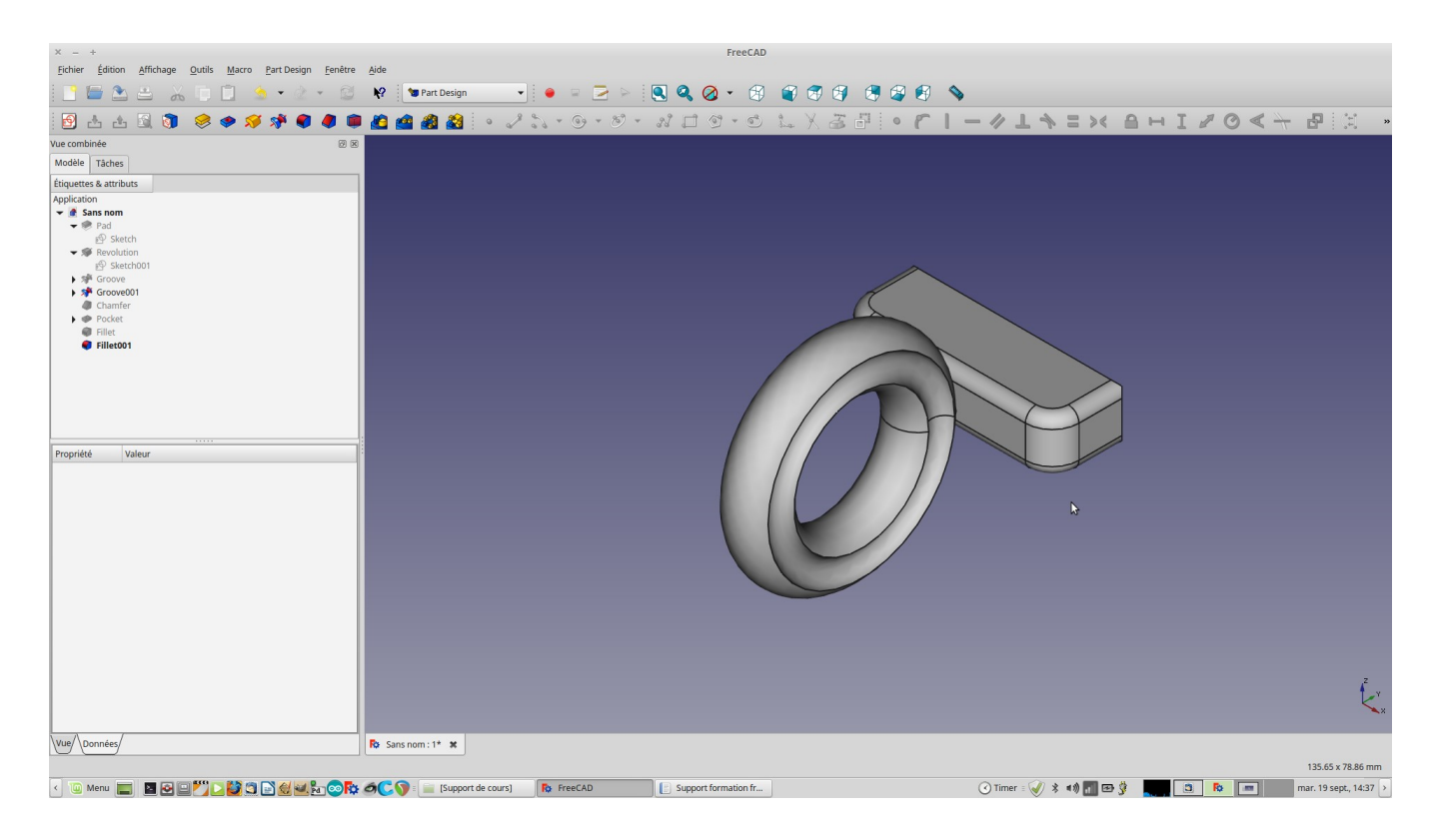

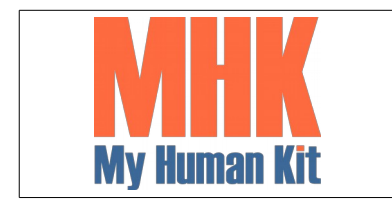

Niveau 1

Page 65/65

71. Le fait que tout soit paramétrique, vous pouvez modifier la taille du pavé, le diamètre de la bague ou l'angle des chanfrein

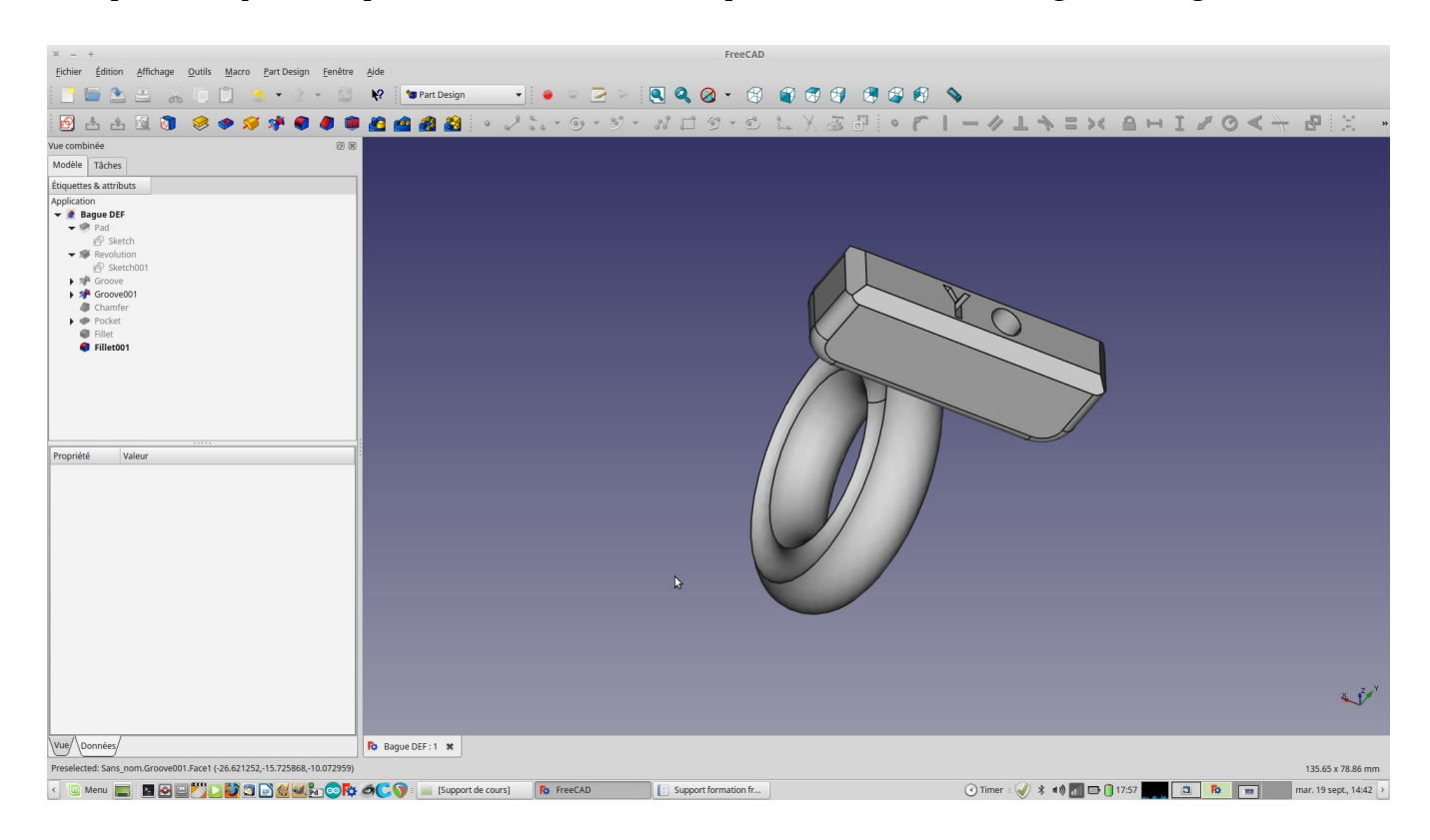